## Canon

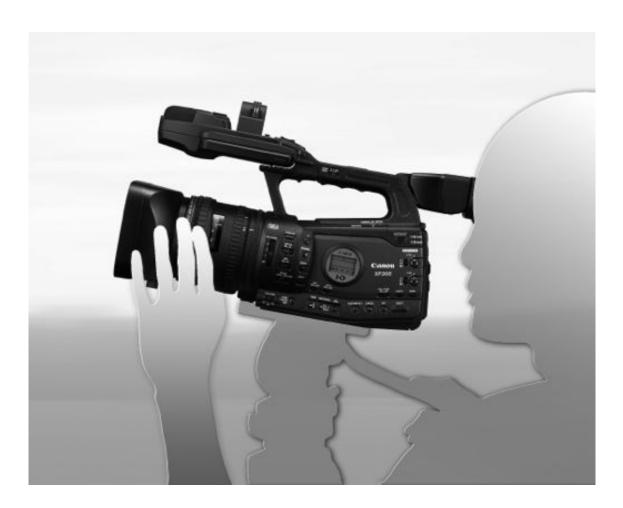

**HD** Camcorder

**XF300 XF305** 

Instruction Manual

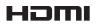

## **Important Usage Instructions**

#### WARNING:

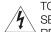

TO REDUCE THE RISK OF ELECTRIC SHOCK, DO NOT REMOVE COVER (OR BACK). NO USER SERVICEABLE PARTS INSIDE.

REFER SERVICING TO QUALIFIED SERVICE PERSONNEL.

#### WARNING:

TO REDUCE THE RISK OF FIRE OR ELECTRIC SHOCK, DO NOT EXPOSE THIS PRODUCT TO RAIN OR MOISTURE.

#### **COPYRIGHT WARNING:**

Unauthorized recording of copyrighted materials may infringe on the rights of copyright owners and be contrary to copyright laws.

#### CAUTION:

TO REDUCE THE RISK OF ELECTRIC SHOCK AND TO REDUCE ANNOYING INTERFERENCE, USE THE RECOMMENDED ACCESSORIES ONLY.

#### CAUTION:

DISCONNECT THE MAINS PLUG FROM THE SUPPLY SOCKET WHEN NOT IN USE.

To reduce the risk of electric shock, do not expose this product to dripping or splashing.

#### For Users in the UK

When replacing the fuse only a correctly rated approved type should be used and be sure to re-fit the fuse cover.

The Mains plug is used as the disconnect device. The Mains plug shall remain readily operable to disconnect the plug in case of an accident.

#### CAUTION:

• Danger of explosion if the wrong type of batteries are attached. Use only the same type of batteries.

• Do not expose batteries or product to excessive heat such as the inside of a car under direct sunlight, fire, etc.

While using the compact power adapter, do not wrap it or cover it with a piece of cloth, and do not place it in confined narrow spaces. Heat may build up, the plastic case may deform and it could result in electric shock or fire.

CA-930 identification plate is located on the bottom.

#### European Union (and EEA) only.

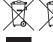

These symbols indicate that this product is not to be disposed of with your household waste, according to the WEEE Directive (2002/96/EC), the Battery Directive (2006/66/EC) and/or your
 national laws implementing those Directives.

This product should be handed over to a designated collection point, e.g., on an authorized one-for-one basis when you buy a new similar product or to an authorized collection site for recycling waste electrical and electronic equipment (EEE) and batteries and accumulators. Improper handling of this type of waste could have a possible impact on the environment and human health due to potentially hazardous substances that are generally associated with EEE. Your cooperation in the correct disposal of this product will contribute to the effective usage of natural resources.

For more information about the recycling of this product, please contact your local city office, waste authority, approved scheme or your household waste disposal service or visit <u>www.canon-europe.com/environment</u>. (EEA: Norway, Iceland and Liechtenstein)

#### Trademark Acknowledgements

- SD and SDHC logos are trademarks of SD-3C, LLC.
- CompactFlash is a trademark of SanDisk Corporation.
- Microsoft and Windows are trademarks or registered trademarks of Microsoft Corporation in the United States and/or other countries.
- Apple, Macintosh, Mac OS, Final Cut Pro are trademarks of Apple Inc., registered in the U.S. and other countries.
- Avid and Media Composer are trademarks or registered trademarks of Avid Technology, Inc. or its subsidiaries in the United States and/or other countries.
- HDMI, the HDMI logo and High-Definition Multimedia Interface are trademarks or registered trademarks of HDMI Licensing LLC in the United States and other countries.
- Other names and products not mentioned above may be trademarks or registered trademarks of their respective companies.
- This device incorporates exFAT technology licensed from Microsoft.
- ANY USE OF THIS PRODUCT OTHER THAN CONSUMER PERSONAL USE IN ANY MANNER THAT COMPLIES WITH THE MPEG-2 STANDARD FOR ENCODING VIDEO INFORMATION FOR PACKAGED MEDIA IS EXPRESSLY PROHIBITED WITHOUT A LICENSE UNDER APPLICABLE PATENTS IN THE MPEG-2 PATENT PORTFOLIO, WHICH LICENSE IS AVAILABLE FROM MPEG LA, L.L.C., 250 STEELE STREET, SUITE 300, DENVER, COLORADO 80206.

## Highlights of the XF305/XF300

The Canon XF305/XF300 HD Camcorder has been designed to fulfill the needs demanded by industry professionals. The following are just some of the many features that will help turn your creative vision into reality.

### HD Recording

**3CMOS system and DIGIC DV III image processor** The camcorder is equipped with three 1/3-type CMOS sensors that each capture video at an effective pixel count of approximately 2.07 megapixels (1920x1080). Combined with the DIGIC DV III image processor and newly developed 18x zoom lens (29.3 mm, F1.6), the camcorder offers a center resolution of 1,000 TV lines. Furthermore, the camcorder produces spectacular video with true-tolife color reproduction while reducing noise and "rolling shutter" artifacts thanks to a twofold improvement (when the frame rate is 50i) over previous models in scanning speed.

#### Superb HD video

The camcorder uses the MPEG-2 Long GOP codec. When you record using the 50 Mbps bit rate (with 4:2:2 color sampling), the quality of your recordings will rival that of broadcast video. Your recordings are saved as Material eXchange Format (MXF) files, which are compatible with major non-linear editing (NLE) software.

You can configure the video recording signal to suit your needs. By combining the bit rate/resolution setting with the frame rate setting, you can produce video from 1440x1080/25P at 25 Mbps to 1280x720/50P at 35 Mbps to 1920x1080/50i at 50 Mbps. You can select from a total of 10 different combinations!

## Operability

#### Focus and zoom

Enhancements were made to the focus and zoom systems. The newly added full manual focus mode ( $\square$  52) sets physical stops on the focus ring and also displays a distance indicator on the ring itself. With the physical stops on the zoom ring ( $\square$  74), you can easily go from full wide angle to full telephoto by turning the zoom ring about 90°.

#### Overall design

The various buttons, switches and other controls were redesigned after extensive research and interviews with industry professionals. Buttons and switches were repositioned for easier use and access and the ergonomic design of the grip was also refined for better balance. In addition, you can frame your shots more easily with the improved viewfinder and larger LCD screen, which both now have 100% coverage.

#### Recording media

The camcorder records video and audio to CompactFlash (CF) cards. You can even make lengthy recordings without worry because the camcorder features two CF card slots. When one CF card becomes full, the recording will automatically continue on the other one without interruption.

#### Supplied Canon XF Utility software

Managing your recordings is as simple as using the supplied **Canon XF Utility** software. You can transfer your recordings to your computer, where you can view and manage them. Using the supplied plugins, you can then use the recordings with major NLE software\*.

\* Refer to Saving Clips to a Computer ( 146) for details on compatible software.

### Versatile Artistic Expression

#### Special recording modes

The special recording modes ( $\square$  101) give you more creative control over your recordings. You can create a slow motion or fast motion effect in your recordings, record a certain number of frames at a set interval (ideal for subjects with little movement) or record a certain number of frames every time you press a button (ideal for stop motion animation).

#### Custom picture settings

With custom picture settings (
109), you can enjoy unparalleled image control to deliver the "look" you want by adjusting parameters, such as gamma and sharpness. The custom picture settings can be recorded onto an SD card, which allows multiple XF305/XF300 camcorders to use the same settings, or embedded in the recording itself.

### **Advanced Professional Features**

#### Pro-level connectivity (XF305 only)

An industry-standard HD/SD SDI terminal ([] 142) for uncompressed HD signal output, embedded audio and SMPTE time code (LTC) give the camcorder the functionality of professional broadcast cameras. Genlock synchronization ([] 86) and the TIME CODE terminal ([] 86) allow the camcorder to be part of any multi-camera shooting setup.

#### Customization

The camcorder features several customization options. You can assign often-used functions to assignable buttons ( $\square$  107) so that you can call up those functions with the press of a single button. Custom functions ( $\square$  120) and custom onscreen displays ( $\square$  121) give you even more freedom to control many aspects of the camcorder's operation. Save custom picture and menu settings to an SD card so that you can transfer your setting preferences to other XF305/XF300 camcorders in order to use them in the same way.

#### Other Functions

#### Audio

Sound is recorded as 2-channel linear PCM audio (16-bit/48 kHz). You can use the built-in microphone or the two XLR audio input terminals (with phantom power supply) when recording.

#### Video scopes

Check the brightness of the image using the waveform monitor ( $\square$  96), the color of the image using the vectorscope ( $\square$  97), or the focus using the edge monitor ( $\square$  97).

#### Added and improved functionality

Other functions include improved image stabilization ( $\square$  59), the option to add metadata to recordings ( $\square$  94), and the Intelligent System-compatible battery pack ( $\square$  191).

## **Table of Contents**

Introduction 9
 About this Manual 9

 Conventions Used in this Manual 9

 Supplied Accessories 11

 Names of Parts 12

 Preparations 21

Preparing the Power Supply 21 Using a Battery Pack 21 Turning the Camcorder On and Off 25 Date, Time and Language Settings 26 Setting the Date and Time 26 Changing the Time Zone 26 Displaying the Date and Time while Recording 27 Changing the Language 27 Using the Menus 28 Selecting an Option from the Menu 28 Preparing the Camcorder 30 Attaching the Lens Hood 30 Attaching and Detaching the Eye Cup 30 Dioptric Adjustment 31 Using the LCD Panel 32 Using the Viewfinder and LCD Screen Simultaneously 32 Adjusting the Viewfinder/LCD Screen 33 Setting the Screen to Black & White 33 Adjusting the Grip Belt 34 Attaching a Shoulder Strap 34 Removing and Attaching the Terminal Covers 35 Using the Wireless Controller 35 Using a Tripod 36 Preparing Recording Media 37 Inserting a CF Card 37 Checking the Status of the CF Card Slots 38 Removing a CF card 38 Inserting and Removing an SD Card 39 Initializing the Recording Media 39 Switching Between the CF Card Slots 40 Checking the Available Recording Time 41 Recovering Data on the CF Card 41

#### 3. Recording 43

Recording Video 43 Preparing to Record 43 Recording 44 Onscreen Displays 46 Side Panel Displays 48 Power Save Mode 50 Video Configuration: Bit Rate, Resolution and Frame Rate 51 Adjusting the Focus 52 Full Manual Focus Mode 52 Manual Focus Mode 53 Using the Focus Assistance Functions 54 Autofocus Mode 56 Push AF 57 Detecting and Focusing On Faces 57 Focus Limit and Macro Shooting 58 Image Stabilizer 59 Gain 60 Automatic Gain Control (AGC) 60 Manual Gain Control 61 Shutter Speed 63 Changing the Shutter Speed Mode 64 Flicker Reduction 65 Adjusting the Aperture 66 Automatic Aperture Control 66 Manual Aperture Control 66 Temporary Manual Aperture Control Override (PUSH AUTO IRIS) 67 Adjusting the AE Level 68 Setting the Light Metering Mode 68 Using the ND Filter 69 White Balance 70 Auto White Balance 70 Preset White Balance 71 Setting the Color Temperature 72 Custom White Balance 72 Zooming 74 Selecting the Zoom Controls 74 Using the Zoom Ring 74 Using the Zoom Rockers, Wireless Controller or Optional Remote Control 75

Onscreen Markers and Zebra Patterns 78 Displaying Onscreen Markers 78 Displaying Zebra Patterns 79 Setting the Time Code 81 Selecting the Running Mode 81 Putting the Time Code Display on Hold 83 Setting the User Bit 84 XF305 Synchronizing with an External Device 85 Connecting an External Device 85 Using a Reference Video Signal (Genlock Synchronization) 86 Using a Time Code Signal 86 Time Code Signal Output 87 Recording Audio 88 Using the Built-in Microphone 88 Using an External Microphone or Line Input 89 Adjusting the Audio Level 92 Monitoring the Audio with Headphones 93 Using Metadata 94 Setting a User Memo 94 Colors Bars/Audio Reference Signal 95 Recording Color Bars 95 Recording an Audio Reference Signal 95 Video Scopes 96 Displaying a Video Scope 96 Configuring the Waveform Monitor 96 Configuring the Vectorscope 97 Configuring the Edge Monitor 97 Adding Shot Marks while Recording 99 Reviewing a Recording 100 Special Recording Modes 101 Interval Recording Mode 101 Frame Recording Mode 103 Slow & Fast Motion Mode 104 Pre-recording Mode 106 4. Customization 107

Assignable Buttons 107 Changing the Assigned Function 107 Using an Assignable Button 108 Custom Picture Settings 109 Selecting Custom Picture Files 109 Editing a Custom Picture File's Settings 110 Renaming Custom Picture Files 110 Protecting Custom Picture Files 111 Transferring Custom Picture Files 111 Embedding Custom Picture Settings in a Recording 112 Available Custom Picture Settings 113 **Customizing Functions and Onscreen** Displays 120 Customizing Functions 120 Customizing Onscreen Displays 121 Saving and Loading Camera Settings 122 Saving Camera Settings to an SD Card 122 Loading Camera Settings from an SD Card 122 5. Playback 123 Playback 123 Clip Index Screen 123 Playing Back Clips 125 Onscreen Displays 125 Playback Controls 127 Adjusting the Volume 128 Adding Shot Marks during Playback 128 Clip Operations 129 Using the Clip Menu 130 Displaying Clip Information 130 Adding 0K Marks or 🗹 Marks 131 Deleting **OK** Marks or **V** Marks 132 Copying Clips 132 Deleting Clips 134 Deleting the User Memo 134 Copying a Custom Picture File Embedded in a Clip 135 Displaying an Index Screen of Shot Marks 135 Displaying a Frame Index Screen of a Single Clip 136 Adding or Deleting Shot Marks from an Index Screen 137 Changing a Clip's Thumbnail 138

#### 6. External Connections 139

Video Output Configuration 139 Video Output Configuration by Terminal 139 SD Output 140 Connecting to an External Monitor 141 Connection Diagram 141 XF305 Using the HD/SD SDI Terminal 142 Using the HDMI OUT Terminal 142 Using the HD/SD COMPONENT OUT Terminal 142 Using the AV or VIDEO 2 Terminal 143 Superimposing Onscreen Displays to Appear on an External Monitor 143 Audio Output 144 XF305 Embedded Audio 144 Synchronizing the Video with the Audio being Monitored 144 Selecting the Audio Channel 145 Selecting the Output Level of the AV Terminal 145 Saving Clips to a Computer 146 System Requirements 146 Installing and Uninstalling Canon XF Utility (Windows) 147 Installing and Uninstalling Canon XF Utility (Mac OS) 150 Viewing the Software Instruction Manuals 153

#### 7. Photos 155

Taking Photos 155

Taking Photos in CAMERA Mode 155
Capturing Photos in MEDIA Mode 156

Photo Playback 157

Displaying the [Photos] Index Screen 157
Viewing Photos 157

Photo Operations 158

Using the Photo Menu 158
Deleting Photos 159
Copying Custom Picture Files 160
Photo Numbering 161

#### 8. Additional Information 163

Menu Options 163 Displaying the Status Screens 172 Troubleshooting 178 List of Messages 181 Handling Precautions 185 Maintenance/Others 188 Optional Accessories 190 Specifications 194 Index 198

## Introduction

1

## About this Manual

Introduction

Thank you for purchasing the Canon XF305/XF300. Please read this manual carefully before you use the camcorder and retain it for future reference. Should the camcorder fail to operate correctly, refer to *Troubleshooting* ( $\square$  178).

## Conventions Used in this Manual

- () IMPORTANT: Precautions related to the camcorder's operation.
- (i) NOTES: Additional topics that complement the basic operating procedures.
- 🗀: Reference page number.
- XF305 : Text that applies only to the model shown in the icon.
- The following terms are used in this manual.
  "Screen" refers to the LCD screen and the viewfinder screen.
  "CF card" refers to a CompactFlash (CF) card.
  "SD card" refers to an SD or SDHC memory card.
  "Recording media" refers to CF cards and SD cards.
- Photographs in the manual are simulated pictures taken with a still camera. Some screenshots have been altered to make them easier to read.
- Illustrations in the manual show the XF305.

When a function requires the use of the menu, the quick reference shows the submenus and, when applicable, the default setting for the menu item. The example illustration indicates that you can find the function by selecting the [IIII] Camera Setup] menu and then the [Image Stabilizer] menu item.

#### Operating modes

CAMERA indicates that a function is available in the operating mode indicated and CAMERA indicates that the function is not available. For a detailed explanation, refer to *Turning the Camcorder On and Off* (C 25).

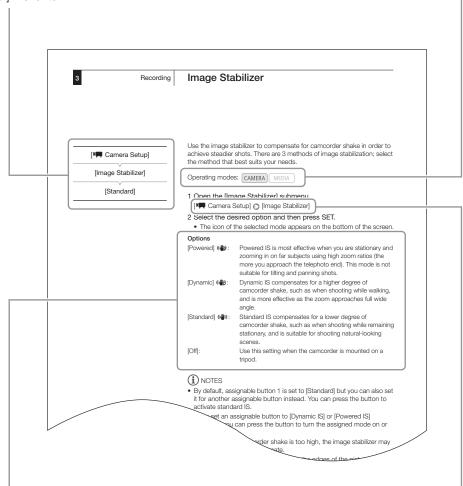

When a procedure requires selecting an option, the available options are listed within or after the procedure. Brackets [] are used to refer to menu options as they are displayed on screen. The arrow is used to abbreviate menu selections. For a detailed explanation on how to use the menus, refer to *Using the Menus* (28). For a concise summary of all available menu options and settings, refer to the appendix *Menu Options* (2163).

## **Supplied Accessories**

1

The following accessories are supplied with the camcorder.

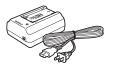

CA-930 Compact Power Adapter (incl. power cord)

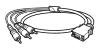

DTC-1500 Component Video Cable

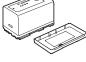

BP-955 Battery Pack (incl. terminal cover)

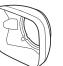

Lens Hood

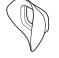

DC-930 DC Cable

Eye Cup

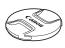

Lens Cap

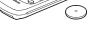

WL-D6000 Wireless Controller (incl. CR2025 Lithium Battery)

SS-1200 Shoulder Strap

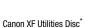

0

\* The Canon XF Utilities Disc includes software for saving and managing clips on a computer. For details on installing the software, refer to Saving Clips to a Computer (
146). For more information on the functions, refer to the 'Canon XF Utility Instruction Manual' after you install the software.

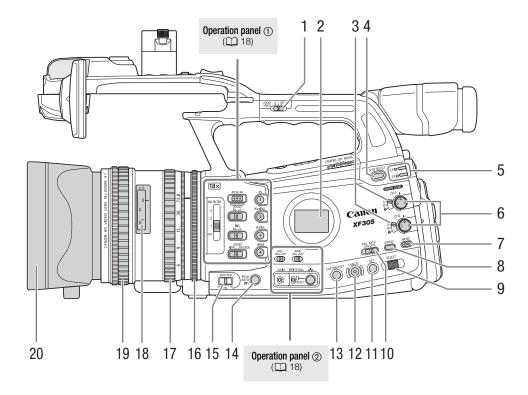

- 1 ZOOM SPEED switch for the handle zoom rocker ( $\square$  76)
- 2 Side panel (11 48)
- 3 AUDIO LEVED switches (1 92)
- 4 SLOT SELECT (CF card slot selection) button (
  4 40)
- 5 CFA (CF card slot A) and CFB (CF card slot B) access indicators (
   38)
- 6 AUDIO LEVED dials for CH1 and CH2 (
   92)
- 7 MENU button (🛄 28)
- 8 STATUS button (CC 172)
- 9 SELECT dial (CC 28)
- 10 FULL AUTO switch (11 45)

- 11 SET button (🛄 28)
- 12 CANCEL button (D 28)
- 13 CUSTOM PICT. (custom picture) button ( $\square$  109)
- 14 PUSH AUTO IRIS button (CC 67)
- 15 SHUTTER switch (C 64)
- 16 Iris ring (🛄 66)
- 17 Zoom ring (1 74)
- 18 Distance indicator (D 52)
- 19 Focus ring (11 52)
- 20 Lens hood (D 30)

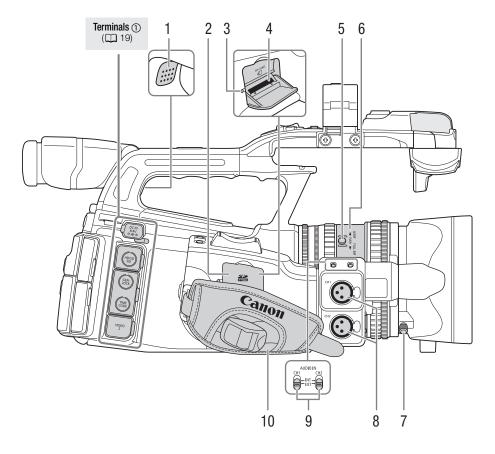

- 1 Speaker (1 128)
- 2 SD card slot cover
- 3 SD card access indicator (
   39)
- 4 SD card slot (11 39)
- 5 PUSH button (11 52)
- 6 Focus mode ring ( $\square$  52)
- 7 Lens hood lock screw (D 30)
- 8 XLR terminals (CH1 and CH2) (D 89)
- 9 AUDIO IN switches for CH1 and CH2 (
   88, 90)
- 10 Grip belt (D 34)

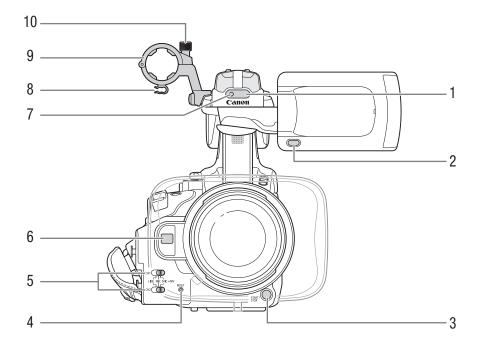

- 1 Remote sensor (🛄 36)
- 2 MIRROR button (D 32)
- 3 START/STOP button (11 44)
- 4 RESET button (D 179)
- 5 XLR terminal switches for CH1 and CH2 (D 90)
- 6 Instant AF sensor (D 56)
- 7 Front tally lamp (1144)
- 8 Microphone cable clamp (D 89)
- 9 Microphone holder (1 89)
- 10 Microphone lock screw (🛄 89)

## Names of Parts

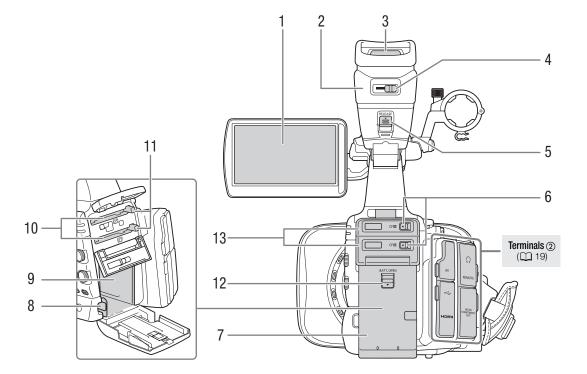

- 1 LCD screen (CC 33)
- 2 Viewfinder unit
- 3 Viewfinder (🛄 31, 33)
- 4 Dioptric adjustment lever (CC 31)
- 5 RELEASE (viewfinder release) switch (
  188)
- 6 CF card slot cover switches for CF card slots A (top) and B (bottom) (1 37)
- 7 Battery compartment cover (
  22)
- 8 BATT. RELEASE (battery release) switch (
  22)
- 9 Battery compartment
- 10 CF card slots A (top) and B (bottom) (D 37)
- 11 CF card release buttons (D 38)
- 12 BATT. OPEN (open battery compartment) switch (C 22)
- 13 CF card slot covers for CF card slots A (top) and B (bottom)

## Introduction Names of Parts

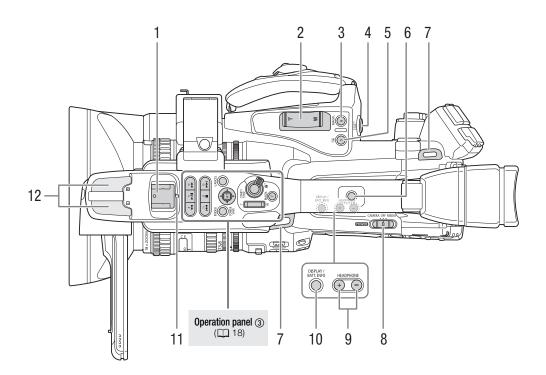

- 1 Accessory shoe For attaching accessories such as the optional VL-10Li II Battery Video Light.
- 2 Grip zoom rocker (CC 75)
- 3 MAGN. (magnification) button (D 55)/Assignable button 6 (D 107)
- 4 START/STOP button (C 44)
- 5 🕞 (review recording) button (🛄 100)/Assignable button 5 (🛄 107)
- 6 Handle socket for 0.64 cm (1/4") screws
- 7 Strap mount (CC 34)
- 8 **POWER** switch (1 25)
- 9 HEADPHONE +/- buttons (
  93)
- 10 DISPLAY button (C 46)/BATT. INFO (battery information) button (C 22)
- 11 Rear tally lamp (
  44)
- 12 Built-in microphone (🛄 88)

## Names of Parts

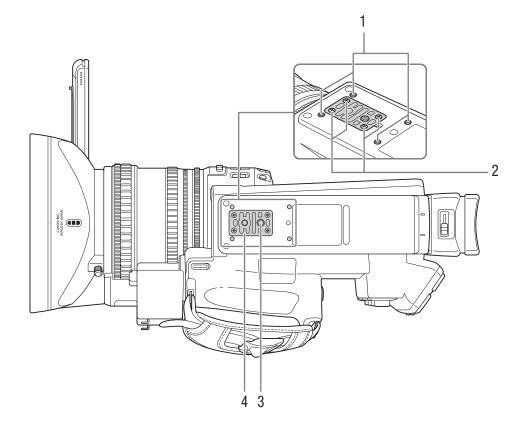

- 1 Attachment sockets for the optional TA-100 Tripod Adapter (D 36)
- 2 Attachment screws for the tripod base (11 36)
- 3 Tripod socket (CC 36)
- 4 Tripod base for tripods with 0.64 cm (1/4") screws (C 36)

#### Operation panel (1)

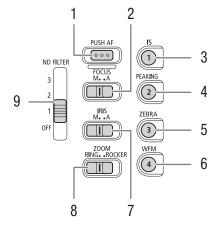

#### Operation panel (2)

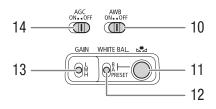

#### Operation panel ③

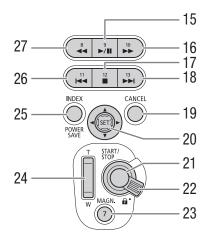

- 1 PUSH AF button ( $\square$  57)
- 2 FOCUS switch (1 53, 56)
- 3 IS (image stabilizer) button (
  59)/ Assignable button 1 (
  107)
- 4 PEAKING button (
  55) / Assignable button 2 (
  107)
- 5 ZEBRA button (C 78)/ Assignable button 3 (C 107)
- 6 WFM (waveform monitor) button (
  96)/ Assignable button 4 (
  107)
- 7 IRIS switch (1166)
- 8 ZOOM switch ( $\square$  74)
- 9 ND FILTER switch (D 69)
- 10 AWB (automatic white balance) switch ( $\square$  70)
- 11  $\blacktriangleright$  (white balance adjustment) button ( $\square$  71)
- 12 WHITE BAL. (white balance) switch (D 71)
- 13 GAIN switch (2 61)
- 14 AGC (automatic gain control) switch (C 60)
- 15 ►/II (play/pause) button (□ 125)/ Assignable button 9 (□ 107)
- 16 ►► (fast playback) button (□ 127)/ Assignable button 10 (□ 107)
- 17 (stop) button (
  125)/ Assignable button 12 (
  107)
- 18 ►► (skip forward) button (□ 127)/ Assignable button 13 (□ 107)
- 19 CANCEL button (1 28)
- 20 Joystick (2 28)/SET button (2 28)
- 21 START/STOP button (11 44)
- 22 START/STOP lock lever (C 44)
- 23 MAGN. (magnification) button (
   55)/ Assignable button 7 (
   107)
- 24 Handle zoom rocker (CC 76)
- 25 INDEX button (
  124)/
  POWER SAVE button (
  50)
- 26 Id (skip backward) button (□ 127)/ Assignable button 11 (□ 107)
- 27 ◀◀ (fast reverse playback) button (□ 127)/ Assignable button 8 (□ 107)

## Names of Parts

1

#### Terminals (1)

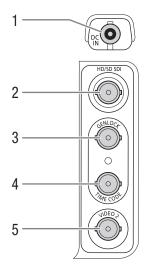

#### Terminals (2)

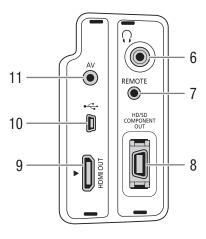

- 1 DC IN terminal (C 24)
- 2 XF305 HD/SD SDI terminal (1142)
- 3 **XF305** GENLOCK terminal (1) 86)
- 4 XF305 TIME CODE terminal (1 87)
- 5 VIDEO 2 terminal (CC 143)
- 6 🜔 (headphone) terminal (🛄 93)
- 7 REMOTE terminal
- 8 HD/SD COMPONENT OUT terminal (D 142)
- 9 HDMI OUT terminal (111142)
- 10 USB terminal (D 146)
- 11 AV terminal (11 143)

### WL-D6000 Wireless Controller

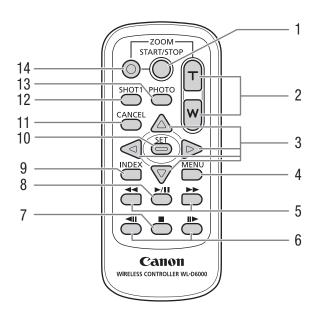

- 1 START/STOP button (D 44)
- 2 ZOOM buttons (CC 77)
- 3  $\blacktriangle/ \bigtriangledown/ \checkmark / \blacklozenge$  buttons
- 4 MENU button (C 28)
- 5 ◀◀/▶▶ (fast playback/reverse playback) buttons (□ 127)
- 6 ◀II/II► (frame forward/reverse) buttons (□ 127)
- 7 🔳 (stop) button (🛄 125)
- 8 ►/II (play/pause) button (□ 125)
- 9 INDEX button (
  124)
- 10 SET button (11 28)
- 11 CANCEL button (D 28)
- 12 SHOT1 (shot mark 1) button (1199)
- 13 PHOTO button (11 155)
- 14 Record enable button: When you use the START/STOP button or ZOOM buttons, you must press this button simultaneously with the desired button.

## Preparations

2

## Preparing the Power Supply

You can power the camcorder using a battery pack or directly using the compact power adapter. If you connect the compact power adapter to the camcorder while a battery pack is attached, the camcorder will draw power from the power outlet.

Charge battery packs before use. For approximate charging times and recording/playback times with a fully charged battery pack, refer to *Charging Times* ( $\bigcirc$  191) and *Recording and Playback Times* ( $\bigcirc$  191).

## Using a Battery Pack

You can power the camcorder using the supplied BP-955 or optional BP-975, BP-950G or BP-970G Battery Pack. The BP-955 and BP-975 Battery Packs are compatible with Intelligent System, meaning that you can check the remaining battery time.

#### Charging the Battery Pack

Charge battery packs using the supplied compact power adapter. Before charging, disconnect the DC cable from the compact power adapter and remove the terminal cover of the battery pack.

- 1 If the DC cable is connected to the compact power adapter, disconnect it.
- 2 Connect the power cord to the compact power adapter (1).
- 3 Plug the power cord into a power outlet (2).
- 4 Attach the battery pack to the compact power adapter (③).
  - Press lightly and slide the battery pack in the direction of the arrow until it clicks.
  - The CHARGE indicator starts flashing and also indicates the battery pack's approximate charge. The indicator will stay on when charging has completed.

| * *       |
|-----------|
| ** **     |
| **** **** |

0-34%: Flashes once per second

35-69%: Flashes twice per second

- 70-99%: Flashes 3 times per second
- 5 When charging has completed, remove the battery pack from the compact power adapter.

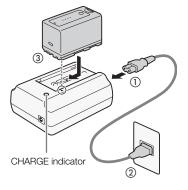

Preparations

## Preparations Preparing the Power Supply

6 Unplug the power cord from the power outlet and disconnect it from the compact power adapter.

## (i) NOTES

- To charge the battery pack, disconnect the DC cable from the compact power adapter.
- The supplied BP-955 and optional BP-975 Battery Packs are not compatible with previous Canon camcorder models.

#### Attaching the Battery Pack

- 1 Hold down the button on the **POWER** switch and move it to OFF (1).
- 2 Slide the BATT. OPEN (open battery compartment) switch in the direction of the arrow and open the battery compartment cover (②).
- 3 Insert the battery pack all the way into the compartment and press gently until it clicks (③).
- 4 Close the battery compartment cover.

#### Removing the Battery Pack

- 1 Hold down the button on the **POWER** switch and move it to OFF.
- 2 Slide the BATT. OPEN switch in the direction of the arrow and open the battery compartment cover.
- 3 Press the BATT. RELEASE (battery release) latch in the direction of the arrow and pull out the battery.
- 4 Close the battery compartment cover.

#### Checking the Remaining Battery Charge

If you are using the supplied BP-955 or optional BP-975 Battery Pack, you can check the approximate remaining battery charge using one of the following methods when the camcorder is turned off. When the camcorder is turned on, you can check on the remaining battery charge by looking at any recording/playback screen or the [Battery / Hour Meter] status screen ( $\square$  172).

Press the CHECK button on the battery pack. An indicator will light for approximately 3 seconds and show the approximate remaining battery charge.

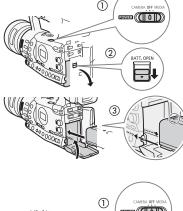

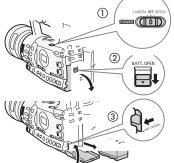

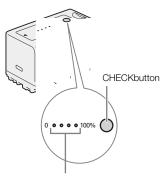

Battery charge indicator

| ☀ | 0 | 0 | 0 | 0-25%   |
|---|---|---|---|---------|
| ☀ | ☀ | 0 | 0 | 26-50%  |
| ☀ | ☀ | ☀ | 0 | 51-75%  |
| ☀ | ☀ | ☀ | ☀ | 76-100% |

When the camcorder is off and an Intelligent System-compatible battery pack is attached, press the BATT. INFO (battery information) button to display the remaining battery time and available recording time (displays for 5 seconds). Depending on the battery life, the battery information may not be displayed.

## 

• Do not connect to the compact power adapter any product that is not expressly recommended for use with this camcorder.

## (i) NOTES

- We recommend charging the battery pack in temperatures between 10 °C and 30 °C. Outside the temperature range of 0 °C to 40 °C, charging will not start.
- If there is a malfunction with the compact power adapter or battery pack, the charge indicator will go out and charging will stop.
- For handling precautions regarding the battery pack, refer to *Battery Pack* (
  185).
- Charged battery packs continue to discharge naturally. Therefore, charge them on the day of use, or the day before, to ensure a full charge.
- We recommend that you prepare battery packs to last 2 to 3 times longer than you think you might need.
- The first time you use a battery pack, fully charge it and then use the camcorder until the battery pack is completely exhausted. Doing so will ensure that the remaining recording time will be displayed accurately.
- Repeatedly charging and discharging the battery pack will eventually shorten its battery life. When you are using the supplied BP-955 or optional BP-975 Battery Pack, you can check the battery life on the [Battery / Hour Meter] status screen (1176) or the battery information screen (press the BATT INFO. button while the camcorder is turned off). Fully charging the battery pack and then discharging it will give you a more accurate reading.

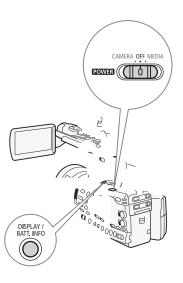

## Preparations Preparing the Power Supply

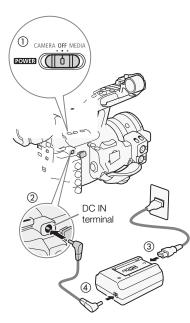

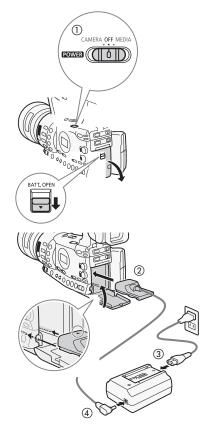

#### Using a Household Power Outlet

## When Using the Supplied CA-930 Compact Power Adapter and DC-930 DC Cable:

- 1 Hold down the button on the **POWER** switch and move it to OFF (1).
- 2 Connect the DC cable to the DC IN terminal on the camcorder (2).
- 3 Connect the power cord to the compact power adapter and plug it into a power outlet (③).
- 4 Connect the DC cable to the compact power adapter (④).

### 

• Turn off the camcorder before connecting or disconnecting the compact power adapter.

## (i) NOTES

• When using the camcorder with a household power outlet, you can change the battery pack while the power is on.

## When Using the Optional CA-920 Compact Power Adapter and DC-920 DC Coupler:

- 1 Hold down the button on the **POWER** switch and move it to OFF (1).
- 2 Attach the DC coupler to the camcorder (2).
- 3 Connect the power cord to the compact power adapter and plug it into a power outlet (③).
- 4 Connect the DC coupler to the adapter (④).
- 5 Close the battery compartment cover.
- 6 Detach the DC coupler after use.
  - Open the battery compartment cover, push the BATT. RELEASE latch left and pull out the DC coupler.

## 

• Turn off the camcorder before connecting or disconnecting the compact power adapter.

## Preparing the Power Supply

Turning the Camcorder On and Off

The camcorder has two operating modes: CAMERA (CAMERA) mode for making recordings and MEDIA (MEDIA) mode for playing back recordings. Select the operating mode using the **POWER** switch.

## To turn on the camcorder

Hold down the button on the **POWER** switch and move it to CAMERA for CAMERA mode or MEDIA for MEDIA mode.

CAMERA OFF MEDIA

MEDIA mode

CAMERA OFF MEDIA

CAMERA mode

To turn off the camcorder Hold down the button on the **POWER** switch and move it to OFF.

CAMERA **OFF** MEDIA

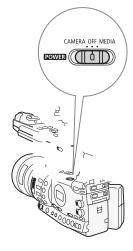

Preparations

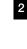

Preparations Date, Time and Language Settings

#### Setting the Date and Time

You will need to set the date and time of the camcorder before you can start using it. When the camcorder's clock is not set, the [Date/Time] screen will appear automatically with the year selected.

Operating modes: CAMERA MEDIA

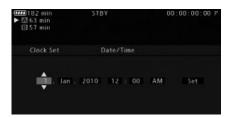

- 1 Push the joystick up/down or turn the SELECT dial to change the day then move (▶) to the month.
- 2 Change the rest of the fields in the same way.
- 3 Select (►) [Set] and then press SET to start the clock and close the screen.

## (i) NOTES

- When the built-in rechargeable lithium battery is exhausted, the date and time setting may be lost. In such case, recharge the built-in lithium battery (
  187) and set the time zone, date and time again.

#### Changing the Time Zone

Change the time zone to match the time zone of your location. The default setting is [UTC+01:00 Paris]. The time zones are based on Coordinated Universal Time (UTC).

Operating modes: CAMERA MEDIA

- 1 Press the MENU button.
- 2 Push the joystick up/down or turn the SELECT dial to select [**∳** Other Functions].
- 3 Select [Time Zone] in a similar fashion.

[ Other Functions]

[Time Zone]

[UTC+01:00 Paris]

Preparations

[ LCD/VF Setup]

[Custom Display]

[Date/Time]

[Date/Time]

## Date, Time and Language Settings

- 4 Push the joystick up/down or turn the SELECT dial to change the time zone.
- 5 Press SET to set the time zone and then press the MENU button to close the menu.

## Displaying the Date and Time while Recording

You can display the date and time in the lower left of the screen.

Operating modes: CAMERA MEDIA

- 1 Press the MENU button.
- 3 Select [Custom Display] and then [Date/Time] in a similar fashion.
- 4 Push the joystick up/down or turn the SELECT dial to select the information to display.
  - Select [Off] to record without displaying the date and time.
- 5 Press SET and then press the MENU button to close the menu.

## Changing the Language

You can change the language in which onscreen messages are displayed. The default language is English but you can select German, Spanish, French, Italian, Polish, Russian, Simplified Chinese or Japanese. Menus and setting options, however, will always be displayed in English, regardless of the language setting.

Operating modes: CAMERA MEDIA

- 1 Press the MENU button.
- 2 Push the joystick up/down or turn the SELECT dial to select [♥ Other Functions].
- 3 Select [Language B] in a similar fashion.
- 4 Push the joystick up/down or turn the SELECT dial to select a language.
- 5 Press SET to select the language and then press the MENU button to close the menu.

27

## [ Volter Functions]

[Language 🗐]

[English]

Preparations Using the Menus

In CAMERA mode, many of the camcorder's functions can be adjusted from the menu for general settings, which opens after pressing the MENU button. In MEDIA mode, press the MENU button to open the menu for general settings or SET to open the clip menu for clip operations. For details about the available menu options and settings, refer to *Menu Options* ( $\square$  163).

Operating modes: CAMERA MEDIA

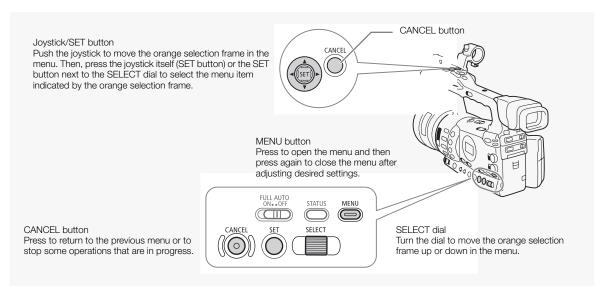

#### Selecting an Option from the Menu

The following is a step-by-step explanation of how to select an option from the menu. In the procedures throughout the rest of this manual, opening and closing the menu is assumed and not included in the procedure.

- 1 Press the MENU button.
  - The menu opens with the orange selection frame indicating the menu item that was selected the previous time the menu was closed (unless the camcorder was turned off).
- 2 Push the joystick up/down or turn the SELECT dial to select the desired submenu.
- 3 Push the joystick right or press SET.
  - The orange selection frame will appear on a menu item in the submenu.
  - Press the CANCEL button, push the joystick left, or select [5] to return to the previous submenu.

2

- 4 Push the joystick up/down or turn the SELECT dial to select the desired menu item.
  - If a submenu contains many menu items, a scroll bar will appear on the right side of the submenu indicating that you must scroll up or down to see other menu items.
  - A ► mark next to a menu item indicates another submenu. Repeat steps 3 and 4.
- 5 Push the joystick right or press SET.
  - The orange selection frame will appear on a setting option.
  - Press the CANCEL button to return to the previous submenu.
- 6 Push the joystick up/down or turn the SELECT dial to select the desired setting option and then press SET.
  - Depending on the menu item, additional selections may be necessary.
- 7 Press the MENU button to close the menu.

## (i) NOTES

- Unavailable items may appear grayed out.
- Pressing the MENU button at any time closes the menu.
- When using the wireless controller, use the △, ♥, ⊲, ▷ and SET buttons in the same way as the camcorder's joystick.
- You can check the current settings on the status screens (1172).

## Preparations Preparing the Camcorder

This section outlines the basic preparations for the camcorder such as attaching the lens hood, attaching/removing the eyecup, and adjusting the viewfinder and LCD screen.

## Attaching the Lens Hood

Attach the lens hood to protect the lens and reduce the amount of stray light that may hit the lens.

- 1 Place the lens hood on the front of the lens so that the window for the external Instant AF sensor faces down (①) and turn it 90 degrees clockwise (②).
  - Be careful not to deform the lens hood.

Attaching and Detaching the Eye Cup

- Make sure that the lens hood is aligned with the thread.
- 2 Tighten the lock screw (③).

# Attaching the Eye Cup

Attach the eye cup so that it covers the rubber portion of the viewfinder unit.

- The dioptric adjustment lever can be operated even with the eye cup attached.
- For left eye use, attach the eye cup so that the protruding portion faces the opposite side.

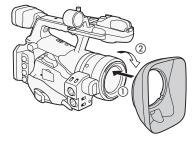

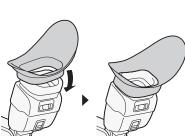

2

Detaching the Eye Cup

Detach the eye cup as shown in the illustration.

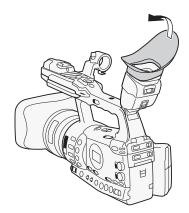

## **Dioptric Adjustment**

Turn on the camcorder and adjust the dioptric adjustment lever.

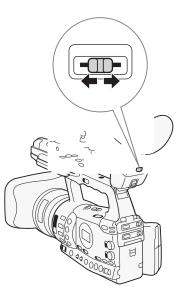

## Preparations Preparing the Camcorder

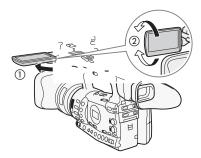

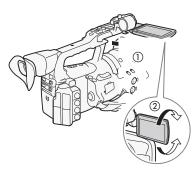

### Using the LCD Panel

You can slide out the LCD panel to the left or right based on your preference and shooting situation.

#### 1 Slide out the LCD panel.

- To slide out the LCD panel to the left, push on the right side of the LCD panel. To slide out the LCD panel to the right, push on the left side.
- 2 Extend the LCD panel out until it is perpendicular to the handle (①).
- 3 Rotate the LCD panel and adjust it to the desired position (2).

## (i) NOTES

- By default, the viewfinder screen is turned off while you use the LCD screen. However, you can also use both displays simultaneously. See the following section.
- You can set the LCD screen to black & white ( $\square$  33).
- When you use a commercially available lens adapter and the image on the screen is inverted, you can use the [☆ Other Functions] ② [Custom Function] ③ [Scan Reverse Rec] setting to return the image to the correct orientation.

## Using the Viewfinder and LCD Screen Simultaneously

By default, the viewfinder screen is turned off while you use the LCD screen. Follow the procedure below to use both of them simultaneously.

Operating modes: CAMERA MEDIA

- 1 Open the [LCD/VF Simul.] submenu. [ ∠ LCD/VF Setup] ② [LCD/VF Simul.]
- 2 Select [On] and then press SET.

## (i) NOTES

• When you record while the LCD panel is turned toward the subject, you can press the MIRROR button to invert the image on the screen vertically.

[ LCD/VF Setup]

[LCD/VF Simul.]

[Off]

## Preparing the Camcorder

Adjusting the Viewfinder/LCD Screen

You can adjust the brightness, contrast, color, sharpness, and backlight of the viewfinder and LCD screen independently of each other. These adjustments will not affect your recordings.

Operating modes: CAMERA MEDIA

- 1 Open the setup menu for the viewfinder or LCD screen. [☑ LCD/VF Setup] ◎ [LCD Setup] or [VF Setup]
- 2 Select [Brightness], [Contrast], [Color], [Sharpness] or [Backlight] and then press SET.
- 3 Adjust the setting and then press SET.
  - Repeat steps 2 and 3 to adjust other settings as necessary.

## (i) NOTES

• If you set an assignable button to [LCD Setup] (
107), you can press the button to open the [LCD Setup] submenu.

## Setting the Screen to Black & White

The viewfinder and LCD screen display in color by default but you can set them to black & white. Even when the screen is black & white, onscreen text and icons will still be displayed in color.

Operating modes: CAMERA MEDIA

1 Open the [LCD/VF B&W] submenu.

[Z LCD/VF Setup] ◎ [LCD/VF B&W]

2 Select [On] and then press SET.

## (i) NOTES

• You can also set the screen to black & white by setting an assignable button to [LCD/VF B&W] (
107).

[Z LCD/VF Setup]

2

[LCD Setup] [VF Setup]

[Brightness: 0] [Contrast: 0] [Color: 0] [Sharpness: 2] [Backlight: Normal]

[ LCD/VF Setup]

[LCD/VF B&W]

[Off]

Preparations Preparing the Camcorder

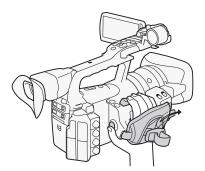

## Adjusting the Grip Belt

Adjust the grip belt so that you can reach the grip zoom rocker with your index and middle fingers, and the START/STOP button with your thumb.

## 

• Be careful not to drop the camcorder when adjusting the grip belt.

## Attaching a Shoulder Strap

Pass the ends through the strap mount and adjust the length of the strap.

## 

• Be careful not to drop the camcorder when attaching or adjusting the shoulder strap.

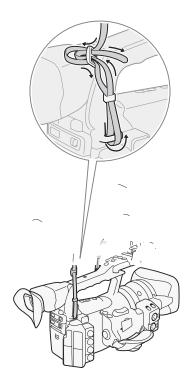

## Removing and Attaching the Terminal Covers

Remove the covers for the following terminals in order to access them.

- HD/SD SDI terminal\*
- GENLOCK and TIME CODE terminals\*
  VIDEO 2 terminal

•  $\Omega$  (headphone) and REMOTE terminals

- HD/SD COMPONENT OUT terminal
- AV terminal
- USB and HDMI OUT terminals

\* **XF305** only.

#### Removing the Terminal Covers

- 1 Open the terminal cover and pull it out.
- 2 Grasp the strip connecting the terminal cover to the camcorder and pull.

This step is not necessary for the covers for the HD/SD SDI, GENLOCK, TIME CODE and VIDEO 2 terminals.

#### Attaching the Terminal Covers

Insert the connecting strip into the opening to attach the terminal cover.

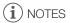

• If the connecting strip is difficult to grasp, use a pair of tweezers or similar tool.

## Using the Wireless Controller

#### Inserting the Battery

Insert the supplied CR2025 lithium button battery into the wireless controller before use.

- 1 Press the tab in the direction of the arrow (①) and pull out the battery holder (②).
- 2 Place the lithium button battery with the + side facing up ((3)).
- 3 Insert the battery holder (④).

#### Activating the Wireless Controller

Operating modes: CAMERA MEDIA

- 1 Open the [Wireless Controller] submenu.
- [ Vireless Controller]
- 2 Select [On] and then press SET.

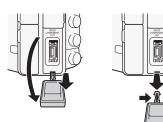

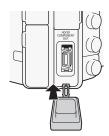

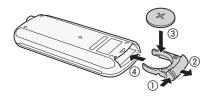

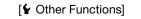

[Wireless Controller]

[On]

## Preparations Preparing the Camcorder

## (i) NOTES

• You can also activate the wireless controller by setting an assignable button to [Wireless Controller] (
107).

#### Using the Wireless Controller to Operate the Camcorder

When using the wireless controller, point it at the camcorder's remote sensor. When the wireless controller's buttons are operated, the camcorder's tally lamps will illuminate.

## (i) NOTES

- When you use the START/STOP button or ZOOM buttons on the wireless controller, you must press the record enable button simultaneously with the desired button.
- When the camcorder cannot be operated with the wireless controller, or when it can only be operated at very close range, replace the battery.
- The wireless controller may not work properly when the remote sensor is located under strong light sources or direct sunlight.

## Using a Tripod

You can mount the camcorder on a tripod but do not use tripods with mounting screws longer than 5.5 mm as this may cause damage to the camcorder.

#### Using a Tripod with 0.95 cm (3/8") Mounting Screws

To use a tripod with 0.95 cm (3/8") mounting screws, first attach the optional TB-1 Tripod Adapter Base to the camcorder and then attach the tripod to the adapter base.

1 Remove the tripod base from the camcorder.

- Remove the 4 screws and then remove the base.
- 2 Attach the optional TB-1 Tripod Adapter Base.
  - Firmly screw in the 4 screws.
- 3 Attach the tripod.
  - Firmly screw in the tripod screw.
  - If a tripod has both a 0.64 cm (1/4") screw and 0.95 cm (3/8") mounting screw, firmly screw in both.

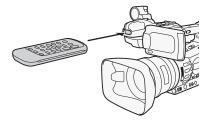

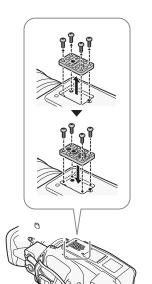

The camcorder records clips to CompactFlash (CF) cards and photos\* to  $\checkmark$  SD and  $\rightleftharpoons$  SDHC memory cards. The camcorder is equipped with two CF card slots. Initialize recording media ( $\square$  39) when you use them with this camcorder for the first time.

\* The camcorder can record custom picture settings and camera settings on to an SD card. To record a user memo with a clip, use the supplied Canon XF Utility software to a create user memo file and save it to the SD card. The camcorder can read the file and embed it in the clip.

#### Compatible CF cards

You can use UDMA-compatible\* Type I CF cards with a capacity of at least 512 MB with the camcorder. For more details, visit your local Canon Web site.

\* The Ultra Direct Memory Access (UDMA) specification allows data to be transferred between the CF card and device at high transfer speeds (measured in MBps). Depending on the CF card, you may not be able to record even when using a UDMA-comptaible CF card.

(i) NOTES

• Proper operation cannot be guaranteed for all CF cards.

## Inserting a CF Card

into the slot (2).

3 Close the CF card slot cover ((3)).

You can insert a CF card into CF card slot A or slot B. If you have two CF cards, you can use both slots.

- 1 Slide the CF card slot cover switch in the direction of the ◀ mark (①).
  - The CF card slot cover will open upward (slot A) or downward (slot B).

2 Insert the CF card straight, with the label facing up, all the way

• Do not force the cover closed if the CF card is not correctly inserted.

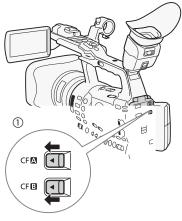

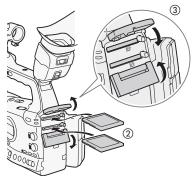

# Preparations Preparing Recording Media

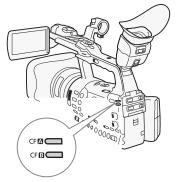

# 3, 4 3, 4 CF card release button

# Checking the Status of the CF Card Slots

You can check the status of the CF card slots immediately by looking at the CF  $\square$  /CF  $\square$  access indicator. Refer to the following table.

| Access indicator color | CF card slot status                                                                                          |
|------------------------|----------------------------------------------------------------------------------------------------|
| Red                    | Accessing CF card.                                                                                           |
| Green                  | Recording/playback is possible and the CF card slot is selected for recording/playback.                      |
| Indicator off          | A CF card is not inserted, the CF card slot is not currently selected, or the CF card is not being accessed. |

## Removing a CF card

- 1 Wait until the access indicator for the card slot with the CF card to be removed is off.
- 2 Slide the CF card slot cover switch in the direction of the ◀ mark (②).
  - The CF card slot cover will open upward (slot A) or downward (slot B).

- 3 Push the CF card release button ((3)).
- The release button partially pops out.
- 4 Push in the CF card release button to release the CF card (④).
- 5 Pull the CF card all the way out and close the CF card slot cover.

## 

- Observe the following precautions while the CFA or CFB access indicator is illuminated in red. Failure to do so may result in permanent data loss.
  - Do not disconnect the power source or turn off the camcorder.
  - Do not open the cover of the CF card slot being accessed.

## (i) NOTES

## Inserting and Removing an SD Card

- 1 Turn off the camcorder (1).
- 2 Open the SD card slot cover.
- 3 Insert the SD card straight, with the label facing the grip belt, all the way into the SD card slot until it clicks (2).
- 4 Close the SD card slot cover (3).
  - Do not force the cover closed if the SD card is not correctly inserted.

# IMPORTANT

- Observe the following precautions while the SD card access indicator is flashing. Failure to do so may result in permanent data loss.
  - Do not disconnect the power source or turn off the camcorder.
  - Do not remove the SD card.
- Turn off the camcorder before inserting or removing an SD card. Inserting or removing the SD card with the camcorder on may result in permanent data loss.
- SD cards have front and back sides that are not interchangeable. Inserting an SD card facing the wrong direction can cause a malfunction of the camcorder. Be sure to insert the SD card as described in step 3.

# (i) NOTES

- To remove the SD card: Push the SD card once to release it. When the SD card springs out, pull it all the way out.

## Initializing the Recording Media

The first time you use any recording media with this camcorder, initialize it first. You can also initialize recording media to permanently delete all the data it contains.

When initializing an SD card, you can select quick initialization, which clears the file allocation table but does not physically erase the stored data, or complete initialization, which deletes all data completely.

Operating modes: CAMERA MEDIA

- 1 Open the [Initialization] submenu.

2 Select [CF A], [CF B] or [SD card] and then press SET.

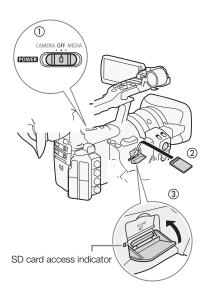

[ Other Functions]

[Initialization]

#### To initialize a CF card

- 3 Select [OK] and then press SET.
- 4 When the confirmation message appears, press SET.
  - The CF card is initialized and all the data it contains is erased.

#### To initialize an SD card

3 Select [Complete] (complete initialization) or [Quick] (quick initialization) and then press SET.

#### 4 Select [OK] and then press SET.

- If you are using the [Complete] initialization option, press SET twice to cancel the operation while it is in progress. You can use the SD card but all data will be erased.
- 5 When the confirmation message appears, press SET.
  - The SD card is initialized and all the data it contains is erased.

## IMPORTANT

- Initializing the recording media will permanently erase all data, including clips with an 🕅 mark, protected photos, and custom picture information. Lost data cannot be recovered. Make sure you save important recordings in advance.
- Depending on the SD card, the complete initialization may take up to a few minutes.

# **i** NOTES

• While recording on a CF card, you can initialize another CF card in the other CF card slot.

# Switching Between the CF Card Slots

The camcorder features two CF card slots, CF (A) (CF card slot A) and CF (B) (CF card slot B). If both slots contain a CF card, you can switch between them as necessary. In addition, if the CF card you are using becomes full while recording, the recording will continue uninterrupted on the other CF card (relay recording). Relay recording is available from CF card slot A to CF card slot B, and vice versa.

Operating modes: CAMERA MEDIA

#### Press the SLOT SELECT button.

• The access indicator of the selected CF card slot will illuminate in green.

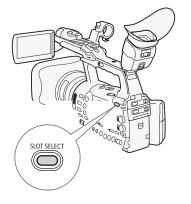

# (i) NOTES

- If both CF card slots contain a CF card and you open the cover of the selected slot, the camcorder will automatically switch to the other slot.
- You cannot use the SLOT SELECT button to switch between CF card slots while recording.
- When the bit rate is set to 50 Mbps (D 51) during slow motion recording, relay recording is not available.

# Checking the Available Recording Time

When the camcorder is in CAMERA mode, the screen indicates which CF card slot is in use and the available recording time (in minutes\*) that remains on each CF card. When the camcorder is in MEDIA mode, the side panel indicates the available recording time.

On the [Media] status screen ( 174), you can check the available recording time, total space and used space of each recording media, and the available number of photos.

 $^{*}$  The approximate available recording time is based on the current bit rate ( $\square$  51).

## Recovering Data on the CF Card

An error may occur with data on the CF card in cases such as turning off the camcorder while recording or removing the CF card while recording. In such case, you may be able to recover the data on the CF card.

Operating modes: CAMERA MEDIA

- 1 Insert the CF card with the data to be recovered into the camcorder.
- 2 When the screen prompts you to recover the data, select [Yes] and then press SET.

# (i) NOTES

- This procedure will delete clips shorter than 10 seconds in length. Additionally, up to 10 seconds will be deleted from the end of clips on the CF card.
- In some cases, data may not be recovered, such as when the FAT32 file system is corrupted or the CF card is physically damaged.
- While you are recording, you can recover data on the CF card that is not being recorded to.

# Preparations Preparing Recording Media

# Recording

3

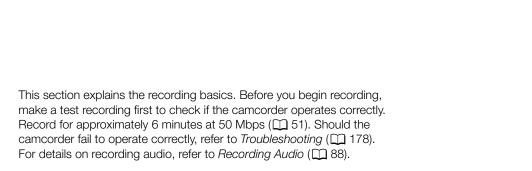

Operating modes: CAMERA MEDIA

# Preparing to Record

**Recording Video** 

- 1 Attach a charged battery pack to the camcorder ( $\square$  22).
- 2 Insert a CF card into a CF card slot (1 37).
  - Insert another CF card into the other CF card slot to use relay recording ( $\square$  40).
- 3 Remove the lens cap.
- 4 Adjust the viewfinder.

# $(\mathbf{i})$ notes

- The camcorder can add a user memo (1 94) to a clip as you record. It can be used to store information such as the clip name, camera operator and filming location. However, you must set the user memo before recording.
- You can attach commercially available accessories to the handle by using the socket for 0.64 cm (1/4") mounting screws.

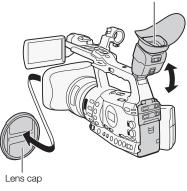

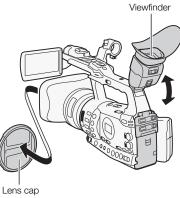

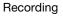

3

# **Recording Video**

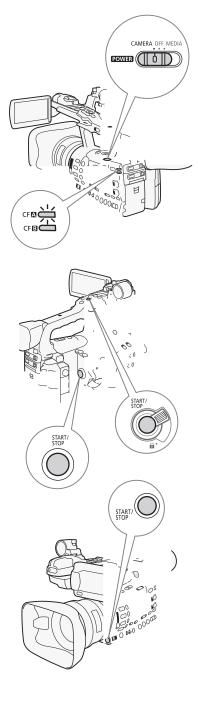

# Recording

- 1 Hold down the button on the **POWER** switch and move it to CAMERA ( $\square$  25).
  - The camcorder turns on in CAMERA mode and enters record pause mode.
  - The access indicator for the CF card slot selected for recording illuminates in red and then changes to green.

## 2 Press the START/STOP button to begin recording.

- Recording starts. The front and rear tally lamps illuminate and the recording indicator [●REC] appears on the screen.
- You can use the START/STOP button on the side grip, handle or below the iris ring.
- When you use the wireless controller, press the START/STOP button and the record enable button simultaneously.

## 3 Press the START/STOP button to pause the recording.

- The clip\* is recorded to the CF card and the camcorder enters record pause mode. The tally lamps will also go out.
- \* "Clip" refers to one movie unit from the point you press the START/STOP button to start recording until you press again to pause the recording. You can also include custom picture settings (
  109) and metadata (
  94) with the clip.

# 

- Observe the following precautions while the CFA or CFB access indicator is illuminated in red. Failure to do so may result in permanent data loss.
  - Do not open the CF card slot cover of the CF card slot being accessed and remove the CF card.
  - Do not disconnect the power source or turn off the camcorder.
- Be sure to save your recordings regularly (
  146), especially after making important recordings. Canon shall not be liable for any loss or corruption of data.

# (i) NOTES

• The START/STOP button on the handle has a lock lever to prevent accidental operation. Set the lock lever to not in cases such as when you do not want a recording inadvertently paused or do not plan to use the START/STOP button. Return the lever to its previous position to enable use of the START/STOP button again.

- If you set an assignable button to [Add Mark] or [Add ✓ Mark]
   (□ 107), you can press the button to add an M mark or ✓ mark to the last clip recorded.
- You can use the [♥ Other Functions] [Clips] [Delete Last Clip] setting (□ 169) to delete the last clip recorded. Alternatively, you can set an assignable button to [Delete Last Clip].
- **∑TECCS** When you set the [ ★ Other Functions] ③ [SDI Rec Command] setting to [On] and you connect the camcorder to another device using the HD/SD SDI terminal, if you start or stop recording with the camcorder, the other device will also start or stop recording. For more details, visit your local Canon Web site.

#### **Recording in Full Auto Mode**

Move the FULL AUTO switch to ON to change the camcorder to full auto mode. In full auto mode, the camcorder automatically sets the iris, gain, shutter speed, and white balance. The camcorder will continuously adjust the brightness and white balance automatically\*. In full auto mode, however, the autofocus will not be turned on.

\* The light metering mode ( $\square$  68) will be set to [Standard], the AE level ( $\square$  68) will be set to [±0] and the AGC limit ( $\square$  60) will be set to [Off/21 dB].

#### About Clips

The video file (stream) in a clip will be split approximately every 2 GB for clips with a long recording time. Even in such case, playback will be continuous.

# (i) NOTES

- If you are recording with two CF cards and the CF card you are using becomes full while recording, the clip will continue uninterrupted on the other CF card (relay recording). In such case, the recording will be recorded as separate clips.
- If you record using the custom picture and metadata settings, those settings will be recorded with the clip. For more details, refer to *Custom Picture Settings* (
  109) and *Using Metadata* (
  94).

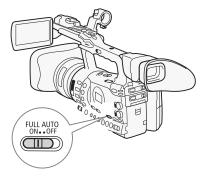

## **Onscreen Displays**

Refer to this section for an explanation of the various screen displays that appear in CAMERA mode. You can use the custom display function (121) to display or hide most of the screen displays. Such screen displays are denoted with an asterisk (\*).

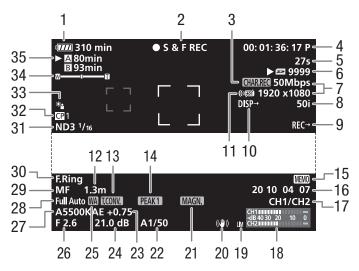

When displaying the date and time:

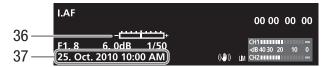

1

2

3

4

5

3

- Remaining battery time\* ( 49) Recording operation\* ( $\square$  49) Character recording\* ( $\square$  120) Time code\* (2 81) Interval counter\* (111101) 6 SD card status\* 24 Gain\* (C 60) 7 Bit rate/Resolution\* ( $\square$  51) 8 Frame rate\* (1 51) 9 SDI recording command ( 169) 10 Output displays\* (D 143)
- 11 Wireless controller\* (CC 35)
- 12 Object distance\* (1 53)
- 13 Digital tele-converter\* (1163)
- 14 Peaking\* (1 55)
- 15 User memo\* (2 94)
- 16 User bit\* (1 84)
- 17 Audio output channel\* (145)

- 18 Audio level meter (22 92)
- 19 Audio peak limiter (1 92)
- 20 Image stabilizer\* (1 59)
- 21 Magnification\* (1 55)
- 22 Shutter speed\* (III 63)
- 23 AE level (1 68)
- 25 Wide attachment\*
- 26 Aperture value\* (1 66)
- 27 White balance\* (C 70)
- 28 Full auto mode\* (1 45)
- 29 Focus mode\* (D 52)
- 30 Focus ring warning\* ( $\square$  52)
- 31 ND filter\* (2 69)
- 32 Custom picture\* (1 109)
- 33 Light metering mode\* (1 68)
- 34 Zoom indicator\* (C 74)
- 35 CF card status/available recording time\* (CC 49)
- 36 Exposure bar\* (C 62)
- 37 Date/time\* (1 26)

#### (i) NOTES

- You can press the DISPLAY button to turn off most icons and displays.
- When the A icon appears next to the white balance, aperture value, gain or shutter speed, it indicates that the setting is in auto mode.

## Side Panel Displays

You can check the following information on the side panel even when the LCD panel is retracted.

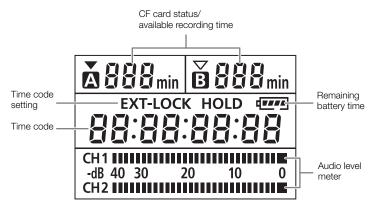

# (i) NOTES

- While the camcorder is in <u>MEDIA</u> mode, the time code and time code setting will not be displayed.
- [EXT-LOCK] appears only on the XF305.

#### 1 Remaining battery time

- The icon shows a rough estimate of the remaining charge as a percentage of the full charge of the battery pack. The remaining recording/playback time of the battery pack is displayed, in minutes, next to the icon.
- Depending on the conditions under which the camcorder and the battery pack are used, the actual battery charge may not be indicated accurately.

#### 2 Recording operation

| ● REC                  | Recording                                     |
|------------------------|-----------------------------------------------|
| STBY                   | Record pause                                  |
| INT REC                | Interval recording                            |
| INT STBY (INT flashes) | Interval record pause                         |
| FRM REC                | Frame recording                               |
| ● FRM STBY             | Frame record pause (after starting recording) |
| FRM STBY (FRM flashes) | Frame record pause (before starting           |
|                        | recording)                                    |
| ● S&F REC              | Slow & fast motion recording                  |
| S&F STBY               | Slow & fast motion record pause               |
| PRE REC                | Pre-recording (after pressing the START/      |
|                        | STOP button)                                  |
| PRE REC STBY           | Pre-recording (before pressing the START/     |
|                        | STOP button)                                  |

### 25 Wide attachment

• Indicates whether the optional WA-H82 Wide Attachment (C 77) is attached.

#### 35 CF card status/available recording time

- The following indicates the CF card status.
  - A/B Can record on CF card
  - ☑ / ☑ No CF card or cannot record on CF card

The CF card selected for recording is indicated with a  $\blacktriangleright$  mark.

Recording Recording Video

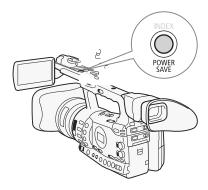

## **Power Save Mode**

Activate the power save mode to turn off the screen and reduce battery consumption. At the press of a button, the camcorder will immediately return to record pause mode.

- 1 Hold the POWER SAVE button pressed down for at least 2 seconds.
  - The screen will turn off and the camcorder will switch to power save mode.
  - During power save mode, the tally lamps will flash twice approximately every 3 seconds. The camcorder retains previous time code and camcorder settings.
- 2 Press the POWER SAVE button to return the camcorder to record pause mode.

# Video Configuration: Bit Rate, Resolution and Frame Rate

Before you record, select the bit rate, resolution (frame size) and frame rate that best match your creative needs.

Operating modes: CAMERA MEDIA

1 Open the [Bit Rate/Resolution] submenu to set the bit rate and resolution.

[ Vother Functions] () [Bit Rate/Resolution]

- 2 Select the desired option and then press SET.
  - The selected bit rate and resolution will appear on the right side of the screen.
- 3 Open the [Frame Rate] submenu to set the frame rate.

[ Vother Functions] O [Frame Rate]

- 4 Select the desired option and then press SET.
- The selected frame rate will appear on the right side of the screen.

# (i) NOTES

• For details on the signal output from each terminal, refer to *Video Output Configuration* (
139).

## Available bit rate, resolution and frame rate settings

| Bit rate*              | Resolution  | Frame rate |     |     |  |  |
|------------------------|-------------|------------|-----|-----|--|--|
| DitTate                | nesolution  | 50i        | 50P | 25P |  |  |
| 50 Mbps<br>(CBR 4:2:2) | 1920 x 1080 | •          | -   | •   |  |  |
|                        | 1280 x 720  | -          | •   | •   |  |  |
| 35 Mbps<br>(VBR 4:2:0) | 1920 x 1080 | •          | -   | •   |  |  |
|                        | 1280 x 720  | -          | •   | •   |  |  |
| 25 Mbps<br>(CBR 4:2:0) | 1440 x 1080 | •          | -   | •   |  |  |

\* The first line indicates the bit rate (in Mbps); the second line indicates in parentheses whether the bit rate is constant (CBR) or variable (VBR), and the color sampling.

[ Other Functions]

3

[Bit Rate/Resolution]

[50 Mbps 1920x1080]

[ Vother Functions]

[Frame Rate]

[50i]

This camcorder features 4 methods for adjusting the focus. When you use full manual focus or manual focus, you can use the peaking and magnification functions to help you focus more accurately.

Full manual focus (FULL MF): Use the focus ring to adjust the focus. The focus ring is non-perpetual (the ring has physical stops) and you can use the ring's distance indicator.

Manual focus (MF): Use the focus ring to adjust the focus. The focus ring is perpetual (the ring has no physical stops) and you cannot use the ring's distance indicator.

Autofocus (AF): The camcorder continuously adjusts the focus automatically. When using autofocus, you can select either Instant AF or Normal AF mode. You can also use the focus ring (with no physical stops).

Push AF (PUSH AF): When you are using MF or Normal AF, you can switch the focus to Instant AF while you keep the PUSH AF button pressed down.

Operating modes: CAMERA MEDIA

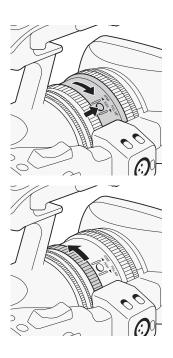

## Full Manual Focus Mode

When you use full manual focus mode, you can adjust the focus manually using only the focus ring. Because the focus ring is non-perpetual, you can easily know where the macro and infinity ends are. Additionally, the focus ring indicates the approximate distance to the subject.

- 1 Press the PUSH button (unlock focus mode ring button) on the focus mode ring and turn the ring toward FULL MF.
  - [MF] appears on the bottom left of the screen.
- 2 Zoom in to full telephoto.

# Adjusting the Focus

## 3 Turn the focus ring to adjust the focus.

• When you focus at full telephoto, the image will be in focus throughout the entire zoom range.

# (i) NOTES

- Using the subject distance display on the screen:
  - When the camcorder switches out of autofocus mode or when you adjust the focus with the focus ring, the approximate subject distance is displayed on the screen for approximately 3 seconds.
  - Use the subject distance display as an estimate; when the distance reading is not considered very precise for a particular zoom range, it will be displayed in gray.
  - $[\infty]$  indicates infinity focus and  $[\infty-]$  indicates over infinity focus.

  - The correct subject distance will not be displayed when the optional WA-H82 Wide Attachment is attached.

# Manual Focus Mode

Turn the focus ring to manually adjust the focus. The faster you turn the focus ring, the more quickly you can focus on your subject.

#### 1 Move the FOCUS switch to M.

• [MF] appears on the bottom left of the screen.

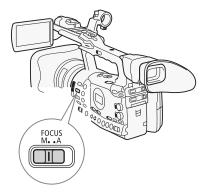

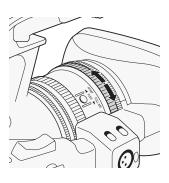

# Recording Adjusting the Focus

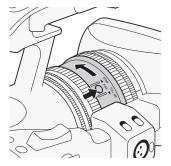

2 Press the PUSH button (unlock focus mode ring button) on the focus mode ring and turn the ring toward AF/MF.

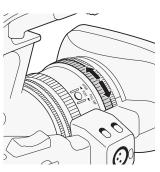

3 Turn the focus ring to adjust the focus.

# (i) NOTES

#### When using full manual focus mode:

- If you turn the focus ring too quickly, the camcorder may not be able to focus immediately. In such case, the camcorder will focus on the subject after you finish turning the focus ring.
- When you switch the camcorder from manual focus mode to full manual focus mode, the focus will automatically adjust to the position that corresponds to the distance indicator on the focus ring.
- You cannot adjust the focus using a remote control connected to the REMOTE terminal.
- You can use the focus ring to adjust the focus while you are operating the zoom. When the camcorder is initially in autofocus mode, it will return to autofocus mode after you manually adjust the focus.
- If you focus manually and then leave the camcorder with the power turned on, the focus on the subject may be lost after a while. This possible slight shift in focus is a result of the internal temperature rising in the camcorder and lens. Check the focus before resuming shooting.

## Using the Focus Assistance Functions

In order to focus more accurately during full manual focus mode or manual focus mode, you can use two focus assistance functions – peaking, which creates a clearer contrast by emphasizing the outlines of the subject, and magnifying, which enlarges the image on the screen. You can use both functions simultaneously for greater effect.

You can also use the [ $\checkmark$  Other Functions]  $\bigcirc$  [Custom Function]  $\bigcirc$  [F. Assist. B&W] setting ( $\square$  120) to switch the screen to black & white while using the focus assistance functions.

## Peaking

The camcorder offers two peaking levels. Select the level before activating peaking.

1 Open the [Select] submenu (under [Peaking]) to select the peaking level.

[Z LCD/VF Setup] 💿 [Select] (under [Peaking])

- 2 Select the desired level and then press SET.
- 3 Press the PEAKING button.
  - The peaking icon (PEAK1 or PEAK2) appears and the outlines in the image will be emphasized.
  - Press the button again to turn off peaking.
  - Alternatively, you can use the [ LCD/VF Setup] (Peaking] setting to turn peaking on and off.

# (i) NOTES

- Peaking appears only on the camcorder screen. It will not appear on an external monitor connected to the camcorder.
- Peaking will not affect your recordings.
- You can set the color, gain and frequency of the two peaking levels independently of each other.
- When you are adjusting the focus during full manual focus mode or manual focus mode, you can use the [☆ Other Functions] 
   [WFM (LCD)] 
   [Edge Monitor] setting (□ 97) to help you focus even more accurately.

## Magnification

#### Press the MAGN. button.

- (MAGI) appears on the bottom of the screen and the center of the screen is magnified approximately 2 times\*.
- Press the button again to cancel the function.
- \* The magnification that appears on the LCD screen and on the viewfinder screen is different. The magnification also differs based on the video configuration.

# (i) NOTES

- Magnification appears only on the camcorder screen. It will not appear on an external monitor connected to the camcorder.
- Magnification will not affect your recordings.

## [ LCD/VF Setup]

[Select] (under [Peaking])

[Peaking 1]

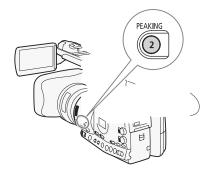

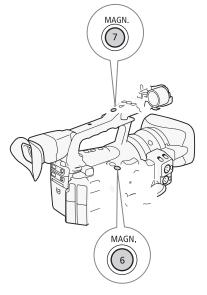

55

# Recording Adjusting the Focus

## Autofocus Mode

The camcorder uses the TTL autofocus system and continuously adjusts the focus on the subject in the center of the screen. The focusing range is 2 cm (at full wide-angle, measured from the front of the lens barrel) to  $\boldsymbol{\infty}$ .

During autofocus mode, you can turn the focus ring to focus manually. When you stop turning the focus ring, the camcorder returns to autofocus mode. This is useful in situations such as when focusing on a subject on the other side of a window.

1 Press the PUSH button (unlock focus mode ring button) on the focus mode ring and turn the ring toward AF/MF.

### 2 Move the FOCUS switch to A.

• [I.AF] appears on the bottom left of the screen.

# [Image: Camera Setup]

| ייין | wouej |
|------|-------|
|      |       |

V

# [Speed]

## [Instant]

## Setting the Autofocus Mode

You can select how the camcorder focuses during autofocus mode.

1 Open the autofocus [Speed] submenu.

- [♥■ Camera Setup] ⊘ [AF Mode] ⊘ [Speed]
- 2 Select the desired option and then press SET.

#### Options

- [Instant]: Sets the autofocus mode to Instant AF. The focus is adjusted at the highest speed. This mode is useful even when recording in very bright or low-light surroundings. This mode uses both the TTL system and external sensor for focusing.
- [Normal]: Sets the autofocus mode to Normal AF. The autofocus adjustment is made at a stable speed.

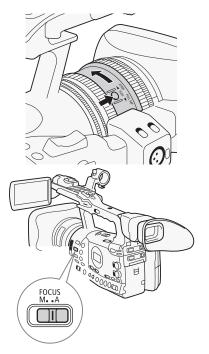

# Push AF

During manual focus mode or Normal AF mode, press the PUSH AF button and hold it pressed down.

• The autofocus (Instant AF mode) is activated as long as you hold the PUSH AF button pressed down. You can also use the PUSH AF button on the optional ZR-2000 Zoom Remote Controller.

# (i) NOTES

- When recording in bright surroundings, the camcorder closes down the aperture. This may cause the picture to appear blurred and is more noticeable toward the wide-angle end of the zoom range. Turn the built-in ND filter on/off according to the screen display (
   69).
- When you attach the optional WA-H82 Wide Attachment to the camcorder, Instant AF and PUSH AF are not available.
- Autofocus takes longer to focus when the frame rate is set to [25P] than when it is set to [50i].
- When recording under dark conditions, the focusing range narrows and the picture may appear blurred.
- Autofocus may not work well on the following subjects or in the following cases. In such case, focus manually.
  - Reflective surfaces
  - Subjects with low contrast or without vertical lines
  - Fast moving subjects
  - Through dirty or wet windows
  - Night scenes

# **Detecting and Focusing On Faces**

The camcorder can detect a person's face during autofocus mode, automatically focus on it, and even track it if the person moves. When there are a number of people in the picture, one person (with the white face detection frame) will be determined to be the main subject and the camcorder will focus on that person's face.

- 1 Open the [Face AF] submenu.
  - [▶ Camera Setup] (> [AF Mode] (> [Face AF]
- 2 Select [On] and then press SET.
- 3 Set an assignable button to [Select Face] (
  107).
- 4 Point the camcorder at the subject.
  - If there is more than one person in the picture, the camcorder will automatically select one person it determines is the main subject. The camcorder will indicate the main subject with a white face detection frame and other faces with gray frames.

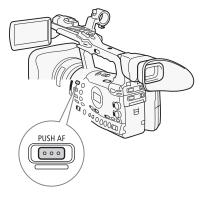

| [🖳 Camera Setup] |
|------------------|
| [AF Mode]        |
| [Face AF]        |
| [Off]            |
|                  |

q

• To change the main subject when there is more than one person, press the assignable button set to [Select Face].

# (i) NOTES

- The camcorder may mistakenly detect the faces of non-human subjects. In such case, turn face detection off.
- In certain cases, faces may not be detected correctly. Typical examples include:
  - Faces extremely small, large, dark or bright in relation to the overall picture.
  - Faces that are turned to the side, at a diagonal or partially hidden.
- Face detection cannot be used in the following cases:
  - When the shutter speed used is slower than 1/25.
  - When using slow & fast motion recording mode and the shooting frame rate is set to less than 24P.
- When a subject's face is detected, the camcorder adds an event marker to that frame. You can then use the supplied Canon XF Utility software to search for event marks in a clip.
- If you set an assignable button to [Face AF] (
  107), you can press the button to activate this autofocus mode.

## Focus Limit and Macro Shooting

By default, the camcorder's focus range allows macro shooting. You can activate the focus limit to restrict the focus range. The focus range 2 cm to  $\boldsymbol{\infty}$  (at full wide-angle) is limited to 1 m to  $\boldsymbol{\infty}$  (throughout the entire zoom range).

## 1 Open the [Focus Limit] submenu.

[Image: Camera Setup] (Focus Limit]

- 2 Select [On] and then press SET.
  - Select [Off] to enable macro shooting.

# (i) NOTES

- When the camcorder is in full manual focus mode, the focus limit will be activated.
- If you set an assignable button to [Focus Limit] ( 107), you can press the button to activate the focus limit.

[Im Camera Setup]

[Focus Limit]

[Off]

Use the image stabilizer to compensate for camcorder shake in order to achieve steadier shots. There are 3 methods of image stabilization; select the method that best suits your needs.

Operating modes: CAMERA MEDIA

## 1 Open the [Image Stabilizer] submenu.

[📭 Camera Setup] 🕥 [Image Stabilizer]

### 2 Select the desired option and then press SET.

• The icon of the selected mode appears on the bottom of the screen.

#### Options

| [Powered] (               | Powered IS is most effective when you are stationary and<br>zooming in on far subjects using high zoom ratios (the<br>more you approach the telephoto end). This mode is not<br>suitable for tilting and panning shots. |
|---------------------------|----------------------------------------------------------------------------------------------------|
| [Dynamic] 🕊 谢 :           | Dynamic IS compensates for a higher degree of camcorder shake, such as when shooting while walking, and is more effective as the zoom approaches full wide angle.                                                       |
| [Standard] <b>((₩)</b> ): | Standard IS compensates for a lower degree of camcorder shake, such as when shooting while remaining stationary, and is suitable for shooting natural-looking scenes.                                                   |
| [Off]:                    | Use this setting when the camcorder is mounted on a tripod.                                                                                                    |

# (i) NOTES

- By default, assignable button 1 is set to [Standard] but you can also set it for another assignable button instead. You can press the button to activate standard IS.
- If you set an assignable button to [Dynamic IS] or [Powered IS]
   (
   <sup>107</sup>), you can press the button to turn the assigned mode on or off.
- If the degree of camcorder shake is too high, the image stabilizer may not be able to fully compensate.
- When you are using [Dynamic] mode, the edges of the picture may be adversely affected (such as ghosting, artifacts and dark areas) when compensating for a high degree of camcorder shake.

[Image Stabilizer]

[Standard]

The gain control adjusts the level of the video signal generated depending on the lighting and shooting conditions. You can select automatic or manual gain control.

Operating modes: CAMERA MEDIA

# Automatic Gain Control (AGC)

Automatically adjusts the gain based on the subject's brightness.

### Set the AGC switch to ON.

- The A icon appears next to the gain value on the screen.
- When you set the camcorder to full auto mode (
   45), automatic gain control will be activated.

## Setting the Gain Limit (AGC Limit)

When the AGC switch is set to ON, you can activate the gain limit to prevent the camcorder from setting a level higher than a preset limit between 3 dB and 18 dB.

1 Open the [AGC Limit] submenu.

[🖳 Camera Setup] 💿 [AGC Limit]

2 Select the desired level and then press SET.

#### Available Gain Limits

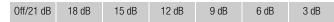

# (i) NOTES

• When you set the camcorder to full auto mode (C 45), [AGC Limit] will be set to [Off/21 dB].

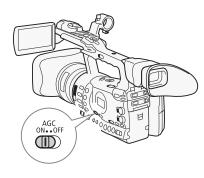

[IR Camera Setup]

[AGC Limit]

[Off/21 dB]

# Manual Gain Control

Set the AGC switch to OFF to set the gain manually. You can select one of 3 preset gain levels (L: low, M: middle, H: high) to which you can independently assign gain values. You can also fine-tune the gain in 0.5 dB increments.

### Assigning Gain Values to the GAIN Switch Positions

You can assign separate gain values to the L, M and H positions of the GAIN switch.

- 1 Open the [Gain] submenu.
- 2 Select [L], [M] or [H] and then press SET.
- 3 Select the desired gain level.
  - To fine-tune the gain, select [Fine Tuning] and then select the desired gain level.
  - Repeat steps 2 and 3 to set other switch positions, as necessary.

#### Available Gain Levels

| Setting                                                  | Description                                                                                 |
|----------------------------------------------------------|---------------------------------------------------------------------------------------------|
| -6.0 dB, -3.0 dB                                         | For the lowest noise recording when recording indoor, low-<br>light or low-contrast scenes. |
| 0.0 dB                                                   | For lifelike night scenes or scenes under artificial lighting.                              |
| 3.0 dB, 6.0 dB,<br>12.0 dB, 18.0 dB,<br>21.0 dB, 33.0 dB | Increases the brightness in indoor or low-light scenes that are especially dark.            |
| [Fine Tuning]<br>(0.0 to 21.0 dB)                        | Select [Fine Tuning] to adjust the gain in 0.5 dB increments.                               |

#### Applying the Assigned Gain Level

- 1 Set the AGC switch to OFF.
- 2 Set the GAIN switch to L, M or H.
  - The gain will be set to the level assigned to the selected position of the GAIN switch.

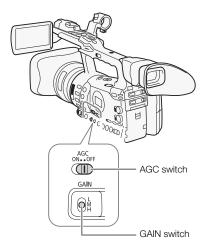

| [IIII Camera Setup]                     |  |  |  |  |  |
|-----------------------------------------|--|--|--|--|--|
| [Gain]                                  |  |  |  |  |  |
| [L 0.0 dB]<br>[M 6.0 dB]<br>[H 12.0 dB] |  |  |  |  |  |

#### Exposure Bar

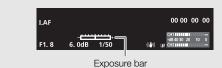

When the gain and aperture are set to manual and the shutter speed is not set to auto, the exposure bar will appear on the screen. The exposure bar indicates the approximate exposure adjustment within a range of +/- 2 EV. Beyond this range, the indicator will flash.

# (i) NOTES

- When you select high gain levels, the picture may flicker slightly. The 33.0 dB gain level in particular, allows you to shoot video with a higher sensitivity but is more prone to the appearance of noise and artifacts (white dots, vertical streaks or blocking).

# **Shutter Speed**

3

Set the shutter speed based on the recording conditions. For example, you may want to set slower shutter speeds in darker environments. The camcorder offers the following 6 modes.

Operating modes: CAMERA MEDIA

OFF: The camcorder uses a standard shutter speed based on the frame rate.

Auto: The camcorder automatically adjusts the shutter speed based on the picture's brightness. This mode is not available during slow & fast motion recording mode. In this mode, [A] will appear on the screen next to the shutter speed.

Speed: Allows you to set the shutter speed (in fractions of a second).

Angle: You can set the shutter angle to determine the shutter speed.

Clear Scan: Set the frequency in order to record CRT computer monitors without displaying black bands or flicker on the screen.

Slow Shutter: You can set slower shutter speeds to obtain brighter recordings in places with insufficient lighting. This mode is not available during slow & fast motion recording mode.

#### Available Shutter Speeds

The available shutter speeds vary depending on the frame rate.

| Shutter speed             | Frame rate                                                                                                    |                                                                                                    |  |  |  |
|---------------------------|----------------------------------------------------------------------------------------------------|----------------------------------------------------------------------------------------------------|--|--|--|
| mode                      | 50i                                                                                                    | 25P                                                                                                    |  |  |  |
| 0FF <sup>1</sup>          | 1/50                                                                                                    | 1/25                                                                                                    |  |  |  |
| Auto <sup>2</sup>         | 1/50 to 1/500                                                                                                    | 1/25 to 1/500                                                                                                    |  |  |  |
| Speed <sup>3</sup>        | 1/50, 1/60, 1/75, 1/90, 1/100,<br>1/120, 1/150, 1/180, 1/210, 1/250,<br>1/300, 1/350, 1/400, 1/500, 1/600,<br>1/700, 1/800, 1/1000,<br>1/1200, 1/1400, 1/1600, 1/2000 | 1/25, 1/29, 1/30, 1/33, 1/40, 1/50,<br>1/60, 1/75, 1/90, 1/100, 1/120,<br>1/150, 1/180, 1/210, 1/250, 1/300,<br>1/350, 1/400, 1/500, 1/600, 1/700,<br>1/800, 1/1000, 1/1200, 1/1400,<br>1/1600, 1/2000 |  |  |  |
| Angle <sup>3</sup>        | 360°, 300°, 240°, 180°, 150°, 120°,<br>90°, 60°, 45°, 30°, 22.5°, 15°,<br>11.25°                                                                                      | 360°, 300°, 240°, 180°, 150°, 120°,<br>90°, 75°, 60°, 45°, 30°, 22.5°, 15°,<br>11.25°                                                                                                    |  |  |  |
| Clear Scan <sup>3</sup>   | 50 Hz to 251.15 Hz                                                                                                    | 25 Hz to 251.15 Hz                                                                                                    |  |  |  |
| Slow Shutter <sup>2</sup> | 1/3, 1/6, 1/12, 1/25                                                                                                    | 1/3, 1/6, 1/12                                                                                                    |  |  |  |

<sup>1</sup> During slow & fast motion recording mode, the shutter speed will be based on the selected shooting frame rate.

<sup>&</sup>lt;sup>2</sup> Not available during slow & fast motion recording mode.

<sup>&</sup>lt;sup>3</sup> The available settings depend on the frame rate.

# Recording Shutter Speed

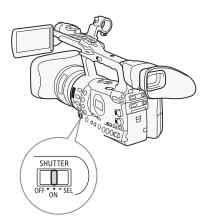

## Changing the Shutter Speed Mode

#### 1 Set the SHUTTER switch to ON.

• The shutter speed displayed on the bottom of the screen changes depending on the mode. For modes other than auto, the setting appears highlighted in orange.

#### 2 Slide the SHUTTER switch toward SEL to change the mode.

- Repeat step 2 until the desired mode is reached. The shutter speed mode changes in the following order: Auto → Speed → Angle → Clear Scan → Slow Shutter
- If you selected auto mode, the rest of this procedure is not necessary.

#### 3 Use the joystick or turn the SELECT dial to adjust the setting.

• For clear scan mode, adjust the frequency so that black bands do not appear.

#### 4 Press SET.

- The orange frame will disappear. The selected setting and shutter speed mode will be set.
- To change the mode again, start from step 2.

#### Using Slow Shutter Mode

When recording in dark surroundings, you can obtain a brighter picture by using slow shutter mode. You can also use this mode when you wish to add certain effects to your recordings, such as blurring the background during panning shots or recording a moving subject with an afterimage trail.

- Image quality may not be as good as when using faster shutter speeds in brighter surroundings.
- Autofocus may not work well.

# i NOTES

- When you record under bright conditions using automatic aperture control, the camcorder closes down the aperture. This may cause the picture to appear blurred. To prevent this, set the shutter speed to 1/100 or faster.
- When you set the camcorder to full auto mode (
   45), the shutter speed mode will be set to auto.
- When the gain and aperture are set to manual and the shutter speed is not set to auto, the exposure bar will appear on the screen (
   62).

# **Shutter Speed**

# **Flicker Reduction**

You can reduce flicker caused by recording under fluorescent lamps.

- 1 Open the [Flicker Reduction] submenu.
  - [📭 Camera Setup] 🕥 [Flicker Reduction]
- 2 Select [Automatic] and then press SET.

# Adjusting the Aperture

You can affect the brightness of your recordings or change the depth of field by adjusting the aperture. Increase the aperture value (F8 to F9.5) so that objects that are close and far away will be in focus. You can have the camcorder adjust the aperture automatically or you can manually adjust it to give you more control over your recording.

Operating modes: CAMERA MEDIA

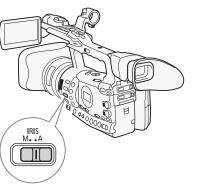

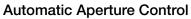

The camcorder automatically adjusts the aperture based on the brightness of the subject.

#### Set the IRIS switch to A.

- The A icon appears next to the aperture value on the screen.
- When you set the camcorder to full auto mode (
   45), the camcorder automatically controls the aperture.

## **Manual Aperture Control**

Use the iris ring to manually control the aperture.

#### 1 Set the IRIS switch to M.

- 2 Turn the iris ring to adjust the aperture.
  - The f-number displayed on the screen will be in 1/4-stop increments.

#### Available aperture settings

| F1.6 | F1.8 | F2.0 | F2.2 | F2.4 | F2.6 | F2.8 | F3.2 | F3.4 | F3.7   | F4.0 |
|------|------|------|------|------|------|------|------|------|--------|------|
| F4.4 | F4.8 | F5.2 | F5.6 | F6.2 | F6.7 | F7.3 | F8.0 | F8.7 | F9.5   | F10* |
| F11* | F12* | F14* | F15* | F16* | F17* | F19* | F21* | F22* | CLOSE* |      |

# (i) NOTES

- When the gain and aperture are set to manual and the shutter speed is not set to auto, the exposure bar will appear on the screen (
   62).

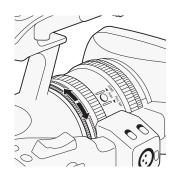

- When you set the aperture value manually, it is not retained if you
  activate automatic aperture control (excluding full auto mode). The
  aperture value set automatically by the camcorder will be retained when
  you switch back to manual aperture control.
- When you activate the built-in ND filter, the picture may become dark when you set a high aperture value. In such case, set the ND filter to OFF and readjust the aperture.
- You can use the [♥ Other Functions] ⊘ [Custom Function] ⊘ [I. Ring Direction] setting (□ 120) to change the direction of the adjustment when you turn the iris ring.
- You can set the [ Other Functions] [Custom Function] [ZR-2000 AE Shift] setting ( 120) to [Iris] to change the aperture value using the AE SHIFT dial on the optional ZR-2000 Zoom Remote Controller.

# Temporary Manual Aperture Control Override (PUSH AUTO IRIS)

During manual aperture control mode, press and hold the PUSH AUTO IRIS button. While you keep the button pressed, the camcorder automatically adjusts the aperture to achieve optimal aperture value and exposure. When the shutter speed mode is set to auto ( $\square$  63) and the AGC switch is set to ON ( $\square$  60) in advance, the shutter speed and gain will be adjusted automatically based on the aperture value.

#### 1 Press and hold the PUSH AUTO IRIS button.

• The camcorder automatically sets the exposure. The aperture value, shutter speed and gain values displayed on the screen will change accordingly.

#### 2 Release the PUSH AUTO IRIS button.

- The camcorder returns to manual aperture control mode.
- The aperture value set by the camcorder will override the previous setting.

# (i) NOTES

• If you press the PUSH AUTO IRIS button and immediately release it, the screen may turn bright and then dark.

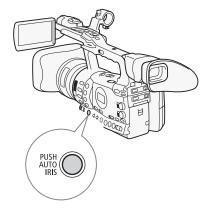

Recording

[Image: Camera Setup]

## [AE Shift]

[±0]

## Adjusting the AE Level

Use the AE shift control to adjust AE level in order to darken or lighten the image. You can select from 15 AE levels.

- 1 Open the [AE Shift] submenu.
  - [♥ Camera Setup] ⊘ [AE Shift]
- 2 Select an AE level and then press SET.

### Available AE Levels

| +2.0  | +1.5 | +1.25 | +1.0 | +0.75 | +0.5 | +0.25 | ±0 |
|-------|------|-------|------|-------|------|-------|----|
| -0.25 | -0.5 | -0.75 | -1.0 | -1.25 | -1.5 | -2.0  |    |

# **i** NOTES

- You cannot adjust the AE level if the camcorder is set to full auto mode ( $\square$  45).

## Setting the Light Metering Mode

Select the light metering mode to match the recording conditions. This will ensure that your subject will have a more suitable exposure level.

#### 1 Open the [Light Metering] submenu.

[Image: Camera Setup] (Light Metering)

#### 2 Select the desired option and then press SET.

• The icon of the selected mode appears on the left side of the screen.

#### Options

| [Backlight] 🖄:  | Suitable when recording backlit scenes.                   |
|-----------------|-----------------------------------------------------------|
| [Standard]:     | Averages the light metered from the entire screen, giving |
|                 | more weight to the subject in the center.                 |
| [Spotlight] 🟠 : | Use this option when recording a scene in which only a    |
|                 | certain part of the picture is lit.                       |

# (i) NOTES

- When you set the camcorder to full auto mode (
   45), [Light Metering] will be set to [Standard].
- If you set an assignable button to [Backlight] or [Spotlight] (
  107), you can press the button to change the light metering mode.

[IR Camera Setup]

[Light Metering]

[Standard]

# Using the ND Filter

3

Using the ND filters allows you keep the aperture within an appropriate range when recording in bright surroundings\*.

\* When recording in bright surroundings, the camcorder closes down the aperture. This may cause the picture to appear blurred depending on the zoom position. Using the ND filter or setting a faster shutter speed can reduce such blur.

Operating modes: CAMERA MEDIA

### Set the ND FILTER switch to the desired setting.

• The filter setting appears on the left side of the screen.

#### ND Filter Settings

| Switch setting | Screen display |  |
|----------------|----------------|--|
| OFF            | No display     |  |
| 1              | [ND1 1/4]      |  |
| 2              | [ND2 1/16]     |  |
| 3              | [ND3 1/64]     |  |

# **i** NOTES

• During automatic aperture control ( 66), the ND filter warning will appear if the current setting is not appropriate. Perform the action described in the following table.

| Warning              | What to do                                                                               |  |  |
|----------------------|------------------------------------------------------------------------------------------|--|--|
| [ND CLR] (flashes)   | Set the ND FILTER switch to OFF.                                                         |  |  |
| [ND1 1/4] (flashes)  | Set the ND FILTER switch to 1.                                                           |  |  |
| [ND2 1/16] (flashes) | Set the ND FILTER switch to 2.                                                           |  |  |
| [ND3 1/64] (flashes) | Set the ND FILTER switch to 3.                                                           |  |  |
| [ND] appears in red  | The ND FILTER switch is between two positions. Set it correctly to the desired position. |  |  |

• Depending on the scene, the color may change when turning the ND filter on/off. Setting a custom white balance (
72) may be effective in such case.

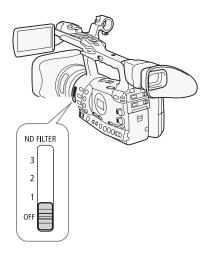

# White Balance

The camcorder uses an electronic white balance process to calibrate the picture for accurate color display under different lighting conditions. There are 4 methods of setting the white balance.

Auto white balance: The camcorder automatically adjusts the white balance to the optimal level.

Preset white balance: Set the white balance to either [Daylight] (5,600 K) or [Tungsten] (3,200 K).

Set color temperature: Allows you to set the color temperature between 2,000 K and 15,000 K.

Custom white balance: You can use a white object to measure the white balance and set it to one of two preset positions.

When recording under fluorescent lights, we recommend using auto white balance or setting the custom white balance.

Operating modes: CAMERA MEDIA

# (i) NOTES

• The settings in the [Custom Picture] (Color Matrix] and [White Balance] settings (1109) take precedence over the white balance settings.

## Auto White Balance

The camcorder constantly adjusts the white balance automatically to achieve an optimal level. The camcorder will adjust the white balance if the light source changes.

#### Set the AWB switch to ON.

- The A icon appears next to the color temperature on the screen.
- When you set the camcorder to full auto mode ( 45), auto white balance mode will be activated.

# (i) NOTES

- Custom white balance may provide better results in the following cases:
  - Changing lighting conditions
  - Close-ups
  - Subjects in a single color (sky, sea or forest)
  - Under mercury lamps and certain types of fluorescent lights

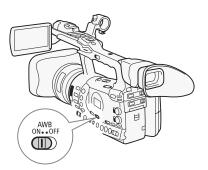

## **Preset White Balance**

The camcorder comes preset with outdoor (daylight: 5,600 K) and indoor (incandescent light: 3,200 K) settings. You can fine tune the setting after selecting it.

- 1 Set the AWB switch to OFF.
- 2 Set the WHITE BAL. switch to PRESET.
- 3 Open the [White Balance] submenu.
- 4 Select the desired option and then press SET.

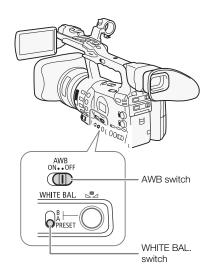

#### Options

| optiono     |                                                                                                    |  |  |
|-------------|----------------------------------------------------------------------------------------------------|--|--|
| [Daylight]: | Suitable for recording scenes such as sunrises/sunsets,                                                                             |  |  |
|             | fireworks or night scenes.                                                                                                    |  |  |
| [Tungsten]: | Suitable for recording scenes such as at a party with changing lighting conditions or scenes under studio lighting or sodium lamps. |  |  |
| [Kelvin]:   | Allows you to set the color temperature value ( $\square$ 72).                                                                      |  |  |

#### Fine-tuning the Preset White Balance

You can fine-tune the [Daylight] and [Tungsten] settings within a range of -9 to 9.

- 1 Press the  $\blacktriangle$  button.
  - The  $\blacksquare$  icon on the screen is highlighted in orange.
- 2 Select the desired adjustment level.
- 3 Press the ▶ button.
  - The ➡ icon will no longer be highlighted in orange.

[Im Camera Setup]

[White Balance]

[Daylight]

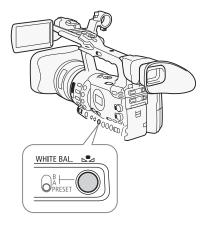

# Recording White Balance

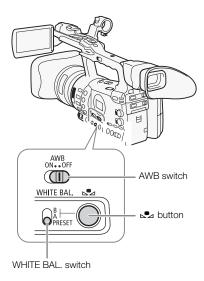

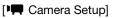

[White Balance]

[Kelvin]

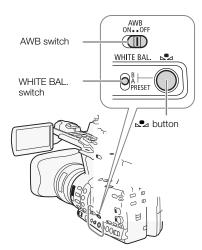

## Setting the Color Temperature

The following procedure allows you to specify the color temperature between 2,000 K and 15,000 K in 100 K increments.

- 1 Set the AWB switch to OFF.
- 2 Set the WHITE BAL. switch to PRESET.
- 3 Open the [White Balance] submenu.

[IIII] Camera Setup] 🔘 [White Balance]

- 4 Select [Kelvin] and then press SET.
- 5 Close the menu and then press the  $\bowtie$  button.
  - The displayed color temperature appears highlighted in orange.
- 6 Select the desired color temperature and then press the ⊾ button.
  - The color temperature will be set and the displayed color temperature will no longer be highlighted in orange.

## **Custom White Balance**

You can store two custom white balance settings in the camcorder for future use.

- 1 Set the AWB switch to OFF.
- 2 Set the WHITE BAL. switch to A or B.
- 3 Point the camcorder at a white object so that it fills the whole screen.
  - Use the same lighting conditions you plan to use when recording.
- 4 Press the ⊾ button.
  - The ➡ A or ➡ B icon will flash quickly.
  - Make sure the white object fills the screen until the procedure is completed.
  - After the icon stops flashing, the procedure is completed. The setting is retained even if you turn off the camcorder.

## White Balance

## 3

#### Recording with a Custom White Balance

- 1 Set the AWB switch to OFF.
- 2 Set the WHITE BAL. switch to the desired custom setting, A or B.
  - The selected custom white balance setting is activated.

## (i) NOTES

- Set the [▶ Camera Setup] [Tele-converter] setting (□ 163) to [Off] in advance.
- Readjust the custom white balance if you turn the ND filter on/off or when the light source has changed.
- Very rarely and depending on the light source, ▶ may keep flashing (it will change to a slow flashing). The result will still be better than with the auto white balance.

## Zooming

You can operate the zoom (up to 18x) using the zoom rocker on the side grip or the one on the handle. You can also use the zoom ring on the lens or the zoom buttons on the wireless controller.

Operating modes: CAMERA

#### Selecting the Zoom Controls

Set the ZOOM switch to the desired option.

#### Options

RING: Allows you to use the zoom ring.

ROCKER: Allows you to use the zoom rocker on the side grip or handle, the buttons on the supplied wireless controller, or buttons on an optional remote control connected to the REMOTE terminal.

#### 1 NOTES

- When you turn on the camcorder in CAMERA mode or set the POWER switch from MEDIA to CAMERA, the initial zoom position will depend on the ZOOM switch setting. When the ZOOM switch is set to RING, the zoom position will be at the current position of the zoom ring; when the zoom switch is set to ROCKER, the zoom position will be at the same position is was the last time the camcorder was in CAMERA mode.
- You can set the [Image Camera Setup] S [Tele-converter] setting to [On] to increase the focal length by a factor of approximately 1.5\*. Alternatively, you can set an assignable button to [Tele-converter] ( 107) to activate the digital tele-converter.

\*The image is digitally processed, so the image resolution may deteriorate.

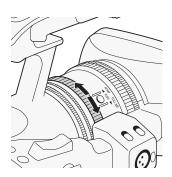

## Using the Zoom Ring

Zoom in and out on a subject by turning the zoom ring after you set the ZOOM switch to RING. The zoom speed depends on how fast you turn the zoom ring.

#### i NOTES

- If you turn the zoom ring too quickly, the camcorder may not be able to zoom immediately. In such case, the camcorder will zoom after you finish turning the zoom ring.
- When you set the ZOOM switch to RING, the zoom position will move to the current position of the zoom ring, which will change the picture angle. Also, the picture may become out of focus.

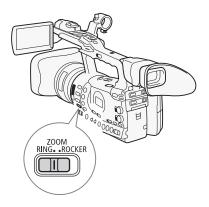

3

#### Using the Zoom Rockers, Wireless Controller or Optional Remote Control

When you operate the zoom, a zoom indicator\* will appear on the screen that shows the approximate zoom position. To use the zoom rockers, make sure to set the ZOOM switch to ROCKER in advance.

#### Using the Grip Zoom Rocker

Use the functions in the [Im Camera Setup] (Zoom] submenus to set the zoom speed. When you select a constant zoom speed, set one of 16 constant speeds (1 is the slowest, 16 the fastest). With a variable zoom speed, press gently for a slow zoom; press harder for faster zooms.

Move the zoom rocker toward W to zoom out (wide-angle) and toward T to zoom in (telephoto).

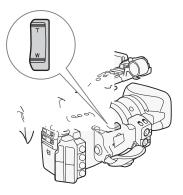

#### Setting the Zoom Speed

Refer to the following table for approximate zoom speeds of the entire zoom range (end to end).

1 Open the zoom [Speed Level] submenu.

- 2 Select [Fast], [Normal] or [Slow] and then press SET.
- 3 Open the [Grip Rocker] submenu.

[💻 Camera Setup] 🕥 [Zoom] 🕥 [Grip Rocker]

4 Select [Constant] or [Variable] and then press SET.

#### [Im Camera Setup]

[Zoom]

[Speed Level]

[Normal]

[Im Camera Setup]

[Zoom]

[Grip Rocker]

[Variable]

[Image: Camera Setup]

[Zoom]

[Constant Speed 8]

#### To set the speed level for [Constant]

- 5 Open the grip rocker [Constant Speed] submenu.
  - [♥ Camera Setup] ⊘ [Zoom] ⊘ [Constant Speed]
- 6 Select the desired level and then press SET.

#### Approximate zoom speeds (grip zoom rocker)

| [Grip Rocker] | [Constant Speed] | [Speed Level] setting |                    |                     |  |  |
|---------------|------------------|-----------------------|--------------------|---------------------|--|--|
| setting       | setting          | [Slow]                | [Normal]           | [Fast]              |  |  |
| [Constant]    | [1] (slowest)    | 5 min.                | 3 min.             | 1 min.              |  |  |
| [CONStant]    | [16] (fastest)   | 4.5 sec.              | 2.5 sec.           | 1.8 sec.*           |  |  |
| [Variable] –  |                  | 4.5 sec. to 5 min.    | 2.5 sec. to 3 min. | 1.8 sec.* to 1 min. |  |  |

\* When the zoom speed is too fast (less than 2 seconds end-to-end), the camcorder will have more trouble focusing automatically while zooming.

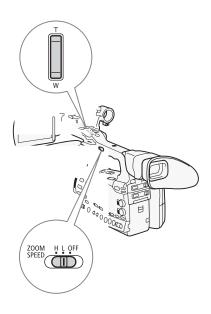

#### Using the Handle Zoom Rocker

Use the ZOOM SPEED switch and functions in the [IIII] Camera Setup] S [Zoom] submenus to set the zoom speed.

Move the zoom rocker toward W to zoom out (wide-angle) and toward T to zoom in (telephoto).

## [P Camera Setup] Refe

[Zoom]

[Speed Level]

[Normal]

| [] | Camera | Setup] |
|----|--------|--------|
|----|--------|--------|

[Zoom]

[Handle Rocker H 16] [Handle Rocker L 8]

#### Setting the Zoom Speed

Refer to the following table for approximate zoom speeds of the entire zoom range (end to end).

- 1 Set the ZOOM SPEED switch to H or L.
  - Move the ZOOM SPEED switch to OFF to deactivate the zoom rocker on the handle. In such case, the rest of this procedure is not necessary.
- 2 Open the zoom [Speed Level] submenu.

[Image: Camera Setup] (Speed Level] [Zoom] (Speed Level]

- 3 Select [Fast], [Normal] or [Slow] and then press SET.
- 4 Open the zoom [Handle Rocker] submenu.

[IIII] Camera Setup] ⊘ [Zoom] ⊘ [Handle Rocker H] or [Handle Rocker L].

5 Select the desired level and then press SET.

3

#### Approximate zoom speeds (handle zoom rocker)

| [Handle Rocker H]/[Handle Rocker L] |          |          |           |
|-------------------------------------|----------|----------|-----------|
| setting                             | [Slow]   | [Normal] | [Fast]    |
| [1] (slowest)                       | 5 min.   | 3 min.   | 1 min.    |
| [16] (fastest)                      | 4.5 sec. | 2.5 sec. | 1.8 sec.* |

\* When the zoom speed is too fast (less than 2 seconds end-to-end), the camcorder will have more trouble focusing automatically while zooming.

#### Using the Wireless Controller or Optional Remote Control

The zoom speeds when using the wireless controller and when using an optional or commercially available remote control connected to the REMOTE terminal are different. When using the wireless controller, you must press the record enable button and desired zoom button simultaneously to zoom.

#### Setting the Zoom Speed

Perform the following procedure to set the zoom speed for the supplied wireless controller. Refer to the following table for a summary of zoom speeds when using the wireless controller or other remote controls.

- 1 Open the zoom [Speed Level] submenu.
  - [📭 Camera Setup] 💿 [Zoom] 💿 [Speed Level]
- 2 Select [Fast], [Normal] or [Slow] and then press SET.
- 3 Open the zoom [Wireless Controller] submenu.
  - [🖳 Camera Setup] 🕥 [Zoom] 🕥 [Wireless Controller]
- 4 Select the desired level and then press SET.
  - This setting affects both the wireless controller and optional remote controls.

#### Zoom speeds (wireless controller and optional remote controls)

| Accessory                                                                                                    | Zoom speed                                          |  |  |
|----------------------------------------------------------------------------------------------------|-----------------------------------------------------|--|--|
| Wireless controller (supplied)                                                                                   | Constant zoom speed that is selected from the menu. |  |  |
| Remote control without variable zoom speed control (commercially available)                                      | Constant zoom speed.                                |  |  |
| Remote control with variable zoom speed control<br>(optional ZR-2000 or ZR-1000 Zoom Remote<br>Controller, etc.) | Based on zoom speed setting.                        |  |  |

## (i) NOTES

Attaching the optional WA-H82 Wide Attachment decreases the camcorder's focal length by a factor of 0.8. However, the zoom ratio at the telephoto end will be approximately 4x. When you use the wide attachment, set [Image Camera Setup] 
 [Wide Attach. Lens] to [WA-H82]. This will set the image stabilization to suit the wide attachment. Also, the AF mode will be set to Normal AF.

[Image: Camera Setup]

[Zoom]

[Speed Level]

[Normal]

[Image: Camera Setup]

[Zoom]

[Wireless Controller]

Using onscreen markers allows you to make sure your subject is correctly framed and is within the appropriate safe area. The zebra patterns help you identify areas that are overexposed. The onscreen markers and zebra pattern will not affect your recordings.

Operating modes: CAMERA MEDIA

#### **Displaying Onscreen Markers**

Available types of onscreen markers are a center marker ([Center]), horizontal level marker ([Horizontal]), grid ([Grid]), safe area markers ([Safety Zone]) and aspect ratio marker ([Aspect Marker]).

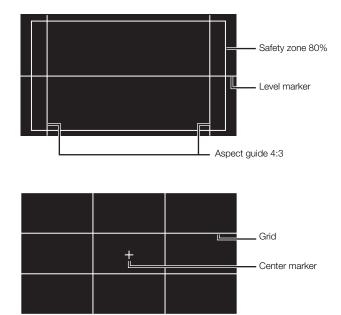

1 Open the desired marker submenu.

[ ∠ LCD/VF Setup] ( [Markers] ) select the desired marker

#### 2 Select [White] or [Gray] and then press SET.

- Select [Off] to turn off the selected marker.
- You can display multiple markers simultaneously. Repeat steps 1 and 2 for each marker you wish to display.
- If you selected [Safety Zone] or [Aspect Marker], continue to step 3. If not, skip to step 4.
- 3 Select [Safety Zone Area] or [Aspect Ratio], select the desired option and then press SET.

[Center] [Markers] [Center] [Horizontal] [Grid] [Safety Zone] [Aspect Marker]

## **Onscreen Markers and Zebra Patterns**

- 4 Select [Enable], select [On] and then press SET to enable the onscreen markers.
  - All of the selected onscreen markers will be displayed.
  - Select [Off] to turn off all onscreen markers.

#### Options

| [Center]:        | Displays a small marker that indicates the center of the screen.                                                                                                    |
|------------------|----------------------------------------------------------------------------------------------------|
| [Horizontal]:    | Displays a horizontal line to help you compose level shots.                                                                                                    |
| [Grid]:          | Displays a grid that allows you to frame your shots correctly (horizontally and vertically).                                                                                                    |
| [Safety Zone]:   | Displays indicators that show various safe areas, such as<br>the action safe area and text safe area. Available options<br>for [Safety Zone Area] are [95%], [92.5%], [90%] and<br>[80%].                             |
| [Aspect Marker]: | Displays markers that indicate various aspect ratios to help<br>you keep your shot within that area. Available options for<br>[Aspect Ratio] are [2.35:1], [1.85:1], [1.75:1], [1.66:1],<br>[14:9], [13:9] and [4:3]. |

## (i) NOTES

• If you set an assignable button to [Markers] (
107), you can press the button to activate the onscreen markers.

## **Displaying Zebra Patterns**

This camcorder has a zebra pattern feature that shows black and white diagonal stripes over areas that are overexposed. This is displayed only on the screen and will not affect your recordings. There are two types of zebra patterns and you can display both simultaneously. Zebra 1 lets you identify areas within a certain range (±5 of a specified level) while zebra 2 lets you identify areas that are over a specified level. When you display both simultaneously and they overlap, only zebra 1 will be displayed in those areas.

1 Open the zebra pattern [Select] submenu.

[Z LCD/VF Setup] (Select] (under [Zebra])

- 2 Select [Zebra 1], [Zebra 2] or [Zebra 1&2] and then press SET.
- 3 Open the zebra level submenu.

[Zebra 1 Level] or [Zebra 2 Level]

[ LCD/VF Setup]

[Select] (under [Zebra])

[Zebra 1]

## Recording Onscreen Markers and Zebra Patterns

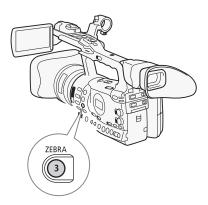

- 4 Select a zebra level and then press SET.
- 5 Press the ZEBRA button to activate the selected zebra pattern.
  - You can also select [Zebra], select [On] and then press SET.

### (i) NOTES

- You can use the [I LCD/VF Setup] (HD Output] setting (I 165) to display the zebra pattern on an external monitor connected to the HD/SD SDI terminal (I 165) only), HDMI OUT terminal or HD/SD COMPONENT OUT terminal (HD output only).
- When the HD/SD SDI terminal (**X7505** only) or HD/SD COMPONENT OUT terminal is set to output a standard definition signal, the output will temporarily switch to a high definition signal while the zebra pattern is displayed if you set [HD Output] to [On].

81

The camcorder can generate a time code signal and embed it in your recordings. You can have the camcorder output the time code signal from the HD/SD SDI terminal (**XF303** only) or TIME CODE terminal (**XF305** only; **(**) 87). In addition, you can superimpose the time code on video

output from the HDMI OUT terminal, HD/SD COMPONENT OUT terminal, AV terminal or VIDEO 2 terminal. **XF305** To synchronize the camcorder's time code to an external time

code generator, refer to Synchronizing with an External Device (1 85).

Operating modes: CAMERA MEDIA

## Selecting the Running Mode

You can select the running mode of the camcorder's time code.

1 Open the time code [Mode] submenu.

[00:00 TC/UB Setup] 🕥 [Time Code] 🚫 [Mode]

- 2 Select the desired option and then press SET.
  - If you selected [Regen.], you do not need to perform the rest of this procedure. If you selected [Preset] and would like to set the time code's initial value, see the following section *Setting the Time Code's Initial Value*.

#### 4 Select the desired option and then press SET.

#### Options

- [Preset]: After you select this option, select a [Run] option. With [Rec Run], the time code runs only when recording and clips on the same CF card will have a continuous time code; with [Free Run], the time code runs regardless of the camcorder's operation. You can also choose to set the time code's initial value for either [Run] option.
- [Regen.]: The time code runs while recording. Use this running mode to continue with the last recorded time code on the media.

[00:00 TC/UB Setup]

[Mode]

[Time Code]

[Regen.]

[00:00 TC/UB Setup]

[Time Code]

[Run]

[Rec Run]

## Setting the Time Code

[00:00 TC/UB Setup]

3

[Time Code]

[Setting]

#### Setting the Time Code's Initial Value

If you set the running mode to [Preset], you can set the initial value of the time code.

1 Open the time code [Setting] submenu.

[00:00 TC/UB Setup] 🔘 [Time Code] 🔘 [Setting]

- 2 Select [Set] and then press SET.
  - The time code setting screen appears with an orange selection frame indicating the hours.
  - To reset the time code to [00:00:00], select [Reset] instead. If the running mode is set to [Free Run], the time code will start running immediately.
- 3 Select the hours and then move  $(\blacktriangleright)$  to minutes.
- 4 Change the rest of the fields (minutes, seconds, frame) in the same way.
  - Press the CANCEL button to close the screen without setting the time code.
- 5 Select [Set] to close the screen.
  - If the running mode is set to [Free Run], the time code will start running immediately.

### Putting the Time Code Display on Hold

If you set an assignable button to [Time Code Hold] ( $\square$  107), you can freeze the display of the time code<sup>\*</sup>. While the time code display is put on hold, [H] will appear on the screen next to the time code and [HOLD] will appear on the side panel.

The time code continues to run normally while the time code display is on hold. When you resume the time code display, the current time code will be displayed.

\* The time code signal output from the HD/SD SDI terminal (X7505 only) or TIME CODE terminal (X7505 only) will not be put on hold. The time code superimposed on the video signal output from the other terminals will be put on hold.

#### About the Time Code Display

An icon may appear next to the time code depending on the operation. Refer to the following table.

| Icon    | Description                                                              |
|---------|--------------------------------------------------------------------------|
| R       | The running mode is set to [Regen.].                                     |
| Р       | The running mode is set to [Preset] with the [Rec Run] option selected.  |
| F       | The running mode is set to [Preset] with the [Free Run] option selected. |
| E       | Time code signal is coming from an external source.                      |
| Н       | Time code display is on hold.                                            |
| No icon | Time code during clip playback.                                          |

## (i) NOTES

- The frames value in the time code runs from 0 to 24.
- When you are using interval recording, frame recording or slow & fast motion recording mode, you cannot select the [Free Run] option for the [Preset] running mode. Conversely, when you are using pre-recording mode, [Free Run] is automatically set and cannot be changed.
- As long as the built-in rechargeable lithium battery is charged and you selected the [Free Run] option, the time code continues to run even if you disconnect all other power sources. However, this is less accurate than when the camcorder is on.
- If you set an assignable button to [Time Code] (□ 107), you can press the button to open the [00:00 TC/UB Setup] [Time Code] submenu.

## Setting the User Bit

[00:00 TC/UB Setup]

[User Bit]

[Type]

[Setting]

The user bit display can be selected from the date or the time of recording, or an identification code consisting of 8 characters in the hexadecimal system. There are sixteen possible characters: the numbers 0 to 9 and the letters A to F.

**XTECCS** If user bit information is being received along with an external time code, you can also record the external user bit on the recording media.

Operating modes: CAMERA MEDIA

1 Open the user bit [Setting] submenu.

[00:00 TC/UB Setup] 🕥 [User Bit] 🔘 [Type] 🔘 [Setting]

- To set the time for the user bit select [Time] instead; to set the date for the user bit, select [Date].
- 2 Select [Set] and then press SET.
  - The user bit setting screen appears with an orange selection frame on the leftmost digit.
  - To reset the user bit to [00 00 00 00], select [Reset] instead.
- 3 Select an alphanumeric character (hexadecimal) then move (►) to the next digit.
- 4 Change the rest of the digits in the same way.
  - Press the CANCEL button to close the screen without setting the user bit.
- 5 Select [Set] to close the screen.

3

# **XF305** Synchronizing with an External Device

Using genlock synchronization, you can synchronize this camcorder's video signal to that of an external video device. Similarly, using an external time code signal, you can synchronize this camcorder's time code to the external signal. Using the external time code signal with multiple cameras allows you to set up a multi-camera recording. You can also output the time code signal from this camcorder to achieve the same result. If you output the time code from the HD/SD SDI terminal to an editing device, the editor can create video with the same time code.

#### **Connecting an External Device**

When synchronizing the camcorder to an external signal, input a reference video signal\* through the GENLOCK terminal or a time code signal through the TIME CODE terminal. For a time code signal, set the TIME CODE terminal to input or output in advance.

Connect the external device to the camcorder's GENLOCK terminal or TIME CODE terminal as shown in the following diagram.

\* For the reference video signal, you can use an analog blackburst or tri-level signal.

#### **Connection Diagram**

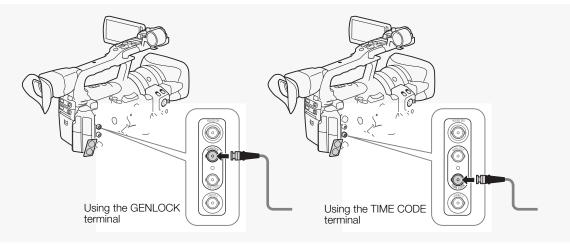

# **XE305** Synchronizing with an External Device

## Using a Reference Video Signal (Genlock Synchronization)

When a reference sync signal (analog blackburst or tri-level signal) is input through the GENLOCK terminal, the phases of the camcorder's V and H sync will automatically be synchronized to it. The phase difference between the external Genlock signal and the camcorder is initially set to 0. The H phase can be adjusted within the range of approximately  $\pm 0.4$  H (HD equivalent).

Operating modes: CAMERA MEDIA

- 1 Open the [Genlock] submenu. [♥ Other Functions] ⊘ [Genlock]
- 2 Adjust the phase to the desired level and then press SET.

## Using a Time Code Signal

An external SMPTE-standard LTC timing signal received from the TIME CODE terminal will be recorded as the time code. The user bit of the external timing signal can also be recorded. Before connecting the device, set the TIME CODE terminal to input. Also, you must set the running mode of the time code to [Free Run] ( $\square$  81).

Operating modes: CAMERA MEDIA

1 Open the [TC In/Out] submenu.

[00:00 TC/UB Setup] 🔘 [Time Code] 🔘 [TC In/Out]

2 Select [In] and then press SET.

#### Recording the User Bit of an External Signal

The user bit of an external time code signal can also be recorded with the time code itself.

1 Open the user bit [Rec Mode] submenu.

[00:00 TC/UB Setup] 🔘 [User Bit] 🔘 [Rec Mode]

2 Select [External] and then press SET.

## (i) NOTES

- The Genlock signal synchronization stabilizes after approximately 10 seconds.
- Genlock synchronization is possible even when a standard definition Genlock signal is input. However, Genlock synchronization is not possible when the camcorder's video configuration is 1080i and the input signal is 720P.

[ Other Functions]

[Genlock]

| [ <b>00:00</b> TC/UB | Setup] |
|----------------------|--------|
|----------------------|--------|

[Time Code]

[TC In/Out]

[ln]

[00:00 TC/UB Setup]

[User Bit]

[Rec Mode]

[Internal]

3

## **XF505** Synchronizing with an External Device

- If the external Genlock signal is incorrect or there is no input signal, the external time code that is recorded may be incorrect.
- When an external time code signal is received, the camcorder's own time code will be synchronized to it and the synchronization will be maintained even if you disconnect the cable from the TIME CODE terminal. However, performing any of the following actions while the cable is not connected will cause the synchronization to be disrupted; the correct time code will be restored once you reconnect the cable.
  - Turning the camcorder off/on
  - Changing the operating mode to MEDIA mode
  - Changing the video configuration
  - Changing the frame rate
- If the external time code signal is incorrect or there is no input signal, the internal time code set in the [00:00 TC/UB Setup] (Time Code] submenu will be recorded instead.
- When the camcorder locks on an external time code signal, [EXT-LOCK] appears on the side panel.

#### **Time Code Signal Output**

The time code will be output from the TIME CODE terminal as an SMPTEstandard LTC timing signal. The user bit will also be output. Before connecting the device, set the TIME CODE terminal to output. If you set the [III] Video Setup] (SDI Output] setting to [HD] or [SD], the embedded time code will be output from the HD/SD SDI terminal.

Operating modes: CAMERA MEDIA

## (i) NOTES

• The user bit of the time code signal is output while the camcorder is recording in CAMERA mode or during playback of a clip in MEDIA mode.

The camcorder features two-channel linear PCM audio recording and playback with a sampling frequency of 48 kHz. You can record audio using the built-in microphone, optional external microphone (XLR terminal) or line input (XLR terminal). You can select the audio input independently for channel 1 and channel 2.

Operating modes: CAMERA MEDIA

#### Using the Built-in Microphone

After you activate the built-in microphone, you can configure the low-cut filter and sensitivity, and activate the attenuator.

Set the AUDIO IN switch of the desired channel to INT.

[♪)) Audio Setup]

[Audio Input]

[Int. Mic Low Cut]

[Off]

#### Configuring the Low-Cut Filter

- 1 Open the [Int. Mic Low Cut] submenu.
  - (🔊) Audio Setup] 💿 [Audio Input] 🕥 [Int. Mic Low Cut]
- 2 Select the desired option and then press SET.

#### Options

- [Off]: For recording audio under usual conditions.
- [LC1]: For recording mainly people's voices.
- [LC2]: For reducing the background sound of wind when recording outdoors in windy surroundings (for example, on a beach or close to buildings). Note that when you use this setting some low-frequency sounds may be suppressed along with the sound of wind.

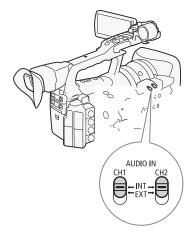

## **Recording Audio**

| Selecting the Built-in Microphone's Sensitivity                                                                                                    |                            |
|----------------------------------------------------------------------------------------------------|----------------------------|
| 5                                                                                                    | [ <b>♪</b> )) Audio Setup] |
| <ol> <li>Open the [Int. Mic Sensitivity] submenu.</li> <li>[♪) Audio Setup] ⊘ [Audio Input] ⊘ [Int. Mic Sensitivity]</li> <li>Select the desired option and then press SET.</li> </ol> | [Audio Input]              |
| Options                                                                                                    | [Int. Mic Sensitivity]     |
| [Normal]: For recording audio under usual conditions.                                                                                                    | [Normal]                   |
| [High]: For recording audio at a higher volume (+6 dB).                                                                                                    |                            |
| Activating the Built-in Microphone's Attenuator                                                                                                    |                            |
| If the audio level is too high and the sound sounds distorted, activate the                                                                                                    | [ <b>♪</b> )) Audio Setup] |
| microphone attenuator (12 dB).                                                                                                    | [Audio Input]              |
| 1 Open the [Int. Mic Att.] submenu.                                                                                                    |                            |
| [♪)) Audio Setup] ⊘ [Audio Input] ⊘ [Int. Mic Att.]                                                                                                    | [Int. Mic Att.]            |
| 2 Select [On] and then press SET.                                                                                                    |                            |
|                                                                                                    | [Off]                      |

## Using an External Microphone or Line Input

#### Attaching an External Microphone or Connecting an **External Device**

Follow the procedure below to attach an external microphone (refer also to the following illustration). Use commercially available microphones with a cable no longer than 3 m. To connect an external device to the camcorder, plug the device's cable into the camcorder's XLR terminal.

- 1 Loosen the microphone lock screw ((1)), open the microphone holder and insert the microphone (2).
- 2 Tighten the lock screw and put the microphone cable through the microphone cable clamp under the microphone holder (3).
- 3 Plug the microphone cable into the desired XLR terminal (④).

#### 89

loui

## Recording Recording Audio

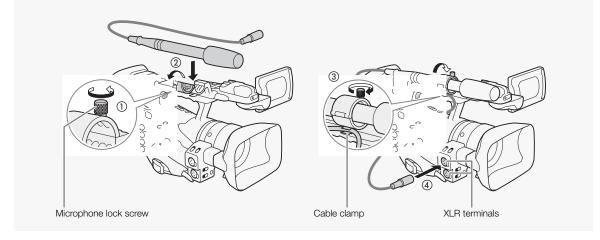

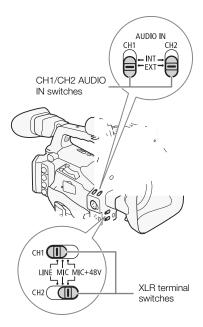

#### Switching Between External Microphone and Line Input

- 1 Set the AUDIO IN switch of the desired channel to EXT.
- 2 Set the XLR terminal switch of the desired channel to LINE or MIC.
  - To supply a microphone with phantom power, set the switch to MIC+48V instead. Make sure to connect the microphone first, before turning the phantom power on. Keep the microphone connected when turning off the phantom power.
  - When using the XLR terminal to record to only one channel, use the CH1 input terminal and set the XLR terminal switch for CH1 to LINE, MIC or MIC+48V.

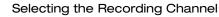

You can select to which channel the camcorder will record audio.

- 1 Open the [XLR Rec Channel] submenu.
  - [♪)) Audio Setup] 🔘 [Audio Input] 🔘 [XLR Rec Channel]
- 2 Select the desired option and then press SET.
- [♪)) Audio Setup]

[Audio Input]

[XLR Rec Channel]

[CH1]

## **Recording Audio**

#### Options

| [CH1]:     | Records audio to each channel separately. Audio input     |  |  |  |
|------------|-----------------------------------------------------------|--|--|--|
|            | into CH1 is recorded to channel 1, while audio input into |  |  |  |
|            | CH2 is recorded to channel 2.                             |  |  |  |
| [CH1/CH2]: | Audio input into CH1 is recorded to both channels. Audio  |  |  |  |
|            | input into CH2 will not be recorded.                      |  |  |  |

#### Adjusting the External Microphone's Sensitivity

You can adjust the external microphone's sensitivity if the XLR terminal switch is set to MIC or MIC+48V.

1 Open the desired XLR terminal's sensitivity submenu.

[♪)) Audio Setup] ⊘ [Audio Input] ⊘ [XLR1 Mic Trimming] or [XLR2 Mic Trimming]

2 Select the desired level and then press SET.

#### Available Sensitivity Levels

+12 dB +6 dB 0 dB -6 dB -12 dB

#### Activating the External Microphone's Attenuator

You can activate the external microphone's attenuator (20 dB) if the XLR terminal switch is set to MIC or MIC+48V.

- 1 Open the desired XLR terminal's microphone attenuator submenu. [♪)) Audio Setup] ⊘ [Audio Input] ⊘ [XLR1 Mic Att.] or [XLR2 Mic Att.]
- 2 Select [On] and then press SET.

## IMPORTANT

 When connecting a microphone or device that does not support phantom power, make sure to set the XLR terminal switch to MIC or LINE, respectively. If you set the switch to MIC+48V, the microphone or device may be damaged. [1) Audio Setup]

[Audio Input]

[XLR1 Mic Trimming] [XLR2 Mic Trimming]

[0 dB]

[♪)) Audio Setup]

[Audio Input]

[XLR1 Mic Att.] [XLR2 Mic Att.]

[Off]

## Recording Recording Audio

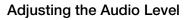

You can set the audio level to auto or manual for each channel. When both CH1 and CH2 are set to the built-in microphone ( 88), the settings for CH1 will automatically be applied to CH2.

#### Automatic Audio Level Adjustment

Set the **AUDIOLEVED** switch of the desired channel to A (automatic) to let the camcorder automatically adjust that channel's audio level. If CH1 and CH2 are set to the built-in microphone and you set CH1 to automatic audio level adjustment, then the camcorder will also automatically adjust the audio level for CH2.

## (i) NOTES

When both CH1 and CH2 are set to the same audio input (external microphone or external line input), if the audio level is set to automatic, you can use the [♪) Audio Setup] 
 [Audio Input] 
 [XLR ALC Link] setting (□ 164) to link the audio level adjustment of both channels.

#### Manual Audio Level Adjustment

You can set the audio level for each channel manually from -  $\infty$  to 18 dB.

- 1 Set the AUDIO LEVEL switch of the desired channel to M.
- 2 Turn the corresponding **AUDIO LEVED** dial to adjust the audio level.
  - For reference, the 0 corresponds to  ${\bf \infty}$  , 5 corresponds to 0 dB, and 10 corresponds to +18 dB.
  - As a guideline, adjust the audio recording level so that the audio level meter on the side panel will go to the right of the 18 dB mark only occasionally.
  - Setting the switch to **a** will keep the dial set at its current position and prevent it from being turned.

## i NOTES

- You can activate the audio peak limiter to prevent audio distortions. When activated, the audio peak limiter will limit the amplitude of audio input signals when they exceed -4 dBFS. Use the [**J**·) Audio Setup] (Audio Input] (Limiter] setting. The audio peak limiter can be activated if at least one of the channels is set to manual audio level adjustment.
- We recommend using headphones when adjusting the audio level. If the input level is too high, audio may become distorted even if the audio level indicator shows an appropriate level. Use commercially available headphones with a cable no longer than 3 m.

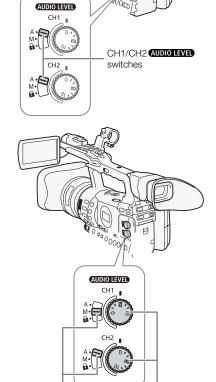

CH1/CH2 AUDIO LEVED switches

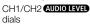

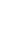

## **Recording Audio**

#### Monitoring the Audio with Headphones

Connect headphones to the  $\bigcap$  (headphone) terminal to monitor the recorded audio. You can use the HEADPHONE +/- buttons to adjust the volume.

## (i) NOTES

- Use commercially available headphones with a cable no longer than 3 m.
- When you are monitoring the audio, you can choose to synchronize the audio signal with the video signal or monitor the audio in real time. Use the [♪) Audio Setup] 
   [Audio Output] 
   [Monitor Delay] setting to select the method. Note that there will be a slight delay when you monitor in real time. Regardless of the setting, however, the audio and video signals recorded will be synchronized.

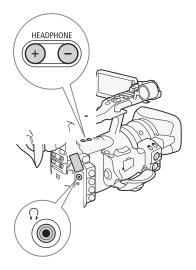

The camcorder automatically adds metadata to clips while they are being recorded. Metadata consists of the user-defined user memo\* and recording data, such as shutter speed, exposure and focus settings. You can use the supplied **Canon XF Utility** software to check and search for specific metadata.

\* The user memo contains the clip title (up to 100 characters), camera operator (up to 100 characters), location (up to 100 characters) and clip description (up to 1,000 characters).

Operating modes: CAMERA MEDIA

#### Setting a User Memo

Before you can add a user memo, you must first install the supplied **Canon XF Utility** software ( $\square$  146). Next, create the user memo and then save it to an SD card. Once you insert the SD card in the camcorder and select the user memo, it will be added to clips you record. For details on using the supplied software, refer to the instruction manual that is installed with the **Canon XF Utility** software ( $\square$  153).

#### 1 Use Canon XF Utility to save a user memo to an SD card.

- For details, refer to *Managing User Memo Profiles* in the Canon XF Utility Instruction Manual.
- 2 Insert the SD card into the SD card slot of the camcorder.
- 3 Open the [User Memo] submenu.
  - [Y Other Functions] 🔊 [Set Metadata] 🔊 [User Memo]
- 4 Select the file name of the desired user memo and then press SET.
  - The MEMO icon appears on the right side of the screen.
  - Select [Off] to record clips without a user memo.

#### i) NOTES

- You must set the user memo before you start recording for it to be added to the clip. You cannot change the user memo of a clip using the camcorder but you can do so with the **Canon XF Utility** software.
- You can also set a user-defined country code, organization code and user code for the metadata (11 169), which is based on the UMID standard.
- After you set a user memo, do not remove the SD card while you are recording. If the SD card is removed, the user memo will not be added to the clip.

[ Other Functions]

[Set Metadata]

[User Memo]

## **Colors Bars/Audio Reference Signal**

You can have the camcorder generate and record color bars and a 1 kHz audio reference signal and output them from the HD/SD SDI terminal (**VIECO** only), HDMI OUT terminal, HD/SD COMPONENT OUT terminal<sup>1</sup>, AV terminal, VIDEO 2 terminal<sup>1</sup> and  $\Omega$  (headphone) terminal<sup>2</sup>. <sup>1</sup> Outputs color bars only.

<sup>2</sup> Outputs audio reference signal only.

Operating modes: CAMERA MEDIA

#### **Recording Color Bars**

You can choose between EBU ([Type 1]) and SMPTE color bars ([Type 2]).

1 Open the color bars [Type] submenu.

[📭 Camera Setup] 🕥 [Color Bars] 🔘 [Type]

- 2 Select [Type 1] (EBU) or [Type 2] (SMPTE) and then press SET.
- 3 Open the [Enable] submenu to activate the color bars.
  - [♥■ Camera Setup] (Color Bars] (Enable)
- 4 Select [On] and then press SET.
  - The selected color bars appear on the screen and will be recorded when you press the START/STOP button.
  - Turning the camcorder off or changing the operating mode to MEDIA mode will deactivate the color bars.
  - Alternatively, you can set an assignable button to [Color Bars] (
    107) to activate the color bars.

#### Recording an Audio Reference Signal

The camcorder can output a 1 kHz audio reference signal with the color bars.

1 Open the [1 kHz Tone] submenu.

(🔊) Audio Setup] 💿 [Audio Input] 🕥 [1 kHz Tone]

#### 2 Select the desired level and then press SET.

- Available levels are -12 dB, -18 dB and -20 dB.
- Select [Off] to turn off the signal.
- The signal is output at the selected level and will be recorded when you press the START/STOP button.

[Image: Camera Setup]

[Color Bars]

[Type]

[I Camera Setup]

[Color Bars]

[Enable]

[♪)) Audio Setup]

[Audio Input]

[1 kHz Tone]

The camcorder can display a simplified waveform monitor or vectorscope. It can also display an edge monitor\* to help you focus. The video scopes appear only on the LCD screen. They do not appear in the viewfinder or on an external monitor.

\* The edge monitor looks at the focus of the entire picture and displays the results as a waveform. The edge monitor is available only in CAMERA mode.

Operating modes: CAMERA MEDIA

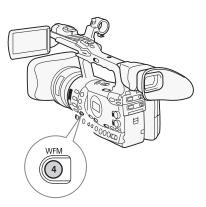

#### **Displaying a Video Scope**

#### Press the WFM button.

- The waveform monitor will appear in a window on the lower right of the screen.
- You can repeatedly press the WFM button to activate the video scopes in the following sequence.
- Waveform monitor  $\rightarrow$  Vectorscope  $\rightarrow$  Edge monitor  $\rightarrow$  Off

[Y Other Functions]

[WFM (LCD)]

[Waveform Monitor]

[Line]

#### Configuring the Waveform Monitor

The camcorder's waveform monitor function offers 5 modes. You can also change the gain.

- 1 Open the [Waveform Monitor] submenu.
  - [Y Other Functions] ⊘ [WFM (LCD)] ⊘ [Waveform Monitor]
- 2 Select the desired option and then press SET.
  - If you do not need to change the gain, you do not need to perform steps 3 and 4.
- 3 Open the waveform monitor [Gain] submenu.

[Y Other Functions] (WFM (LCD)] (Gain] (under [Waveform Monitor])

4 Select [1x] or [2x] and then press SET.

## **Video Scopes**

#### Options

| Sets the waveform monitor to line display mode.               |
|---------------------------------------------------------------|
| The waveform of the area in the red frame is displayed in red |
| on top of the [Line] mode waveform.                           |
| Sets the waveform monitor to field display mode.              |
| Functions like an RGB parade scope.                           |
| Functions like a YPbPr parade scope.                          |
|                                                               |

#### Configuring the Vectorscope

The camcorder's vectorscope function offers 2 modes. You can also change the gain.

- 1 Open the [Vectorscope] submenu.
  - [Y Other Functions] ⊘ [WFM (LCD)] ⊘ [Vectorscope]
- 2 Select the desired option and then press SET.
  - If you do not need to change the gain, you do not need to perform steps 3 and 4.
- 3 Open the vectorscope [Gain] submenu.
  - [♥ Other Functions] ◎ [WFM (LCD)] ◎ [Gain] (under [Vectorscope])
- 4 Select [1x] or [5x] and then press SET.

#### Options

- [Spot]: The color signal of the area in the red frame is displayed in red on top of the [Normal] mode waveform.
- [Normal]: Displays the vectorscope.

## Configuring the Edge Monitor

Using this video scope allows you to focus with more precision when the camcorder is in full manual focus or manual focus mode. The edge monitor features 2 modes.

- 1 Open the [Edge Monitor] submenu.
  - [♥ Other Functions] ⊘ [WFM (LCD)] ⊘ [Edge Monitor]
- 2 Select the desired option and then press SET.

[ Other Functions]

[WFM (LCD)]

[Vectorscope]

[Normal]

[Y Other Functions]

[WFM (LCD)]

[Edge Monitor]

[Type 1]

#### Options

- [Type 1]: The waveform that represents the focus of the entire picture is displayed in green. In addition, the waveform of the area in the three red frames is displayed in red on top of the previous waveform.
- [Type 2]: This mode displays the edge monitor with the waveform monitor in [Line+Spot] mode. The waveform monitor appears on the left in green while the edge monitor appears on the right in blue. The waveform of the area in the red frame is displayed in red on top of the edge monitor waveform.

When recording, you can flag an important shot in a clip by adding a "shot mark" ( $[\underline{S}]$ ). There are two types of shot marks, shot mark 1 ( $[\underline{S}]$ ) and shot mark 2 ( $[\underline{S}]$ ), and you can add either or both types to a single clip. When the camcorder is in MEDIA mode, you can add or delete shot marks ( $[\underline{C}]$  137). You can also display an index screen of all the shot marks ( $[\underline{C}]$  135), allowing you to find a particular scene in a clip more quickly.

Operating modes: CAMERA MEDIA

To add a shot mark to a clip while recording, you must first set in advance an assignable button to [Shot Mark 1] or [Shot Mark 2]. You can also press the SHOT1 button on the wireless controller to add the <u>SI</u> mark.

- 1 Set an assignable button to [Shot Mark 1] or [Shot Mark 2] (
  107).
- To add both shot marks, set one assignable button to [Shot Mark 1] and another assignable button to [Shot Mark 2].
- 2 While you are recording, press the assignable button at the beginning of the shot you wish to mark.
- A message indicating the short mark will appear and the selected shot mark will be added to the current frame of the clip.
- You can press the button again to add another shot mark. Up to 100 shot marks ([5] and [5] marks combined) can be added to a single clip.

## (i) NOTES

- There may be up to a 0.5 second delay from when you press the button to when the camcorder adds the shot mark.
- When you are using interval recording or frame recording mode, you cannot add shot marks to a clip.
- When a clip contains either shot mark, [5] will appear next to the clip's thumbnail in the playback index screen.

## Reviewing a Recording

[ Other Functions]

[Rec Review]

[Last 4 sec]

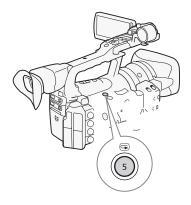

When the camcorder is in  $\ensuremath{\mbox{\tiny CAMERA}}$  mode, you can review the last clip that was recorded.

Operating modes: CAMERA MEDIA

- 1 Open the [Rec Review] submenu to set the review length. [♥ Other Functions] ⊘ [Rec Review]
- 2 Select the desired option and then press SET.
- 3 After you finish recording, press the 🖙 button.
  - The last clip that was recorded is played back without audio for the selected duration. [> REVIEW] appears at the top of the screen.
  - Press the CANCEL button to stop reviewing the clip and change the camcorder back to record pause mode.
  - After the clip finishes playing back, the camcorder returns to record pause mode.

#### Options

[Entire Clip]: Allows you to review the entire clip.

[Last 4 sec]: Allows you to review just the last 4 seconds of the clip.

## (i) NOTES

- When you are using a special recording mode (
  101), you cannot review a clip.
- If the camcorder switched CF cards during a recording, the camcorder will play back the clip on the CF card most recently recorded on.

The camcorder features 4 special recording modes.

Interval recording ([Interval Rec]): The camcorder will automatically record a pre-defined number of frames at a pre-defined interval. This mode is suitable for recording subjects with little movement, such as natural surroundings or plants.

Frame recording ([Frame Rec]): The camcorder will record a pre-defined number of frames every time you press the START/STOP button. This mode is suitable for recording stop motion animation.

Slow & fast motion recording ([Slow & Fast Motion]): This mode allows you to change the shooting frame rate to achieve a slow motion or fast motion effect during playback.

Pre-recording ([Pre Rec]): The camcorder will start recording approximately 3 seconds before you press the START/STOP button. This is especially useful when it is difficult to predict when to start recording.

Operating modes: CAMERA MEDIA

#### Interval Recording Mode

Set the interval and number of frames in advance. Sound is not recorded in this mode.

#### Configuring Interval Recording Mode

- 1 Open the [Interval] submenu.
  - [♥ Other Functions] ◎ [Interval Rec] ◎ [Interval]
- 2 Select the desired interval and then press SET.
- See the following table for the available intervals.
- 3 Select [Rec Frames], select the desired number of frames and then press SET.
  - Available options are 2, 6 and 12.

[Y Other Functions]

\_\_\_\_\_\_

[Interval]

[1 sec]

[ Other Functions]

[Interval Rec]

[Rec Frames]

[2]

#### Available Intervals\*

| 1 sec  | 2 sec  | 3 sec  | 4 sec  | 5 sec  | 6 sec  | 7 sec  | 8 sec | 9 sec |
|--------|--------|--------|--------|--------|--------|--------|-------|-------|
| 10 sec | 15 sec | 20 sec | 30 sec | 40 sec | 50 sec | 1 min  | 2 min | 3 min |
| 4 min  | 5 min  | 6 min  | 7 min  | 8 min  | 9 min  | 10 min |       |       |

\* In the camcorder's menu, seconds are indicated by [sec] and minutes are indicated by [min].

#### Activating Interval Recording Mode and Recording

- 1 Open the [Special Rec] submenu.
  - [♥ Other Functions] ⊘ [Special Rec]
- 2 Select [Interval Rec] and then press SET.
  - [INT STBY] appears at the top of the screen (with [INT] flashing).
- 3 Press the START/STOP button to begin recording.
  - The camcorder automatically records the set number of frames at the set interval.
  - The tally lamps illuminate.
  - [INT STBY] changes to [● INT REC] while recording frames and [● INT STBY] while between intervals.

4 Press the START/STOP button again to stop recording.

- All of the recorded frames are joined together into one clip.
- The tally lamps go out and [INT STBY] appears at the top of the screen (with [INT] flashing).

#### $({f i})$ notes

- You can use only one special recording mode at a time.
- While recording, you cannot change the interval or number of frames.
- Some frames at the point the recording was stopped may be recorded and added to the end of the clip.
- Interval recording mode will be deactivated if the special recording mode is changed or turned off. It will be deactivated also if you change the [f Other Functions] 
   [Bit Rate/Resolution] or [Frame Rate] setting.
- The time code advances by the number of frames recorded. If the running mode of the time code (281) is set to [Free Run] or the time code is input from an external source (27505 only), the running mode will switch to [Rec Run] during special recording mode. When special recording mode is deactivated, the running mode will return to its previous setting.
- X1305 During special recording mode, the time code signal will not be output from the TIME CODE terminal or HD/SD SDI terminal.

[ Other Functions]

[Special Rec]

[Off]

## 3

## Frame Recording Mode

Set the number of frames in advance. We recommend using the wireless controller or stabilizing the camcorder, for example, on a tripod. Sound is not recorded in this mode.

#### Configuring Frame Recording Mode

1 Open the [Rec Frames] submenu.

[♥ Other Functions] ⊘ [Frame Rec] ⊘ [Rec Frames]

2 Select the desired number of frames and then press SET.

• Available options are 2, 6 and 12.

#### Activating Frame Recording Mode and Recording

- 1 Open the [Special Rec] submenu.
  - [ Vother Functions] 💿 [Special Rec]
- 2 Select [Frame Rec] and then press SET.
  - [FRM STBY] appears at the top of the screen (with [FRM] flashing).
- 3 Press the START/STOP button to begin recording.
  - The camcorder automatically records the set number of frames.
  - The tally lamps illuminate.
  - [FRM STBY] changes to [● FRM REC] while recording frames and [● FRM STBY] when frames are not being recorded.
  - Repeat until you finish recording.
- 4 Open the [Special Rec] submenu.
  - [ Vother Functions] (Special Rec]
- 5 Select [Off] and then press SET.
  - Frame recording mode ends and all of the recorded frames are joined together into one clip.
  - The tally lamps go out and [STBY] appears at the top of the screen.

## (i) NOTES

- You can use only one special recording mode at a time.
- While recording, you cannot change the number of frames.
- Some frames at the point the recording was stopped may be recorded and added to the end of the clip.
- Frame recording mode will be deactivated if the special recording mode is changed or turned off. It will be deactivated also if you change the
  - [Y Other Functions] 💿 [Bit Rate/Resolution] or [Frame Rate] setting.

[ Other Functions]

[ Other Functions]

[Frame Rec]

[Rec Frames]

[2]

[Special Rec]

[Off]

## Recording Special Recording Modes

- The time code advances by the number of frames recorded. If the running mode of the time code (
   81) is set to [Free Run] or the time code is input from an external source (
   87505 only), the running mode will switch to [Rec Run] during special recording mode. When special recording mode is deactivated, the running mode will return to its previous setting.
- XF305 During special recording mode, the time code signal will not be output from the TIME CODE terminal or HD/SD SDI terminal.

#### Slow & Fast Motion Mode

When you set [  $\checkmark$  Other Functions]  $\bigcirc$  [Frame Rate] to a progressive frame rate ( $\bigcirc$  51), the camcorder can record with a frame rate (shooting frame rate) that is different from the playback frame rate. Recording a clip at a higher frame rate than the [Frame Rate] setting will result in a slow motion effect during playback. Conversely, a lower frame rate will result in a fast motion effect. Sound is not recorded in this mode.

#### Configuring Slow & Fast Motion Mode

- 1 Open the [S&F Frame Rate] submenu.
  - [ Vother Functions] (Slow & Fast Motion] (S&F Frame Rate]
- 2 Select the desired shooting frame rate and then press SET.

#### Available Shooting Frame Rates

| 12  | 15  | 18  | 20  | 21  | 22  | 23  | 24  | 25  | 26* |
|-----|-----|-----|-----|-----|-----|-----|-----|-----|-----|
| 27* | 28* | 30* | 32* | 34* | 37* | 42* | 45* | 48* | 50* |

\* Available only when [ Yother Functions] () [Bit Rate/Resolution] is set to [50 Mbps 1280x720] or [35 Mbps 1280x720].

#### Activating Slow & Fast Motion Mode and Recording

- 1 Open the [Special Rec] submenu.
  - [♥ Other Functions] ⊘ [Special Rec]
- 2 Select [Slow & Fast Motion] and then press SET.
  - [S&F STBY] appears at the top of the screen.

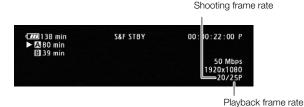

[ Other Functions]

[Slow & Fast Motion]

[S&F Frame Rate]

[Y Other Functions]

[Special Rec]

[Off]

3

- The camcorder automatically records at the set frame rate.
- The tally lamps illuminate.
- [S&F STBY] changes to [● S&F REC] while recording.
- 4 Press the START/STOP button again to stop recording.
  - The camcorder records the clip.
  - The tally lamps go out and [S&F STBY] appears at the top of the screen.

## (i) NOTES

- You can use only one special recording mode at a time.
- While recording, you cannot change the shooting frame rate.
- For lower shooting frame rates, it may take approximately 1 second to stop recording.
- Slow & fast motion mode will be deactivated if the special recording mode is changed or turned off. It will be deactivated also if you change the video configuration.
- The time code advances while video is recorded. If the running mode of the time code (2 81) is set to [Free Run] or the time code is input from an external source (2.5.305 only), the running mode will switch to [Rec Run] during special recording mode. When special recording mode is deactivated, the running mode will return to its previous setting.
- **XF305** During special recording mode, the time code signal will not be output from the TIME CODE terminal or HD/SD SDI terminal.
- When the bit rate is set to 50 Mbps (
   51) during slow motion recording, relay recording is not available.

[ Other Functions]

#### [Special Rec]

[Off]

#### Pre-recording Mode

When pre-recording mode is activated, the camcorder starts recording continuously into a temporary memory of approximately 3 seconds so when you press the START/STOP button, the clip will contain also approximately 3 seconds of video and audio recorded before you pressed the button.

#### 1 Open the [Special Rec] submenu.

- 2 Select [Pre Rec] and then press SET.
  - [PRE REC STBY] appears at the top of the screen.
- 3 Press the START/STOP button to begin recording.
  - The tally lamps illuminate.
  - [PRE REC STBY] changes to [● PRE REC] while recording.

#### 4 Press the START/STOP button again to stop recording.

- The camcorder records the clip, including approximately 3 seconds of video and audio recorded before the START/STOP button was pressed.
- The tally lamps go out and [PRE REC STBY] appears at the top of the screen.

## (i) NOTES

- You can use only one special recording mode at a time.
- Pre-recording mode will be deactivated if the special recording mode is changed or turned off. It will be deactivated also if you change the video configuration.
- During pre-recording mode, the time code will be recorded with the running mode (
   81) set to [Free Run], regardless of the previous setting. Alternatively, you can use an external time code signal (
   Erecord only). When the time code is recorded, it will include the 3 seconds before the START/STOP button was pressed. When special recording mode is deactivated, the running mode will return to its previous setting.

## Customization

Customization

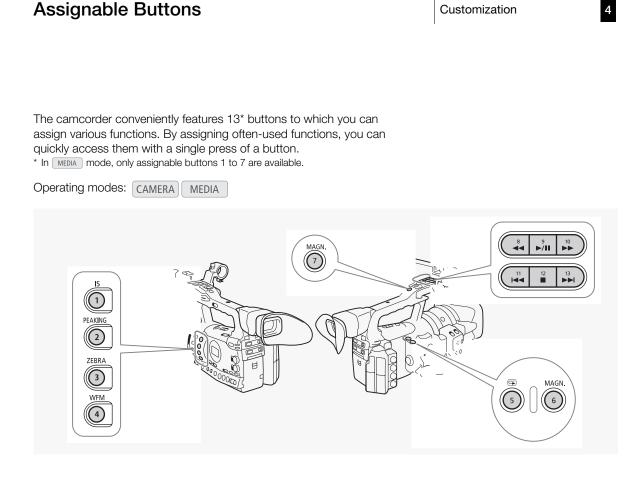

## Changing the Assigned Function

#### 1 Open the [Assign Button] submenu.

[ Vother Functions] (Assign Button]

#### 2 Select the button to change and then press SET.

- A list of available functions appears.
- The quick reference shows the default settings for each assignable button. By default, buttons 8 to 13 have no assignable function set.
- 3 Select the desired function and then press SET.
  - You can check the [Buttons / Remote] status screen (11 173) to see what functions are set for the assignable buttons.

#### [ Other Functions]

- [Assign Button]
- [1 Standard IS]
- [2 Peaking] [3 Zebra]
- [4 WFM (LCD)]
- [5 Rec Review]
- [6 Magnification]
- [7 Magnification] [8-13 (NONE)]

#### Using an Assignable Button

After you assign a function to one of the buttons, press the button to activate the function. For some functions, an options menu may appear. In such case, select the desired option and then press SET.

#### Assignable Functions

4

Functions can be set separately in CAMERA mode and MEDIA mode. Refer to the following table for assignable functions and available modes.

| Function name               | Description                                                                                                    | CAMERA | MEDIA |          |
|-----------------------------|----------------------------------------------------------------------------------------------------|--------|-------|----------|
| [Standard IS]               | Turns standard IS on/off.                                                                                                    |        | -     | 59       |
| [Dynamic IS]                | Turns Dynamic IS on/off.                                                                                                    | •      | -     | 59       |
| [Powered IS]                | Turns Powered IS on/off.                                                                                                    | •      | -     | 59       |
| [Focus Limit]               | Turns the focus limit on/off.                                                                                                    | •      | -     | 58       |
| [Face AF]                   | Turns auto focusing on faces on/off.                                                                                                    | •      | -     | 57       |
| [Select Face]*              | Selects the main subject when using [Face AF] to focus on subjects' faces.                                                                   | •      | -     | 57       |
| [Backlight]                 | Turns the backlight light metering option on/off.                                                                                            | •      | -     | 68       |
| [Spotlight]                 | Turns the spotlight light metering option on/off.                                                                                            | •      | -     | 68       |
| [Tele-converter]            | Turns the digital tele-converter on/off.                                                                                                    | •      | -     | 163      |
| [Peaking]                   | Turns peaking on/off.                                                                                                    | •      | -     | 55       |
| [Zebra]                     | Turns zebra patterns on/off.                                                                                                    | •      | -     | 79       |
| [WFM (LCD)]                 | Activates video scopes in the following sequence:<br>Waveform monitor $\rightarrow$ Vectorscope $\rightarrow$ Edge monitor $\rightarrow$ Off | •      | •     | 96       |
| [Magnification]             | Turns magnification on/off.                                                                                                    |        | _     | 55       |
| [Color Bars]                | Turns color bars on/off.                                                                                                    |        | -     | 95       |
| <u> </u>                    |                                                                                                    |        | _     | 78       |
| [Markers]                   | Turns onscreen markers on/off.                                                                                                    |        | -     |          |
| [LCD Setup]<br>[LCD/VF B&W] | Opens the [LCD Setup] submenu.<br>Turns the B&W mode of the LCD and viewfinder on/off.                                                       |        | •     | 32<br>33 |
|                             |                                                                                                    |        | •     |          |
| [Onscreen Display]          | Displays the onscreen icons and text on an external monitor (for both SD and HD output).                                                     | •      | •     | 143      |
| [Shot Mark 1]               | Adds an [5] mark to the clip.                                                                                                    | •      | •     | 99       |
| [Shot Mark 2]*              | Adds an 🖸 mark to the clip.                                                                                                    | •      | •     | 99       |
| [Add OK Mark]               | Adds an OK mark to the clip.                                                                                                    | •      | •     | 131      |
| [Add 🗹 Mark]                | Adds a 🗹 mark to the clip.                                                                                                    | •      | •     | 131      |
| [Time Code]                 | Displays the [Time Code] submenu.                                                                                                    | •      | -     | 81       |
| [Time Code Hold]*           | Puts the time code display on hold or resumes it.                                                                                            | •      | •     | 81       |
| [Audio Output CH]           | Switches the audio output channel.                                                                                                    | •      | •     | 145      |
| [Audio Level]               | Turns the audio level meter on/off.                                                                                                    | •      | •     | 92       |
| [Wireless Controller]       | Turns the wireless controller on/off.                                                                                                    | •      |       | 35       |
| [Photo]*                    | Records a photo.                                                                                                    |        |       | 155      |
| [Rec Review]                | Plays back the last clip recorded.                                                                                                    |        | -     | 100      |
| [Delete Last Clip]          | Deletes the last clip recorded.                                                                                                    |        | -     | 134      |

\* Function can be used only by assigning it to a button.

You can preset a number of picture-related settings ( 113). After changing individual settings to your preference, you can save the whole set in the camcorder or SD card as a custom picture file. You can then load the file at a later date to change the current settings to the preset levels you selected. You can even embed the custom picture settings in clips recorded to a CF card or photos recorded to an SD card. Conversely, you can have the camcorder record clips and photos without

embedding custom picture settings. You can save up to 9 different custom picture files on the camcorder and up to 20 custom picture files on an SD card. Custom picture files can be

copied between the camcorder and recording media.

Custom preset files created with previous Canon camcorders are not compatible with this camcorder. Custom picture files created with this camcorder are compatible with only the XF305 and XF300.

Operating modes: CAMERA MEDIA

# Selecting Custom Picture Files

Select a custom picture file to apply its settings to your recordings or to edit, rename, protect, or transfer it.

# 1 Press the CUSTOM PICT. button.

- The custom picture menu appears. The currently selected file appears next to the 🖭 icon or [Off] if no file is selected.
- 2 Select [ 5 CP Select File] and then press SET.
  - A list of custom picture files in the camcorder and SD card appears. Files in the camcorder begin with [C1] to [C9]; those on the SD card begin with [SD1] to [SD20].

# 3 Select the desired file and then press SET.

- Select [Off] to record without embedding a custom picture file.
- To apply the file's settings, press the CUSTOM PICT. button to exit the custom picture menu. An icon representing the selected custom picture file will appear on the left side of the screen.
- To perform other operations on the file, continue with the following procedures.

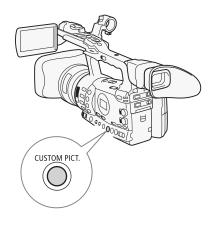

#### Preset Custom Picture Files

By default, the custom picture files in the camcorder in file slots [C7] to [C9] are protected. Remove the protection ( $\square$  111) to edit the file. The following describes when to use the preset files.

- [C7 VIDEO.C]: For playing back video on consumer flat-panel displays.
- [C8 CINE.V]: For achieving a film-like effect on TV monitors, such as when creating TV programs that require a film-like effect.
- [C9 CINE.F]: For video that will be transferred to film.

#### Editing a Custom Picture File's Settings

- 1 After selecting a file, select [ 🕸 🕐 Edit File] and then press SET.
- 2 Select a setting and then press SET.
- 3 Change the setting to the desired level.
  - Refer to the table *Available Custom Picture Settings* (
    113) for details on the various settings.
  - Repeat steps 2 and 3 for other settings, as necessary.
  - To return the file to its default settings, select [Reset], select [OK] and then press SET.
- 4 Press the CUSTOM PICT. button to exit the custom picture menu.

# $({f i})$ notes

To return the current file's settings to the default values, select
 [IV] Reset] and then press SET. Next, select [OK] and then press SET.

#### **Renaming Custom Picture Files**

- 1 After selecting a file, open the [Rename] submenu.
  - [♥ CP Edit File] ◎ [Rename]
  - A screen appears that displays the current file name with an orange selection frame on the first character.
- 2 Select an alphanumeric character or symbol then move (►) to the next field.
  - Change the rest of the name in the same way.
- 3 Select [Set] and then press SET.
- 4 Press the CUSTOM PICT. button to exit the custom picture menu.

[ P Edit File]

#### [Rename]

Protecting a custom picture file prevents its settings from being accidentally changed.

- 2 Select [Protect] and then press SET.
  - In the file selection list, M will appear next to the file name.
  - To remove protection settings, select [Unprotect] instead.
- 3 Press the CUSTOM PICT. button to exit the custom picture menu.

# **Transferring Custom Picture Files**

You can transfer custom picture files between the camcorder and SD card. When the custom picture file is in the camcorder, use [Copy To 🔄] or [Load From 🗊] depending on the operation you wish to perform. Similarly, when the custom picture file is on an SD card, use [Copy To Cam.] or [Load From Cam].

# Copying a File from the Camcorder to an SD Card

- 1 After selecting a file in the camcorder, open the [Copy To 🔄] submenu.
  - [ 础 CP Transfer File] ⊘ [Copy To S2]
- 2 Select the file slot under which to save the file and then press SET.
  - If there are available slots, you can select [New File] to save the file in the first available slot.
- 3 Select [OK] and then press SET.
  - The currently selected file will be copied to the selected slot on the SD card, overwriting the file in that slot.
- 4 Press the CUSTOM PICT. button to exit the custom picture menu.

#### Replacing a File in the Camcorder with a File on an SD Card

1 After selecting a file in the camcorder to replace, open the [Load From 😰] submenu.

[ CP Transfer File] ⊘ [Load From 🕥]

- 2 Select the file to transfer to the camcorder and then press SET.
- 3 Select [OK] and then press SET.
  - The file in the camcorder will be overwritten by the one on the SD card.
- 4 Press the CUSTOM PICT. button to exit the custom picture menu.

[ - CP Transfer File]

[Copy To 🔊]

[ P Edit File]

[Protect]

Customization

[ E CP Transfer File]

[Load From 🔊]

# **Custom Picture Settings**

[ - CP Transfer File]

[Copy To Cam.]

[ 7 Iransfer File]

[Load From Cam.]

[ Other Functions]

[Add CP File]

### Copying a File from an SD Card to the Camcorder

- 1 After selecting a file on the SD card, open the [Copy To Cam.] submenu.
  - [ CP Transfer File] ⊘ [Copy To Cam.]
- 2 Select the file slot under which to save the file and then press SET.
- 3 Select [OK] and then press SET.
  - The currently selected file will be copied to the selected slot on the camcorder, overwriting the file in that slot.
- 4 Press the CUSTOM PICT. button to exit the custom picture menu.

# Replacing a File on an SD Card with a File in the Camcorder

1 After selecting a file on the SD card to replace, open the [Load From Cam.] submenu.

[ 🔁 🕐 Transfer File] ⊙ [Load From Cam.]

- 2 Select the file to transfer to the SD card and then press SET.
- 3 Select [OK] and then press SET.
  - The file on the SD card will be overwritten by the one on the camcorder.
- $4\,$  Press the CUSTOM PICT. button to exit the custom picture menu.

# (i) NOTES

• You can also copy a custom picture file embedded in a clip to the camcorder (
135).

# Embedding Custom Picture Settings in a Recording

You can record video or take a photo with your custom picture settings applied to it. Later, those embedded settings in the video or photo can be copied to the camcorder ( 160) and be applied to future recordings. You may find that embedding custom picture settings in a recording helps you keep track of them, such as verifying what settings were used for a particular recording.

# 1 Open the [Add CP File] submenu.

[♥ Other Functions] ⊘ [Add CP File]

# 2 Select [To Clip] or [To Photo] and then press SET.

- Selecting [To Clip] will embed the custom picture file in a clip while selecting [To Photo] will embed the file in a photo.
- 3 Select [On] and then press SET.

# **Custom Picture Settings**

# **Available Custom Picture Settings**

The following are the available settings. Even if no custom picture file is selected, the default settings are still applied to the picture.

#### Gamma

The gamma curve changes the overall look of the image. (Default: [Normal 1]).

[Normal 1] to [Normal 4]: These settings are suitable for viewing the image on a TV monitor. Highlights in [Normal 2] are brighter than those of [Normal 1]. Dark tones in the lower part of the gamma curve for [Normal 3] (ITU-R BT.709 standard) and [Normal 4] are more pronounced than those of [Normal 2].
[Cine 1] or [Cine 2]: These settings give the picture a film-like

appearance. Use [Cinema 1] to give the appearance of telecined video and use [Cinema 2] for video that will be transferred to film.

#### Gamma

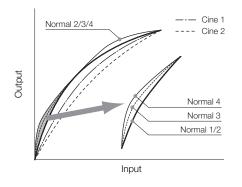

#### Black

Controls the black level and color cast of blacks.

#### Master Pedestal

The master pedestal increases or decreases the black level. Higher settings will make dark areas brighter but decrease contrast. This setting can be adjusted from -50 to 50. (Default: 0)

#### Master Black

Corrects color cast in blacks. [Red]: -50 to 50 (Default: 0) [Green]: -50 to 50 (Default: 0) [Blue]: -50 to 50 (Default: 0)

#### Black Gamma

Controls the lower part of the gamma curve (dark areas of the image).

- [Level]: Raises or lowers the lower part of the gamma curve. This setting can be adjusted from -50 to 50. (Default: 0)
- [Range]: Selects the range in which dark areas are affected. This setting can be adjusted from -5 to 50. (Default: 0)
- [Point]: Determines the shape of the lower part of the gamma curve. This setting can be adjusted from -1 to 50. (Default: 0)

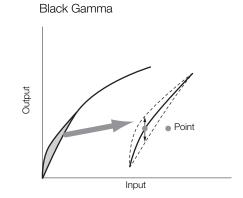

# Low Key Saturation

Adjusts color saturation in dark areas.

[Enable]: Activates/deactivates the setting. (Default: [Off])

[Level]: Specifies how saturated colors are in dark areas. This setting can be adjusted from -50 to 50. (Default: 0)

#### Knee

Controls the upper part of the gamma curve (highlights of the image). By compressing the highlights, you can prevent parts of the image from being overexposed. This is not available when [Gamma] is set to [Cine 1] or [Cine 2].

[Enable]: Activates/deactivates the setting. (Default: [On])

- [Automatic]: Select [On] to have the camcorder automatically set the knee point and slope to prevent images being overexposed so quickly. Select [Off] to manually adjust the knee point. (Default: [On])
- [Slope]: Determines the slope of the gamma curve above the knee point. This setting can be adjusted from -35 to 50. (Default: 0)
- [Point]: Sets the knee point of the gamma curve. This setting can be adjusted from 50 to 109. (Default: 95)
- [Saturation]: Adjusts color saturation in highlights when [Automatic] is set to [Off]. This setting can be adjusted from -10 to 10. (Default: 0)

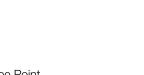

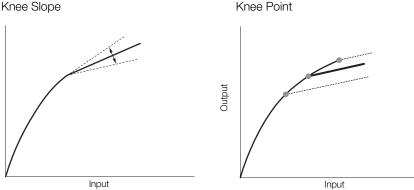

#### Sharpness

Sets the sharpness of the output and recording signal.

Output

- [Level]: Sets the sharpness level. This setting can be adjusted from -10 to 50. (Default: 0)
- [H Detail Freq.]: Sets the center frequency of horizontal sharpness. Setting higher values increases the frequency, which, in turn, increases the sharpness. This setting can be adjusted from -8 to 8. (Default: 0)

[Coring]: Reduces noise artifacts caused by high sharpness levels.

[Level]: Sets the coring level. Higher values prevent sharpness from being applied to minute details, resulting in less noise. This setting can be adjusted from -30 to 50. (Default: 0)

[D-Ofst]: You can use [D-Ofst], [D-Curve] and [D-Depth] to adjust the coring level based on brightness. [D-Ofst] sets the coring level of the minimum brightness level. This setting can be adjusted from 0 to 50. (Default: 0)

[D-Curve]: Sets the curve of the coring adjustment. This curve is the change from [Level] to [D-Ofst]. This setting can be adjusted from 0 to 8. (Default: 0)

[D-Depth]: Sets a multiplier to [D-Ofst] that determines the coring level adjustment based on brightness. Positive values raise the coring level in dark areas and negative values lower the level. This setting can be adjusted from -4 to 4. (Default: 0)

[HV Detail Bal.]: Adjusts the ratio between horizontal and vertical detail. Higher values emphasize vertical detail while lower values emphasize horizontal detail. This setting can be adjusted from -8 to 8. (Default: 0)

[Limit]: Restricts how much sharpness is applied. This setting can be adjusted from -50 to 50. (Default: 0)

| [Select]: | In addition to the sharpness set by [Level], [Select] sets |
|-----------|------------------------------------------------------------|
|           | the sharpness for areas with higher frequencies. Higher    |
|           | values apply more sharpness to areas with higher           |
|           | frequencies. Use this for subjects in which normal         |
|           | sharpening is not effective. This setting is not available |
|           | when the resolution is 720P. This setting can be adjusted  |
|           | from 0 to 15. (Default: 0)                                 |
|           |                                                            |

[Knee Aperture]: Allows you to set the sharpness of only the areas above the knee point by adjusting the gain and slope. This is not available when [Gamma] is set to [Cine 1] or [Cine 2].

[Gain]: Sets the amount of sharpness. This setting can be adjusted from 0 to 9. (Default: 0)

[Slope]: Sets the slope of the sharpness. This setting can be adjusted from 0 to 3, with 0 having no slope, 1 having a steep slope and 3 having a gradual slope. (Default: 1)

[Level Depend]: Lowers the amount of sharpness applied to dark areas of the image.

[Level]: Sets the brightness of the dark areas of the image that will be affected. This setting can be adjusted from 0 to 50. (Default: 0)

[Slope]: Determines the slope of the area between the upper and lower parts of the gamma curve. This setting can be adjusted from 0 to 3, with 0 having no slope, 1 having a steep slope and 3 having a gradual slope. (Default: 0)

[Offset]: Adjusts the sharpness level of dark areas in the image. Setting higher values will lower the sharpness level. This setting can be adjusted from 0 to 50. (Default: 0)

#### Noise Reduction

Reduces the amount of noise that appears in the image. Select [Automatic] to have the camcorder adjust the noise automatically. Otherwise, select a level from 1 (lowest level) to 8 (highest level), or select [Off] to turn the noise reduction off. (Default: [Automatic])

#### Skin Detail

The camcorder applies a softening filter to areas in the picture with skin tones to give a more pleasant appearance. By changing these settings, you can determine what areas will be detected as skin tones. A zebra pattern will appear over areas on the screen that are detected as having skin tones.

[Effect Level]: Adjusts the level of the filter. The available options are [Off], [Low], [Middle] and [High]. (Default: [Off])

- [Hue]: Adjusts the hue for detection of skin tones. This setting can be adjusted from -16 to 16. (Default: 0)
- [Chroma]: Adjusts the color saturation for detection of skin tones. This setting can be adjusted from 0 to 31. (Default: 16)
- [Area]: Adjusts the color range for detection of skin tones. This setting can be adjusted from 0 to 31. (Default: 16)

[Y Level]: Adjusts the brightness for detection of skin tones. This setting can be adjusted from 0 to 31. (Default: 16)

#### Selective Noise Reduction

The camcorder detects the characteristics of a certain color or tone and applies a noise reduction filter to the targeted areas. A zebra pattern will appear over targeted areas on the screen.

[Effect Level]: Adjusts the level of the noise reduction filter. The available options are [Off], [Low], [Middle] and [High]. (Default: [Off])

| [Hue]: | Adjusts the hue for the color to be detected. This setting |
|--------|------------------------------------------------------------|
|        | can be adjusted from 0 to 31. (Default: 16)                |

- [Chroma]: Adjusts the color saturation for the color to be detected. This setting can be adjusted from 0 to 31. (Default: 16)
- [Area]: Adjusts the color range for the color to be detected. This setting can be adjusted from 0 to 31. (Default: 16)
- [Y Level]: Adjusts the brightness for the color to be detected. This setting can be adjusted from 0 to 31. (Default: 16)

# Color Matrix

Color matrix affects the color tones throughout the whole image.

- [Select]: Available options are [Normal 1] to [Normal 4], [Cine 1] and [Cine 2]. Generally, this is the same setting as [Gamma]. After selecting an option, you can make more precise adjustments. (Default: [Normal 1])
- [Gain]: Adjusts the color intensity. This setting can be adjusted from -50 to 50. (Default: 0)
- [Phase]: Adjusts the color phase. This setting can be adjusted from -18 to 18. (Default: 0)
- [R-G]: The R-G matrix changes the tint of the picture along the cyan/ green and red/magenta gradations. This setting can be adjusted from -50 to 50. (Default: 0)
- [R-B]: The R-B matrix changes the tint of the picture along the cyan/ blue and red/yellow gradations. This setting can be adjusted from -50 to 50. (Default: 0)
- [G-R]: The G-R matrix changes the tint of the picture along the magenta/red and green/cyan gradations. This setting can be adjusted from -50 to 50. (Default: 0)
- [G-B]: The G-B matrix changes the tint of the picture along the magenta/blue and green/yellow gradations. This setting can be adjusted from -50 to 50. (Default: 0)
- [B-R]: The B-R matrix changes the tint of the picture along the yellow/ red and blue/cyan gradations. This setting can be adjusted from -50 to 50. (Default: 0)
- [B-G]: The B-G matrix changes the tint of the picture along the yellow/ green and blue/magenta gradations. This setting can be adjusted from -50 to 50. (Default: 0)

#### White Balance

Adjusts the amount of white balance throughout the whole image.

- [R Gain]: Adjust the intensity of red tones. This setting can be adjusted from -50 to 50. (Default: 0)
- [G Gain]: Adjust the intensity of green tones. This setting can be adjusted from -50 to 50. (Default: 0)
- [B Gain]: Adjust the intensity of blue tones. This setting can be adjusted from -50 to 50. (Default: 0)

#### **Color Correction**

The camcorder detects the characteristics of a certain color (color phase, chroma, area and Y level) and corrects them when recording. You can set the color correction for up to two different areas (A and B).

[Select Area]: Selects the area or areas to correct. Available options are [Area A], [Area B] and [Area A&B]. Select [Off] to turn this setting off. (Default: [Off])

[Area A Setting]: Determines the area in which colors will be corrected. [Phase]: Adjusts the color phase for area A. This setting can be adjusted from 0 to 31. (Default: 0)

[Chroma]: Adjusts the color saturation for area A. This setting can be adjusted from 0 to 31. (Default: 16)

[Area]: Adjusts the color range for area A. This setting can be adjusted from 0 to 31. (Default: 16)

[Y Level]: Adjusts the brightness for area A. This setting can be adjusted from 0 to 31. (Default: 16)

[Area A Revision]: Sets the amount of correction for area A.

[Level]: Adjusts the amount of correction to the color saturation. This setting can be adjusted from -50 to 50. (Default: 0)

[Phase]: Adjusts the amount of correction to the color phase. This setting can be adjusted from -18 to 18. (Default: 0)

[Area B Setting]: Determines the area in which colors will be corrected.

[Phase]: Adjusts the color phase for area B. This setting can be adjusted from 0 to 31. (Default: 0)

[Chroma]: Adjusts the color saturation for area B. This setting can be adjusted from 0 to 31. (Default: 16)

[Area]: Adjusts the color range for area B. This setting can be adjusted from 0 to 31. (Default: 16)

[Y Level]: Adjusts the brightness for area B. This setting can be adjusted from 0 to 31. (Default: 16)

[Area B Revision]: Sets the amount of correction for area B.

[Level]: Adjusts the amount of correction to the color saturation. This setting can be adjusted from -50 to 50. (Default: 0)

[Phase]: Adjusts the amount of correction to the color phase. This setting can be adjusted from -18 to 18. (Default: 0)

### **Other Functions**

[Setup Level]: Adjusts the black level set by the [Black] and [Master Pedestal] settings.

[Level]: Determines the amount of adjustment to be made. This setting can be adjusted from -50 to 50. (Default: 0)

[Press]: Compresses the dynamic range of the video signal so that it does not exceed 100%. Available options are [On] and [Off]. (Default: [Off])

[Clip At 100%]: When the video signal exceeds 100%, this function clips the white level at 100%. (Default: [Off])

4

# Customizing Functions and Onscreen Displays

Customize the camcorder to match your shooting style and needs. Use the [ $\checkmark$  Other Functions]  $\bigcirc$  [Custom Function] setting to adjust how some of the camcorder's controls and functions operate in CAMERA mode. Similarly, use the [ $\square$  LCD/VF Setup]  $\bigcirc$  [Custom Display] setting to customize the onscreen displays that appear during recording. You can save these preferences along with other menu settings to an SD card and use them again later ( $\square$  122).

# **Customizing Functions**

The following table describes which functions can be customized using [Custom Function]. For more details, refer to [Custom Function] ( $\square$  170).

Operating modes: CAMERA MEDIA

- 1 Open the [Custom Function] submenu.
  - [♥ Other Functions] ⊘ [Custom Function]
- 2 Select the desired function.
- 3 Change the setting option and then press SET.

#### Customizable Functions with [Custom Function]

| Menu item           | Description                                                                                                    |  |  |  |  |  |
|---------------------|----------------------------------------------------------------------------------------------------|--|--|--|--|--|
| [Shockless Gain]    | Determines the speed of the transition when the gain is changed.                                                                                                    |  |  |  |  |  |
| [Shockless WB]      | Creates a softer transition when the white balance is changed.                                                                                                    |  |  |  |  |  |
| [AE Response]       | Controls the camcorder's response when you change the automatic exposure setting.                                                                                                    |  |  |  |  |  |
| [Iris Limit]        | Sets a maximum aperture value to be used for shooting.                                                                                                    |  |  |  |  |  |
| [I. Ring Direction] | Changes the direction of the adjustment when turning the iris ring.                                                                                                    |  |  |  |  |  |
| [F. Ring Control]   | Selects the sensitivity of the response when operating the focus ring.                                                                                                    |  |  |  |  |  |
| [F. Assist B&W]     | Automatically switches the screen to B&W while the focus assist functions (peaking and magnification) and activated. You can have the screen switch to B&W when only the peaking is activated, when only the magnification is activated or when both are activated. |  |  |  |  |  |
| [Obj. Dist. Unit]   | Selects the units of distance (meters or feet) displayed when the camcorder shows the distance to the subject in full manual focus or manual focus mode.                                                                                                    |  |  |  |  |  |
| [Zoom Indicator]    | Selects the display of the zoom indicator between a graphic bar and a numeric display (0 to 99).                                                                                                    |  |  |  |  |  |
| [ZR-2000 AE Shift]  | Selects the function of the AE SHIFT dial on the optional ZR-2000 Zoom Remote Controller between adjusting either the exposure compensation or the aperture value.                                                                                                  |  |  |  |  |  |
| [Scan Reverse Rec]  | Inverts the recorded image horizontally and vertically.                                                                                                    |  |  |  |  |  |
| [Character Rec]     | When this function is set to [On], all of the onscreen displays will be recorded to the clip exactly as they appear<br>on the screen.                                                                                                    |  |  |  |  |  |

[ Other Functions]

[Custom Function]

# **Customizing Onscreen Displays**

For details on which onscreen displays can be customized, refer to *Onscreen Displays* (
 46). For details on the setting options, refer to *[Custom Display]* (
 166).

Operating modes: CAMERA MEDIA

- 2 Select the desired onscreen display.
- 3 Change the setting option and then press SET.

[ LCD/VF Setup]

4

[Custom Display]

After you adjust custom picture settings and settings in the various menus, you can save those settings on an SD card. You can load those settings at a later date or on another XF305 or XF300 camcorder so that you can use that camcorder in that same exact way.

Operating modes: CAMERA MEDIA

# Saving Camera Settings to an SD Card

- 1 Open the [Save To 🕥] submenu.
  - [Y Other Functions] ⊘ [Transfer Menu/ [CP] ⊘ [Save To 🔊]
- 2 Select [Menu] or [Menu+CP] and then press SET.
  - Selecting [Menu] will save menu settings and [Menu+ [CP]] will save menu and custom picture settings.

#### 3 Select [OK] and press SET.

- The current settings are saved to the SD card. If the SD card already has camera settings on it, they will be overwritten.
- 4 When the confirmation screen appears, press SET.

# Loading Camera Settings from an SD Card

# 1 Open the [Load From 🕥] submenu.

- [♥ Other Functions] ◎ [Transfer Menu/ [] ◎ [Load From 💷]
- 2 Select [Menu] or [Menu+CP] and then press SET.
  - Selecting [Menu] will load menu settings and [Menu+ [CP]] will load menu and custom picture settings.

#### 3 Select [OK] and press SET.

• After the camcorder's current settings are replaced with the settings saved on the SD card, the screen will turn black momentarily and the camcorder will restart.

# **i**) NOTES

- The SD card includes a text file that lists the camera settings. You can check the settings by using a USB card reader to access the SD card on a computer. In the [CAMSET] folder, open the file "CAMSET.TXT".
- The camera settings can be used with other XF305 and XF300 camcorders.
- When loading camera settings from an SD card, even protected custom picture settings in the camcorder will be replaced.

[ Volter Functions]

[Transfer Menu/CP]

[Save To 😰]

# [Y Other Functions]

[Transfer Menu/CP]

[Load From 52]

# Playback Playback Playback This section explains how to play back clips recorded on a CF card. For details on playing back clips using an external monitor, refer to Connecting to an External Monitor (1111). For details on viewing photos on the SD card, refer to Viewing Photos (D 157). Operating modes: CAMERA MEDIA

# **Clip Index Screen**

Playback functions are accessed from the clip index screen. To open the clip index screen, set the camcorder to MEDIA mode.

#### Hold down the button on the **POWER** switch and move it to MEDIA.

• The camcorder switches to MEDIA mode and the clip index screen appears.

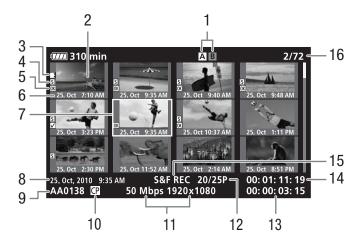

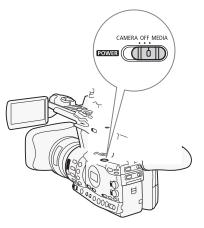

5

#### Playback Playback

- 1 Currently selected CF card slot (1 40)
- 2 Clip thumbnail (1138)
- 3 Relay recording: Appears when a clip begins on one CF card and continues on the other. (22 40)
- 4 Shot mark (1 99)
- 5 **OK** mark/ ✓ mark (◯ 131)
- 6 Recording date (month and day only) and time
- 7 Orange selection frame
- 8 Recording date and time

- 9 Clip name (1 45)
- 10 Embedded custom picture file ( 109)
- 11 Bit rate and resolution ( $\square$  51)
- 12 Frame rate
- 13 Total recording time
- 14 Time code of thumbnail
- 15 Special recording mode ( 101)
- 16 Clip number / Total number of clips

# If both CF card slots contain a CF card, you can switch between them as necessary. Operating modes: CAMERA

# Press the SLOT SELECT button.

Switching Between the CF Card Slots

• The access indicator of the selected CF card slot will illuminate in green.

MEDIA

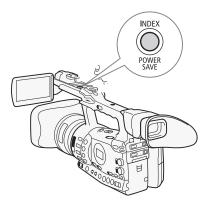

SLOT SELECT

# Switching to Other Index Screens

All of the clips on a CF card can be accessed from the clip index screen. However, you can switch to other index screens that show only clips with an **OK** mark (**[OK** Mark] index screen), clips with a **V** mark (**[V** Mark] index screen), or photos\* ([Photos] index screen). \* Photos are saved on the SD card.

- 1 Press the INDEX button.
  - The index screen selection menu appears.
- 2 Select the desired index screen and then press SET.
  - The selected index screen appears.
  - Select [Cancel] instead to cancel the operation.
  - Press the INDEX button again to return to the clip index screen.

# **Playing Back Clips**

You can play back clips from the clip index screen, [ $\overline{\mathbb{M}}$  Mark] index screen and [ $\overline{\mathbb{M}}$  Mark] index screen. Use the playback control buttons on the handle.

- 1 Move the orange selection frame to the clip you want to play back.
- 2 Press the ►/II button to start playback.
- Playback will start from the clip selected and continue until the end of the last clip in the index screen. When the last frame of the last clip is reached, playback will be paused.
- Press the ►/III button again to pause the playback.
- Press the button to stop the playback and return to the index screen.

# 

- Observe the following precautions while the CFA or CFB access indicator is illuminated in red. Failure to do so may result in permanent data loss.
  - Do not disconnect the power source or turn off the camcorder.
  - Do not open the cover of the CF card slot being accessed.

# (i) NOTES

• You may notice brief stops in video or audio playback between clips.

# **Onscreen Displays**

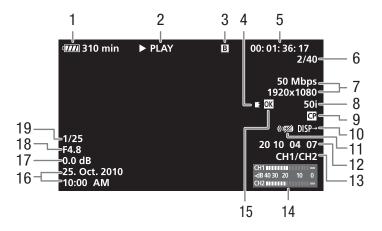

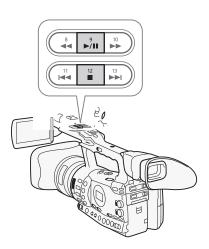

5

# Playback Playback

- 1 Remaining battery time (
   49)
- 2 Playback operation
- 3 Selected CF card
- 4 Relay recording
- 5 Time code (🛄 81)
- 6 Clip number / Total number of clips
- 7 Bit rate and resolution ( $\square$  51)
- 8 Frame rate ( $\square$  51)
- 9 Embedded custom picture file (
  109)

- 10 Output displays (D 166)
- 11 Wireless controller (D 35)
- 12 User bit (1 84)
- 13 Audio output channel (
  145)
- 14 Audio level meter ( $\square$  165)
- 15 **OK** mark/ **✓** mark (◯ 131)
- 16 Recording date and time<sup>1</sup>
- 17 Gain<sup>2</sup> (1 60)
- 18 Aperture value<sup>2</sup> (CC 66)
- 19 Shutter speed<sup>2</sup> (CC 63)
- <sup>1</sup> Appears when [I LCD/VF Setup] (◎ [Metadata Display] (◎ [Date/Time] is set to [On].

#### 2 Playback operation

| ► PLAY                | Playback                    |  |  |  |
|-----------------------|-----------------------------|--|--|--|
| PAUSE                 | Playback pause              |  |  |  |
| <b>◄</b> II/II►       | Frame reverse/Frame advance |  |  |  |
| F FWD <b>&gt;&gt;</b> | Fast playback*              |  |  |  |
| <b>◄F</b> REV         | Fast reverse playback*      |  |  |  |

\* The playback speed (x5, x15 or x60) will also appear in the indicator.

#### 4 Relay recording

Appears when a clip begins on one CF card and continues uninterrupted on the other. ■ indicates the first part of the recording, ■ indicates the middle part(s) and ■ indicates the last part.

# **Playback Controls**

When you play back a clip, operate the buttons on the handle or the wireless controller to use fast playback, play back frame-by-frame or skip clips. Refer to the following table.

#### Available Playback Types

| Playback type             | Operation                                                                                                    |  |  |  |
|---------------------------|----------------------------------------------------------------------------------------------------|--|--|--|
| Fast playback             | Camcorder: Press the $\blacktriangleleft \blacksquare$ or $\triangleright \triangleright$ button.<br>Wireless controller: Press the $\blacktriangleleft \blacksquare$ or $\triangleright \triangleright$ button.<br>Repeat to increase the playback speed to approximately $5x \rightarrow 15x \rightarrow 60x$ the normal speed. |  |  |  |
| Frame advance/reverse     | Wireless controller: Press the <li>or II&gt; button (during playback pause).</li>                                                                                                    |  |  |  |
| Skip to the beginning of  | Camcorder: Press the ►► button.                                                                                                    |  |  |  |
| the next clip             | Wireless controller: Press the $\triangleright$ button.                                                                                                    |  |  |  |
| Skip to the beginning of  | Camcorder: Press the I                                                                                                    |  |  |  |
| the current clip          | Wireless controller: Press the <                                                                                                    |  |  |  |
| Skip to the previous clip | Camcorder: Press the I◀◀ button twice.<br>Wireless controller: Press the <                                                                                                    |  |  |  |
| Return to playback mode   | Camcorder: Press the ►/II button.<br>Wireless controller: Press the ►/II button.                                                                                                    |  |  |  |

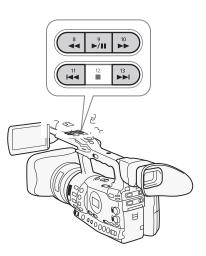

# (i) NOTES

- There is no audio during any of the playback types listed in the previous table.
- During some special playback modes, you may notice some anomalies (blocky video artifacts, banding, etc.) in the playback picture.
- During frame advance, playback advances 0.25 seconds when the resolution/frame rate is 1280x720/50P and 0.5 seconds for other resolutions.
- The speed indicated on the screen is approximate.

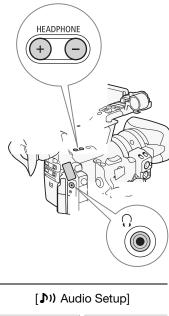

# Adjusting the Volume

During playback, audio will come from the monaural built-in speaker or headphones. When you connect headphones to the  $\bigcap$  (headphone) terminal, the built-in speaker will be muted.

# Adjusting the Headphone Volume

Press the HEADPHONE +/- buttons to adjust the volume.

# Adjusting the Built-in Speaker Volume

- 1 Open the [Speaker Volume] submenu.
  - [♪)) Audio Setup] 🔘 [Audio Output] 🔘 [Speaker Volume]
- 2 Select the desired level and then press SET.
  - Select [Off] to mute the audio.

# (i) NOTES

• For details on changing the audio channel, refer to *Selecting the Audio Channel* (C) 145).

# Adding Shot Marks during Playback

You can add an  $[\underline{\mathfrak{I}}]$  mark,  $[\underline{\mathfrak{I}}]$  mark or both marks to a clip during playback or playback pause. You can add either mark using assignable buttons or an  $[\underline{\mathfrak{I}}]$  mark using the wireless controller's SHOT1 button.

- 1 Set an assignable button to [Shot Mark 1] or [Shot Mark 2] (
  107).
- 2 During playback or playback pause, press the assignable button at the point in the clip to add the shot mark.
  - A message indicating the shot mark appears on the screen and the shot mark is added to the clip.
  - Adding a shot mark to a clip during playback will pause the playback.
  - Up to 100 shot marks ( $[\mathfrak{I}]$  and  $[\mathfrak{Q}]$  marks combined) can be added to a single clip.
  - There may be up to a 0.5 second delay from when you press the button to when the camcorder adds the shot mark.

[Audio Output]

[Speaker Volume]

[8]

# **Clip Operations**

Besides playing back a clip, you can perform other operations such as deleting a clip or displaying clip information. This is done through the clip menu, which contains different functions depending on the index screen. You can use the functions in the [Y Other Functions] menu to perform some of the operations on all the clips. Refer to the following table for available functions and refer to the following pages for more details of the functions.

Operating modes: CAMERA MEDIA

#### **Clip Menu Functions**

| Menu item                                | Description                                                                                  | Clip | [OK Mark]/<br>[☑ Mark] | [Shot Mark] <sup>1</sup> /<br>[Expand Clip] |     |
|------------------------------------------|----------------------------------------------------------------------------------------------|------|------------------------|---------------------------------------------|-----|
| [Display Clip Info]                      | Displays various information about a clip.                                                   | •    | •                      | -                                           | 130 |
| [Add OK Mark]/<br>[Delete OK Mark]       | Adds or deletes an OK mark.                                                                  | •    | ● <sup>2</sup>         | -                                           | 131 |
| [Add ☑ Mark]/<br>[Delete ☑ Mark]         | Adds or deletes a 🗹 mark.                                                                    | •    | ●3                     | -                                           | 131 |
| [Copy Clip]                              | Copies a clip from one CF card to the other.                                                 | •    | ● <sup>2</sup>         | -                                           | 132 |
| [Delete Clip]                            | Deletes a clip.                                                                              | •    | • <sup>3</sup>         | -                                           | 134 |
| [Shot Mark]                              | Displays an index screen of all the frames of a clip that have either shot mark.             | •    | •                      | -                                           | 135 |
| [Shot Mark 1]                            | Displays an index screen of all the frames of a clip that have the $[51]$ mark.              | •    | -                      | 135                                         |     |
| [Shot Mark 2]                            | Displays an index screen of all the frames of a clip that have the $\overline{\Omega}$ mark. | •    | •                      | -                                           | 135 |
| [Expand Clip]                            | Displays an index screen that shows frames of a clip at a fixed interval.                    | •    | •                      | -                                           | 136 |
| [Delete User Memo]                       | Deletes the user memo of a clip.                                                             | •    | •                      | -                                           | 134 |
| [Copy CP File]                           | Copies the custom picture file from a clip to the camcorder.                                 | •    | •                      | -                                           | 135 |
| [Add Shot Mark 1]/<br>[Del. Shot Mark 1] | Adds or deletes the [5] mark.                                                                | -    | -                      | •                                           | 137 |
| [Add Shot Mark 2]/<br>[Del. Shot Mark 2] | Adds or deletes the $\Omega$ mark.                                                           | -    | -                      | •                                           | 137 |
| [Fewer Index Pics]                       | Decreases the number of thumbnails that are displayed.                                       | -    | -                      | • <sup>4</sup>                              | 136 |
| [More Index Pics]                        | Increases the number of thumbnails that are displayed.                                       | -    | -                      | ● <sup>4</sup>                              | 136 |
| [Pause]                                  | Switches to playback of a clip with playback paused on the selected frame.                   | -    | -                      | •                                           | -   |
| [Set Index Picture]                      | Sets the thumbnail used in the clip index screen.                                            | -    | -                      | •                                           | 138 |

<sup>1</sup> Includes also the [Shot Mark 1] and [Shot Mark 2] index screens.

2 [**M** Mark] index screen only. 3 [**V** Mark] index screen only.

<sup>4</sup> [Expand Clip] index screen only.

# Playback Clip Operations

#### Using the Clip Menu

- 1 Select a clip and then press SET.
  - The clip menu appears. Available functions depend on the index screen and which functions are enabled.
- 2 Select the desired function and then press SET.
  - The function is enabled. For some functions, further action may be required. Follow the onscreen directions.
  - Press the CANCEL button instead to return to the clip index screen.

### **Displaying Clip Information**

Select [Display Clip Info] in the clip menu to display the selected clip's information screen ([Clip Info] screen). Push the joystick left/right to switch to the previous/next clip. When you are finished, press the CANCEL button to return to the clip index screen.

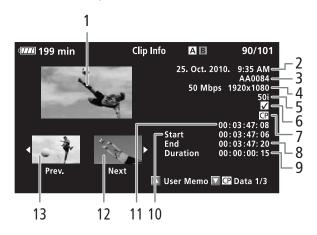

- 1 Thumbnail of the selected clip
- 2 Recording date and time
- 3 Clip name (11 45)
- 4 Bit rate and resolution ( $\square$  51)
- 5 Special recording mode / Frame rate (1101): For slow & fast motion recording mode, the shooting and playback frame rates will be displayed.
- 6 **OK** mark / **☑** mark (**□** 131)
- 7 Embedded custom picture file (
  109)

- 8 Time code of the last frame in clip
- 9 Clip duration
- 10 Time code of the first frame in clip
- 11 Time code of the clip thumbnail
- 12 Thumbnail of the next clip
- 13 Thumbnail of the previous clip

#### Displaying the User Memo

When displaying the [Clip Info] screen of a clip that has an embedded user memo, push the joystick up or turn the SELECT dial up to display it. Push the joystick down or turn the SELECT dial down to return to the [Clip Info] screen.

#### **Displaying Custom Picture Settings**

When displaying the [Clip Info] screen of a clip that has a custom picture file recorded with it, push the joystick down or turn the SELECT dial down to display the first of three screens with the clip's custom picture settings ([CP Data 1/3] screen). Push the joystick down or turn the SELECT dial down to switch the [CP Data 2/3] screen  $\rightarrow$  [CP Data 3/3] screen  $\rightarrow$  [User Memo] screen  $\rightarrow$  [Clip Info] screen.

# Adding 🕅 Marks or 🔽 Marks

If you add an OK mark ( $\overline{\mathbf{M}}$ ) or check mark ( $\overline{\mathbf{M}}$ ) to a clip, you can later display an index screen that shows only the clips with an  $\overline{\mathbf{M}}$  mark or only the clips with a  $\overline{\mathbf{M}}$  mark. Furthermore, you cannot delete clips with an  $\overline{\mathbf{M}}$  mark so you can use it to protect important clips.

- 1 Select the desired clip and then press SET to open the clip menu.
- 2 Select [Add OK Mark] or [Add 🗹 Mark] and then press SET.
  - The clip information screen appears and it prompts you to confirm the operation.
- 3 Select [OK] and then press SET.
  - The screen changes back to the clip index screen and an **I** mark or **I** appears next to the selected clip's thumbnail.
  - Select [Cancel] instead to cancel the operation.

# (i) NOTES

- If you set an assignable button to [Add M Mark] or [Add M Mark]
   (□ 107), you can add an M mark or M mark from the index screen, during playback or during playback pause.
- A clip cannot have both an **OK** mark and **∨** mark at the same time. When you add a **∨** mark to a clip with an **OK** mark, the **OK** mark will be deleted. Similarly, when you add an **OK** mark to a clip with a **∨** mark, the **∨** mark will be deleted.

# Playback Clip Operations

# Deleting 🕅 Marks or 🗹 Marks

#### Deleting an 🕅 Mark or 🗹 Mark from a Clip

- 1 Select the desired clip and then press SET to open the clip menu.
- 2 Select [Delete IX Mark] or [Delete IZ Mark] and then press SET.
  - The clip information screen appears and it prompts you to confirm the operation.
- 3 Select [OK] and then press SET.
  - The screen changes back to the clip index screen the selected mark is deleted.
  - Select [Cancel] instead to cancel the operation.

#### Deleting 🕅 Marks from All Clips

- 1 Open the [Delete All OK Marks] submenu.
- [Y Other Functions] ◎ [Delete All 🕅 Marks]
- 2 Select [OK] and then press SET.
  - All M marks from clips on the selected CF card will be deleted.
  - Select [Cancel] instead to cancel the operation.
  - While the OK marks are being deleted, you can press SET to cancel.
- 3 When the confirmation message appears, press SET.

# **Copying Clips**

You can copy clips from one CF card to the other. The copied clips will retain their original name.

#### Copying a Single Clip

- 1 Select the desired clip and then press SET to open the clip menu.
- 2 Select [Copy Clip] and then press SET.
  - The clip information screen appears and it prompts you to confirm the operation. You can also check the available space on both CF cards.
- 3 Select [OK] and then press SET.
  - Select [Cancel] instead to cancel the operation.
  - While the clip is being copied, you can press SET to cancel.
- 4 When the confirmation message appears, press SET.
  - The selected clip is copied to the other CF card and the screen changes back to the clip index screen.

[ Other Functions]

[Delete All OK Marks]

# **Clip Operations**

5

| Copying A | ll Clips |
|-----------|----------|
|-----------|----------|

- 1 Open the [Copy All Clips] submenu.
  - [♥ Other Functions] ⊘ [Clips] ⊘ [Copy All Clips]
- 2 Select [OK] and then press SET.
  - All of the clips on the selected CF card will be copied to the other CF card.
  - Select [Cancel] instead to cancel the operation.
  - While the clips are being copied, you can press SET to cancel.
- 3 When the confirmation message appears, press SET.

# Copying All Clips with an Mark

- 1 Open the [Copy OK Clips] submenu.
  - [♥ Other Functions] ◯ [Clips] ◯ [Copy 🕅 Clips]
- 2 Select [OK] and then press SET.
  - All of the clips with an **OK** mark on the selected CF card will be copied to the other CF card.
  - Select [Cancel] instead to cancel the operation.
  - While the clips are being copied, you can press SET to cancel.
- 3 When the confirmation message appears, press SET.

# 

- Observe the following precautions while the CFA or CFB access indicator is illuminated in red. Failure to do so may result in permanent data loss.
  - Do not disconnect the power source or turn off the camcorder.
  - Do not open the cover of the either CF card slot.

# (i) NOTES

- You cannot copy a clip if either CF card slot cover is open.
- If a clip is being copied to a card that already has a clip with the same number (the 4-digit number in the clip name), then the copied clip will be renamed with the following number.

[Clips]

[ Other Functions]

[Copy All Clips]

[ Other Functions]

[Clips]

[Copy OK Clips]

# Playback Clip Operations

# **Deleting Clips**

You can delete any clip except those with an  $\mathbf{OK}$  mark. To delete such clips, delete the  $\mathbf{OK}$  mark beforehand.

#### Deleting a Single Clip

- 1 Select the desired clip and then press SET to open the clip menu.
- 2 Select [Delete Clip] and then press SET.
  - The clip information screen appears and it prompts you to confirm the operation.

3 Select [OK] and then press SET.

- Select [Cancel] instead to cancel the operation.
- While the clip is being deleted, the operation cannot be canceled.
- 4 When the confirmation message appears, press SET.

#### Deleting All Clips

- 1 Open the [Delete All Clips] submenu.
  - [Y Other Functions] ⊘ [Clips] ⊘ [Delete All Clips]
- 2 Select [OK] and then press SET.
  - All of the clips (except for clips with an **M** mark) on the selected CF card will be deleted.
  - Select [Cancel] instead to cancel the operation.
  - While the clips are being deleted, you can press SET to cancel.
- 3 When the confirmation message appears, press SET.

# IMPORTANT

- Observe the following precautions while the CFA or CFB access indicator is illuminated in red. Failure to do so may result in permanent data loss.
  - Do not disconnect the power source or turn off the camcorder.
  - Do not open the cover of the selected CF card slot.

#### Deleting the User Memo

- 1 Select the desired clip and then press SET to open the clip menu.
- 2 Select [Delete User Memo] and then press SET.
  - The [Delete User Memo] screen appears and it prompts you to confirm the operation.

#### 3 Select [OK] and then press SET.

- The user memo is deleted and the screen changes back to the clip index screen.
- Select [Cancel] instead to cancel the operation.

[ Other Functions]

[Clips]

[Delete All Clips]

# Copying a Custom Picture File Embedded in a Clip

You can copy the custom picture file embedded in a clip to the camcorder.

- 1 Select the desired clip and then press SET to open the clip menu.
- 2 Select [Copy CP File] and then press SET.
  - The [CP Data 1/3] screen appears with the orange selection frame indicating the first custom picture file slot in the camcorder.
  - Alternatively, you can press the CUSTOM PICT. button.
  - You can push the joystick up/down or turn the SELECT dial to display the [CP Data 2/3] and [CP Data 3/3] screens.
- 3 Push the joystick left/right to select the desired file slot and then press SET.
- 4 Select [OK] and then press SET.
  - The custom picture file already in the selected file slot will be overwritten.
  - Select [Cancel] instead to cancel the operation.
- 5 When the confirmation message appears, press SET.

# (i) NOTES

- You cannot copy the custom picture file to a file slot with a protected file.
- By default, file slots [C7] to [C9] are protected.

# Displaying an Index Screen of Shot Marks

After you add shot marks to a clip, you can display an index screen that contains all the frames in a clip with either shot mark, only the 🛐 mark or only the 🗊 mark. When you play back a clip from this index screen, playback will start from the frame indicated by the shot mark. You can also perform other operations from this index screen, such as adding and deleting shot marks.

# 1 Select the desired clip and then press SET to open the clip menu.

# 2 Select [Shot Mark] and then press SET.

- The [Shot Mark] index screen appears, which contains all the frames with shot marks in the clip. Select instead [Shot Mark 1] to display an index screen only of the frames with the 🛐 mark or [Shot Mark 2] to display an index screen only of the frames with the 🖸 mark.
- The time code under the thumbnail indicates the time code of the frame with the shot mark.
- Press the INDEX button to return to the clip index screen.

# Playback Clip Operations

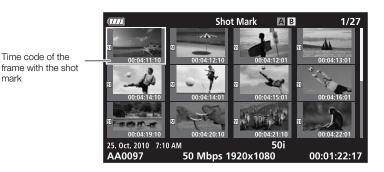

# **i** NOTES

 After you finish playing back a clip from this index screen, the index screen that was open before the [Shot Mark] index screen will appear.

# Displaying a Frame Index Screen of a Single Clip

You can display an index screen of a single clip broken down as frames at fixed intervals. This is useful when you have a long clip or wish to play back a clip from a certain point. You can change how many thumbnails are displayed. You can also perform other operations from this index screen, such as adding and deleting shot marks.

1 Select the desired clip and then press SET to open the clip menu.

#### 2 Select [Expand Clip] and then press SET.

- The [Expand Clip] index screen appears, which shows thumbnails of frames taken from the clip at fixed intervals. The time code under the thumbnail indicates the time code of the frame.
- You can change the fixed interval between frames by showing more or fewer thumbnails. To show more thumbnails, open the clip menu and select [More Index Pics] and then press SET. To show fewer thumbnails, select [Fewer Index Pics] and then press SET.
- Press the INDEX button to return to the clip index screen.

Thumbnail icon: Indicates that the clip thumbnail in the clip index screen is from the frame with the thumbnail icon.

Time code of the displayed frame

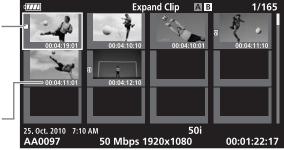

# (i) NOTES

• After you finish playing back a clip from this index screen, the index screen that was open before the [Expand Clip] index screen will appear.

# Adding or Deleting Shot Marks from an Index Screen

From the [Shot Mark] index screen or [Expand Clip] index screen, you can add/delete a shot mark to/from a frame. You can add or delete both shot marks, only the  $[\Omega]$  mark or only the  $[\Omega]$  mark.

# Adding a Shot Mark

- 1 Open the [Shot Mark] index screen or [Expand Clip] index screen.
- 2 Select the desired frame (thumbnail) and then press SET to open the clip menu.
- 3 Select [Add Shot Mark 1] or [Add Shot Mark 2] and then press SET.
  - The clip information screen appears and it prompts you to confirm the operation.
- 4 Select [OK] and then press SET.
  - The screen changes back to the previous index screen and the selected shot mark appears next to the selected clip's thumbnail.
  - Select [Cancel] instead to cancel the operation.

# Deleting a Shot Mark

- 1 Open the [Shot Mark] index screen or [Expand Clip] index screen.
- 2 Select the desired frame (thumbnail) and then press SET to open the clip menu.
- 3 Select [Del. Shot Mark 1] or [Del. Shot Mark 2] and then press SET.
  - The clip information screen appears and it prompts you to confirm the operation.
- 4 Select [OK] and then press SET.
  - The selected mark is deleted and the screen changes back to the previous index screen.
  - If a frame has no shot marks, it will no longer appear in the [Shot Mark] index screen.
  - Select [Cancel] instead to cancel the operation.

# (i) NOTES

- If you set an assignable button to [Shot Mark 1] or [Shot Mark 2]
   (1) 107), you can add shot marks. You can also add an 1 mark by using the SHOT1 button on the wireless controller.
- Up to 100 shot marks (SI and S2 marks combined) can be added to a single clip.

5

# **Clip Operations**

• There may be up to a 0.5 second delay from when you press the button to when the camcorder adds the shot mark.

# Changing a Clip's Thumbnail

You can change the thumbnail that appears in the clip index screen to a thumbnail of a frame that appears in the [Shot Mark] index screen or [Expand Clip] index screen.

- 1 Open the [Shot Mark] index screen or [Expand Clip] index screen.
- 2 Select the desired frame (thumbnail) and then press SET to open the clip menu.
- 3 Select [Set Index Picture] and then press SET.
  - The clip information screen appears and it prompts you to confirm the operation.
- 4 Select [OK] and then press SET.
  - The selected frame is set as the thumbnail and the screen changes back to the previous index screen. appears next to the thumbnail of the selected frame.
  - Select [Cancel] instead to cancel the operation.

# $({f i})$ notes

• When playing back a clip from the clip index screen, playback will start from the beginning of the clip, regardless of the thumbnail.

# **External Connections**

# Video Output Configuration

External Connections

6

The video signal output from the HD/SD SDI (**XF305** only), HDMI OUT and HD/SD COMPONENT OUT terminals depends on the clip's video configuration, the capability of the external monitor (for video output from the HDMI OUT terminal) and on various menu settings. Video output from the AV or VIDEO 2 terminal will always be in 576/50i standard.

Operating modes: CAMERA MEDIA

# Video Output Configuration by Terminal

Refer to the following table for the video output configuration from each terminal. If necessary, you can superimpose the onscreen displays on the video displayed on the external monitor ( $\square$  143).

#### Video Output Configuration by Terminal

| Terminal →                             | HD/SD SDI <sup>1, 2</sup><br>( <b>EXF3053</b> only) |                      | HDMI OUT <sup>2, 3</sup> |              | HD/SD COMPONENT<br>OUT <sup>2, 4</sup> |              | AV or<br>VIDEO 2 |
|----------------------------------------|-----------------------------------------------------|----------------------|--------------------------|--------------|----------------------------------------|--------------|------------------|
| Recording frame<br>size / Frame rate ↓ | HD<br>output                                        | SD<br>output         | HD<br>output             | SD<br>output | HD<br>output                           | SD<br>output | SD<br>output     |
| 1080/50i                               |                                                     |                      |                          |              |                                        |              |                  |
| 1080/25P                               | 1080/50i                                            | 576/50i <sup>5</sup> | 1080/50i                 | 576/50P      | 1080/50i                               | 576/50i      | 576/50i          |
| 1080/slow or fast motion               | 1000/001                                            | 0/0/001              | 1000/001                 | 010/001      | 1000/001                               | 010/001      | 0/0/001          |
| 720/50P                                |                                                     |                      |                          |              |                                        |              |                  |
| 720/25P                                | 720/50P                                             | 576/50i <sup>5</sup> | 720/50P                  | 576/50P      | 720/50P                                | 576/50i      | 576/50i          |
| 720/slow or fast motion                | 120/001                                             | 070/001              | 120,001                  | 010/001      | 120/001                                | 010/001      | 010/001          |

<sup>1</sup> Set [III] Video Setup] 💿 [SDI Output] to [HD], [SD] or [Off].

<sup>2</sup> When you set [ LCD/VF Setup] [ [HD Output] (under [Zebra]) to [On], you can display zebra patterns on an external monitor. In such case, output from the HD/SD SDI terminal ( [XIII] only) and HD/SD COMPONENT OUT terminal will be in HD, regardless of their setting.

<sup>3</sup> Video output will automatically switch to HD or SD, depending on the capability of the external monitor.

<sup>4</sup> Set [I) Video Setup] (Component Output] to [HD] or [SD].

<sup>5</sup> When output from the HDMI OUT terminal is SD (576/50P), the output of the HD/SD SDI terminal will also be 576/50P.

# Video Output Configuration

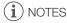

• **X7305** When the camcorder is connected via HDMI OUT terminal to an external monitor, the video signal output from the HD/SD SDI terminal will be the same as that from the HDMI OUT terminal.

# SD Output

When HD video (16:9 aspect ratio) is converted and output as SD video (4:3 aspect ratio), you can choose how it appears on the external monitor.

#### 1 Open the [SD Output] submenu.

[I Video Setup] 💿 [SD Output]

#### 2 Select the desired option and then press SET.

#### Options

- [Squeeze]: The image is squeezed from the left and right so that the entire image fits within the screen. The image will appear normal if the external monitor also has a 16:9 aspect ratio.
- [Letterbox]: The 16:9 aspect ratio is maintained but black letterbox bars are added to the top and bottom of the image.
- [Side Crop]: The left and right sides of the image are cropped so that the central part of the image fits within the screen.

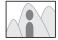

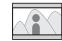

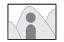

[Squeeze] setting [Letterbox] setting

[Side Crop] setting

[ I Video Setup]

[SD Output]

[Letterbox]

When you connect the camcorder to an external monitor for recording or playback, use the terminal on camcorder that matches the one you wish to use on the monitor. Then, select the video signal output configuration ( $\square$  139). The camcorder can output video from all of the video output terminals simultaneously.

Operating modes: CAMERA MEDIA

# **Connection Diagram**

When you connect the camcorder to an external monitor using the HD/SD COMPONENT OUT terminal, audio is output by connecting the optional STV-250N Stereo Video Cable to the monitor using the AV terminal. We recommend that you power the camcorder from a household power outlet using the compact power adapter.

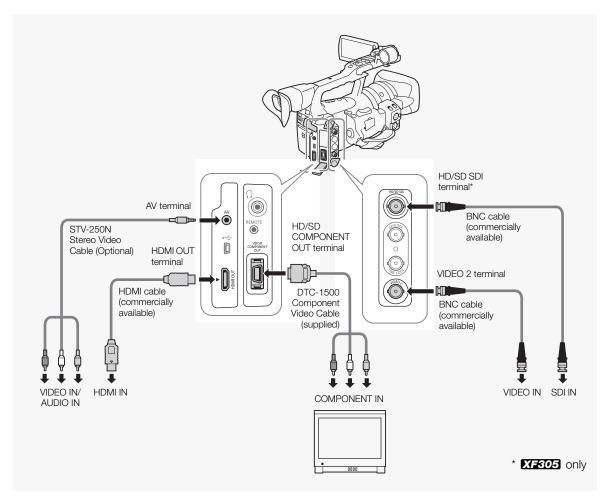

[ I Video Setup]

[SDI Output]

[Off]

[ Video Setup]

[Component Output]

[HD]

# XF305 Using the HD/SD SDI Terminal

The digital signal output from the HD/SD SDI terminal includes the video signal, audio signal and time code signal. If necessary, perform the following procedure to change the output to HD or SD. Turning the output off will conserve the camcorder's power.

# 1 Open the [SDI Output] submenu.

[ 🛄 Video Setup] 💿 [SDI Output]

#### 2 Select the desired option and then press SET.

 If you selected [HD], no more settings need to be made. If you selected [SD], you can select the SD output method (
 140).

# (i) NOTES

• If necessary, you can superimpose the onscreen displays on the video displayed on the external monitor (
143).

# Using the HDMI OUT Terminal

The HDMI<sup>™</sup> OUT terminal also offers a digital connection and outputs both a video and audio signal. The output signal will automatically switch to HD or SD depending on the capability of the external monitor.

# (i) NOTES

- Correct operation cannot be guaranteed when connecting the camcorder to DVI monitors.
- Video may not be output correctly depending on the monitor. In such case, use another terminal.
- If necessary, you can superimpose the onscreen displays on the video displayed on the external monitor (
  143).
- You can select the SD output method (
  140).

# Using the HD/SD COMPONENT OUT Terminal

The HD/SD COMPONENT OUT terminal outputs an analog HD or SD video signal. If necessary, perform the following procedure to change the output to HD or SD.

# 1 Open the [Component Output] submenu.

[I) Video Setup] 💿 [Component Output]

- 2 Select the desired option and then press SET.
  - If you selected [HD], no more settings need to be made. If you selected [SD], you can select the SD output method (
    140).

6

# 

• If necessary, you can superimpose the onscreen displays on the video displayed on the external monitor (
143).

# Using the AV or VIDEO 2 Terminal

When you output video from the AV terminal or VIDEO 2 terminal, the video signal is converted to an analog SD composite video signal. While the VIDEO 2 terminal outputs only video, the AV terminal also outputs audio. You can select the SD output method ( $\square$  140).

# (i) NOTES

- If necessary, you can superimpose the onscreen displays on the video displayed on the external monitor (
   143).
- When you play back a clip on a monitor with a 4:3 aspect ratio, the monitor will switch automatically to widescreen mode if it is compatible with the WSS system.

# Superimposing Onscreen Displays to Appear on an External Monitor

You can choose to superimpose onscreen displays on the video output from the HD/SD SDI terminal (**XF303** only), HDMI OUT terminal, HD/SD COMPONENT OUT terminal, AV terminal or VIDEO 2 terminal. Doing so will display the onscreen displays on an external monitor. You must set this function separately for HD and SD output. This setting will not affect your recordings.

# 1 Open the [HD Onscreen Disp.] or [SD Onscreen Disp.] submenu.

[III] Video Setup] 🕥 [HD Onscreen Disp.] or [SD Onscreen Disp.]

- 2 Select [On] and then press SET.
  - DSP→ appears on the right side of the screen (when [ ∠ LCD/VF Setup] ( Custom Display] ( Cutput Display] is set to [On]).

# (i) NOTES

[ Video Setup]

[HD Onscreen Disp.] [SD Onscreen Disp.]

[Off]

# Audio Output

The camcorder can output audio from the HD/SD SDI terminal ( $\Sigma$  constant only), HDMI OUT terminal, AV terminal or  $\Omega$  (headphone) terminal. When audio is output from the AV terminal or  $\Omega$  (headphone) terminal, you can configure settings such as the output channel. When audio is output from the AV terminal, you can select the output level.

# Embedded Audio

Embedded audio refers to the superimposing of the audio signal along with the video signal being output from the HD/SD SDI terminal. If you set the [Video Setup] () [SDI Output] setting to [HD] or [SD], the camcorder will automatically embed audio.

Operating modes: CAMERA MEDIA

# Synchronizing the Video with the Audio being Monitored

When audio is output from the AV terminal or  $\Omega$  (headphone) terminal, you can choose to synchronize the audio signal with the video signal or have the camcorder output the audio in real time. When the audio is output in real time, there will be a slight delay. Regardless of the setting, however, the audio and video signals recorded will be synchronized.

Operating modes: CAMERA MEDIA

1 Open the [Monitor Delay] submenu.

[♪)) Audio Setup] 💿 [Audio Output] 💿 [Monitor Delay]

2 Select the desired option and then press SET.

#### Options

[Line Out]: Synchronizes the audio and video signals. [Normal]: Allows you to monitor the audio in real time.

[**♪**)) Audio Setup]

[Audio Output]

[Monitor Delay]

[Normal]

# Audio Output

6

# Selecting the Audio Channel

You can select the audio channel that is output from the AV terminal or  $\ensuremath{\bigcap}$  (headphone) terminal.

Operating modes: CAMERA MEDIA

#### 1 Open the [Channel] submenu.

[🔊) Audio Setup] 🕥 [Audio Output] 🕥 [Channel]

#### 2 Select the desired option and then press SET.

#### Options

| [CH1/CH2]: | Audio from CH1 is output from the left audio channel and audio |
|------------|----------------------------------------------------------------|
|            | from CH2 is output from the right audio channel.               |
| [CH1/CH1]: | Audio from CH1 is output from both the left and right audio    |
|            | channels.                                                      |
| [CH2/CH2]: | Audio from CH2 is output from both the left and right audio    |
|            | channels.                                                      |
| [AII/AII]: | Audio from CH1 and CH2 is mixed and output from both the       |
|            | left and right audio channels.                                 |

# (i) NOTES

• You can change the audio channel by setting an assignable button to [Audio Output CH] ([] 107).

# Selecting the Output Level of the AV Terminal

You can select the output level of audio that is output from the AV terminal.

Operating modes: CAMERA MEDIA

- 1 Open the audio ouput [Level] submenu. [♪)) Audio Setup] 💿 [Audio Output] 💿 [Level]
- 2 Select the desired level and then press SET.

#### Options

- [1 Vrms]: The audio output level is normal.
- [2 Vrms]: The audio output level is 6 dB higher.

# (i) NOTES

• This setting does not affect audio output to headphones.

[♪)) Audio Setup]

[Audio Output]

[Channel]

[CH1/CH2]

(**J**)) Audio Setup]

[Audio Output]

[Level]

[1 Vrms]

Use the software on the supplied **Canon XF Utilities** CD-ROM to transfer clips in the camcorder to a computer to save them. The CD-ROM contains the following.

**Canon XF Utility**: Browser for transferring clips to a computer, playing back and checking video, and managing clips.

Plugins for non-linear editing (NLE) software: The plugins allow you to transfer clips from a computer or a CF card (connected via USB reader to a computer) to the NLE software. The following plugins are included.

- Canon XF Plugin for Avid Media Access (for computers running Windows)
- Canon XF Plugin for Final Cut Pro (for computers running Mac OS)

Operating modes: CAMERA MEDIA

#### System Requirements

#### Canon XF Utility

| 0S                        | Windows XP <sup>1</sup> , SP2 or SP3<br>Windows Vista <sup>2</sup> , SP1 or SP2<br>Windows 7 <sup>2</sup> | Mac OS X v10.4, 10.5 or 10.6                                                             |
|---------------------------|----------------------------------------------------------------------------------------------------|------------------------------------------------------------------------------------------|
| CPU                       | Intel® Core<br>(Intel® Core 2 Duo, 2.66 GHz<br>recommended); SSE2<br>compatible                           | Intel® CPU (Intel® Core 2 Duo,<br>2.66 GHz recommended; not<br>compatible with Power PC) |
| RAM                       | 1 GB (2 GB for Windo                                                                                      | ows 7, 64-bit version)                                                                   |
| Available hard disk space | Installatio                                                                                               | on: 80 MB                                                                                |
| Display                   | 1024 x 768 resolution,<br>16-bit color (high color)                                                       | 1024 x 768 resolution,<br>32,000 colors                                                  |

<sup>1</sup> 32-bit version only.

<sup>2</sup> 32-bit and 64-bit versions.

#### Canon XF Plugin for Avid Media Access

| Required application | Avid Media Composer 4.05 or later (Windows version <sup>3</sup> ) |
|----------------------|-------------------------------------------------------------------|
|                      |                                                                   |

<sup>3</sup> Not compatible with the Mac OS version.

Refer to the application's official home page for the application's system requirements.

#### Canon XF Plugin for Final Cut Pro

**Required application** 

Final Cut Pro 6.0.3 or later

Refer to the application's official home page for the application's system requirements.

# (i) NOTES

• Even if your computer meets the system requirements, proper operation of the software cannot be guaranteed.

# Installing and Uninstalling Canon XF Utility (Windows)

#### Installing Canon XF Utility

Perform the following procedure to install the **Canon XF Utility** software. Note that the language displayed during installation will be in English, French, Italian, German or Spanish but the rest of the application's menus and messages will be in English only.

1 Insert the Canon XF Utilities CD-ROM into the computer.

- The installation screen appears. If it does not, follow the steps below.
  - Windows Vista and Windows 7: When the AutoPlay window appears, select [Run SETUP.EXE].
  - Windows Vista, Windows 7 and Windows XP: Open [Computer] (Windows Vista and Windows 7) or [My Computer] (Windows XP) and double-click the icon of the drive that contains the CD-ROM.

2 Select your region.

• If you selected [Asia] or [Oceania], skip to step 4.

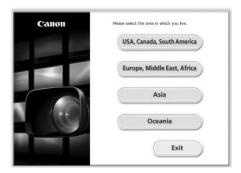

3 Select the language to be displayed during installation.

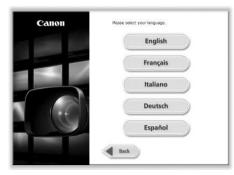

- 4 Select an installation method and then click [OK].
  - If you selected the [Easy Installation] installation method, skip to step 7.

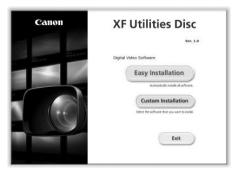

5 Select the software to install and the destination folder. Then, click [Next].

|    | Select       | Software to be installed                                                  |                    |
|----|--------------|---------------------------------------------------------------------------|--------------------|
|    |              | Canon XF Utility                                                          | SO NO              |
| 2  | Confirmation | Canon XF Plugin for Avid Media Access                                     | 20146              |
| 3  | License      |                                                                           |                    |
| \$ | Installation |                                                                           |                    |
| 5  | Finish       |                                                                           |                    |
|    |              | Value a description of the software by passing your mouse of<br>software. | ver the name of th |
|    |              | Installation folder Available                                             | e space: 227285    |
|    |              | CNProgram Files/Canoni/                                                   | Browse             |
|    |              | Select the software that you want to install.                             |                    |
|    |              | Back                                                                      | Next               |

**External Connections** 

# Saving Clips to a Computer

## 6 Click [Install].

| mart Salar          | Software to be installed                                     | Total: 100 HB              |
|---------------------|--------------------------------------------------------------|----------------------------|
|                     | Canon XF USRy                                                | 82 MB                      |
| Confirmation        | Green XF Pluger for Avid Media Act                           | 20 MB                      |
| Step 3 License      |                                                              |                            |
| step 4 Installation |                                                              |                            |
| step 5 Finish       |                                                              |                            |
|                     |                                                              |                            |
|                     | View a description of the software by passing your software. |                            |
|                     | Software.                                                    | mouse over the name of the |
|                     | software.                                                    |                            |

- 7 Read the license agreement and click [Yes] to begin the installation.
  - If you do not select [Yes], you cannot install the software.
  - When the installation has completed, [Installation has completed successfully.] appears.
  - You can click [Cancel] to cancel the operation.
- 8 Click [Next] and then click [Finish].
- 9 Remove the CD-ROM from the computer.

# Uninstalling Canon XF Utility

- 1 From the Start menu, select [All Programs] ◎ [Canon Utilities] ◎ [Canon XF Utility] ◎ [Uninstall Canon XF Utility].
  - A confirmation screen appears.
- 2 Click [Yes] to begin the uninstalling the software.
  - When the software has been uninstalled, [The software has been successfully uninstalled] appears.
- 3 Click [OK].

## Uninstalling Canon XF Plugin for Avid Media Access

- 1 In the Control Panel, open [Programs and Features] (Windows Vista/ Windows 7) or [Add or Remove Programs] (Windows XP).
  - A list of installed programs appears.
- 2 Select [Canon XF Plugin for Avid Media Access].
- 3 Click [Uninstall]/[Uninstall/Change] (Windows Vista/Windows 7) or [Change/Remove] (Windows XP).
- 4 Follow the onscreen instructions.

## Uninstalling Canon XF MPEG2 Decoder

- 1 In the Control Panel, open [Programs and Features] (Windows Vista/ Windows 7) or [Add or Remove Programs] (Windows XP).
  - A list of installed programs appears.
- 2 Select [Canon XF MPEG2 Decoder].

- 3 Click [Uninstall]/[Uninstall/Change] (Windows Vista/Windows 7) or [Change/Remove] (Windows XP).
- 4 Follow the onscreen instructions.

# Uninstalling the Canon XF Plugin for Avid Media Access Instructions

- 2 When the confirmation screen appears, click [Yes] and then click [OK].

#### Installing and Uninstalling Canon XF Utility (Mac OS)

#### Installing Canon XF Utility

1 Insert the Canon XF Utilities CD-ROM into the computer.

- The Canon XF Utility icon appears on the desktop.
- 2 Double-click the icon and then double-click [XFInstaller].
  - The installation screen appears.
- 3 Select your region.

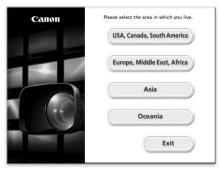

4 Click [Install].

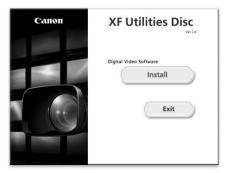

# Saving Clips to a Computer

5 Select the installation method and then click [Next].

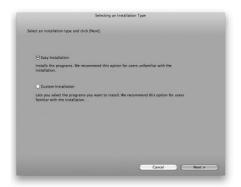

- 6 Read the license agreement and click [Agree].
  - If you do not select [Agree], you cannot install the software.
  - If you selected the [Easy Installation] installation method, skip to step 8.
- 7 Select the software to install and then click [Next].

| Canon XF Utility            | 80MB        | Brows and backup clips and edit the restadata associated with clips. |
|-----------------------------|-------------|----------------------------------------------------------------------|
| Canon XF Plugin for Final C | at Pro 30MB | Transfer clips to Final Cut Pro                                      |
|                             |             |                                                                      |
|                             |             |                                                                      |
|                             |             |                                                                      |
|                             |             |                                                                      |
|                             |             |                                                                      |
|                             |             |                                                                      |
|                             |             |                                                                      |

8 Click [Next] to begin the installation.

| Destination Folder:<br>Macintosh HO_2:Applications:Canor                           | Utilities |  |  |
|------------------------------------------------------------------------------------|-----------|--|--|
| Programs to be installed:<br>Canon XF Utility<br>Canon XF Plugin for Final Cut Pro |           |  |  |
|                                                                                    |           |  |  |
|                                                                                    |           |  |  |
|                                                                                    |           |  |  |
|                                                                                    |           |  |  |
|                                                                                    |           |  |  |
|                                                                                    |           |  |  |
|                                                                                    |           |  |  |
|                                                                                    |           |  |  |

• When the installation has completed, [Installation has finished.] appears.

9 Click [Finish] and then remove the CD-ROM from the computer.

#### Uninstalling the Software

- 1 From [Applications], open [Canon Utilities].
- 2 Move [Canon XF Utility] to the [Trash].

#### Uninstalling Canon XF Plugin for Final Cut Pro

Move the following file to [Trash].

/Library/Application Support/ProApps/MIO/RAD/Plugins/ CanonXF.RADPlug

#### Uninstalling Canon XF MPEG2 Decoder

Move the following file to [Trash]. /Library/QuickTime/XFMpeg2Dec.component

#### Uninstalling the Canon XF Plugin for Final Cut Pro Instructions

- 1 From [Applications], open [Canon Utilities].
- 2 Move [Canon XF Plugin for Final Cut Pro] to [Trash].

## Viewing the Software Instruction Manuals

For details on using the software, refer to the instruction manual (PDF file) of each module. The instruction manuals are installed with the software. For computers running Windows, Adobe® Reader® is required.

#### Viewing the Canon XF Utility Instruction Manual

#### Windows:

- 1 From the Start menu, select [All Programs] ⊘ [Canon Utilities] ⊘ [Canon XF Utility] ⊘ [Canon XF Utility Instruction Manual].
- 2 Select the language of the instruction manual to view.

#### Mac OS:

- 1 From [Applications], open [Canon Utilities] 💿 [Canon XF Utility] 😒 [Manual].
- 2 Open the folder of the language and double-click the PDF file.

You can also view the instruction manual by starting the Canon XF Utility software and then selecting [Help]  $\bigcirc$  [View instruction manual].

#### Viewing the Plugin Instructions

#### Canon XF Plugin for Avid Media Access Instructions:

- 2 Select the desired language.

#### Canon XF Plugin for Final Cut Pro Instructions:

- 1 From [Applications], open [Canon Utilities] ⊘ [Canon XF Plugin for Final Cut Pro] ⊘ [Manual].
- 2 Open the folder of the language and double-click the PDF file.

# **Taking Photos**

You can take photos when the camcorder is in CAMERA mode or you can capture a photo from a clip when the camcorder is in MEDIA mode. Photos are saved onto the SD card. In CAMERA mode, photo size is 1920x1080\*. In MEDIA mode, photo size depends on the resolution setting of the clip that the photo is captured from. If the clip is 1920x1080 or 1440x1080, the photo size is 1920x1080. If the clip is 1280x720, the photo size is 1280x720.

 $^{\ast}$  At this size, the camcorder can save approximately 670 photos on a 1 GB SD card.

# Taking Photos in CAMERA Mode

You can take a photo while the camcorder is recording a clip or is in record pause mode. If a custom picture file is selected in advance, it will be recorded with the photo ( $\square$  109). To take a photo, set an assignable button to [Photo] first or use the wireless controller.

Operating modes: CAMERA MEDIA

#### 1 Set an assignable button to [Photo] (1 107).

- This step is not necessary if you are using the wireless controller.
- 2 Press the assignable button to take a photo.
  - Alternatively, press the PHOTO button on the wireless controller.
  - [SP] and the number of available photos appear on the upper right portion of the screen.
  - If a custom picture file is selected, it will be recorded with the photo.
  - The SD card access indicator will flash as the photo is being recorded.

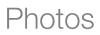

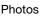

# Taking Photos

Photos

## Capturing Photos in MEDIA Mode

You can capture a photo from a clip during playback pause. To capture a photo, set an assignable button to [Photo] first or use the wireless controller.

Operating modes: CAMERA MEDIA

- 1 Set an assignable button to [Photo] (C 107).
  - This step is not necessary if you are using the wireless controller.
- 2 Select the desired clip and press the ►/II button to start playback.
- 3 Pause the playback at the point you want to capture.
- 4 Press the assignable button to capture a photo.
  - Alternatively, press the PHOTO button on the wireless controller.
  - The screen will momentarily turn black as if a camera shutter had released.
  - [Se] and the number of available photos appear on the upper right portion of the screen.
  - The SD card access indicator will flash as the photo is being recorded.

5 Press the E button to stop playback.

# 

- Observe the following precautions while the SD card access indicator is flashing. Failure to do so may result in permanent data loss.
  - Do not disconnect the power source or turn off the camcorder.
  - Do not remove the SD card.

# (i) NOTES

- If the LOCK switch on the SD card is set to prevent writing, you will not be able to record a photo. Change the position of the LOCK switch in advance.
- Even if the [Other Functions] (Custom Function] (Scan Reverse Rec] setting is set to [On], photos will not be inverted.

# **Photo Playback**

Photos

You can view the photos that you took with the camcorder.

Operating modes: CAMERA MEDIA

# Displaying the [Photos] Index Screen

Display the [Photos] index screen to view photos.

- 1 Hold down the button on the **POWER** switch and move it to MEDIA.
  - The camcorder switches to MEDIA mode and the clip index screen appears.
- 2 Press the INDEX button.
  - The index screen selection menu appears.
- 3 Select [Photo Index] and then press SET.
  - The [Photos] index screen appears.
  - After you are finished viewing photos, press the INDEX button to return to the clip index screen.

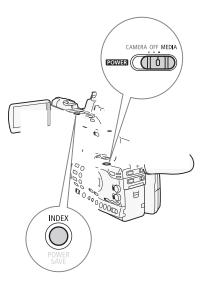

# **Viewing Photos**

1 Move the orange selection frame to the desired photo.

#### 2 Press the $\blacktriangleright$ /II button to view the photo.

- The photo playback screen appears and the selected photo is displayed.
- Use the Idd/>>> buttons to switch to the previous/next photo.
- Press the DISPLAY button to hide/show the histogram and other onscreen displays.
- Press the 🔳 button to return to the [Photos] index screen.

- Observe the following precautions while the SD card access indicator is flashing. Failure to do so may result in permanent data loss.
  - Do not disconnect the power source or turn off the camcorder.
  - Do not remove the SD card.
- The following photos may not be displayed correctly.
  - Photos not recorded with this camcorder.
  - Photos created or edited on a computer.
  - Photos whose file names have been changed.

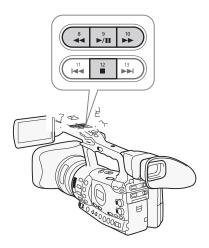

You can use the photo menu to protect or unprotect a photo, delete a photo, or copy a custom picture file embedded in a photo. You can display the photo menu from the [Photos] index screen or photo playback screen.

#### Using the Photo Menu

- 1 From the [Photos] index screen, select a photo and then press SET.
  - If you are viewing a photo, simply press SET.
  - The photo menu appears. Available functions depend on the photo's settings.
- 2 Select the desired function and then press SET.

## **Deleting Photos**

You can delete a photo you no longer need. When you do so, however, the custom picture file embedded in it will also be deleted. Photos can be deleted one at a time from the photo playback screen or [Photos] index screen.

Operating modes: CAMERA MEDIA

#### Deleting a Photo from the Playback Screen

- 1 Display the photo to be deleted ( $\square$  157).
- 2 Press SET to open the photo menu.
- 3 Select [Delete] and then press SET.
  - The screen prompts you to confirm the operation.
- 4 Select [OK] and then press SET.
  - Select [Cancel] instead to cancel the operation.
  - The selected photo is deleted and the next photo is displayed.
  - If a custom picture file is embedded in the photo, it is also deleted.
- 5 When the confirmation message appears, press SET.

#### Deleting a Photo from the Index Screen

- 1 Open the [Photos] Index Screen (1 157).
- 2 Move the orange selection frame to the photo to be deleted.
- 3 Press SET to open the photo menu.
- 4 Select [Delete] and then press SET.
  - The screen prompts you to confirm the operation.

## 5 Select [OK] and then press SET.

- Select [Cancel] instead to cancel the operation.
- The selected photo is deleted.
- If a custom picture file is embedded in the photo, it is also deleted.
- 6 When the confirmation message appears, press SET.

#### **Deleting All Photos**

- 1 Open the [Delete All Photos] submenu.
  - [ Vother Functions] 🔘 [Delete All Photos]
- 2 Select [OK] and then press SET.
  - All of the photos on the SD card will be deleted.
  - Select [Cancel] instead to cancel the operation.
  - While the photos are being deleted, you can press SET to cancel.

3 When the confirmation message appears, press SET.

# 

• Be careful when deleting photos. Deleted photos cannot be recovered.

(i) NOTES

• Protected photos cannot be deleted.

# **Protecting Photos**

You can protect photos to prevent accidental erasure. The custom picture file embedded in such a photo is also protected. Photos can be protected from the photo playback screen or [Photos] index screen.

Operating modes: CAMERA MEDIA

#### Protecting a Photo from the Playback Screen

1 Display the photo to be protected.

- Refer to Viewing Photos (D 157).
- 2 Press SET to open the photo menu.
- 3 Select [Protect] and then press SET.
  - To remove protection settings from a protected photo, select [Unprotect] instead.
  - The screen prompts you to confirm the operation.
- 4 Select [OK] and then press SET.
  - Select [Cancel] instead to cancel the operation.
  - The selected photo is protected and 🔄 appears on the bottom left portion of the screen.
  - If a custom picture file is embedded in the photo, it is also protected.

[ Other Functions]

[Delete All Photos]

Photos

#### Protecting a Photo from the Index Screen

- 1 Open the [Photos] Index Screen
  - Refer to Viewing Photos (
     157).
- 2 Move the orange selection frame to the photo to be protected.
- 3 Press SET to open the photo menu.
- 4 Select [Protect] and then press SET.
  - To remove protection settings from a protected photo, select [Unprotect] instead.
  - The screen prompts you to confirm the operation.
- 5 Select [OK] and then press SET.
  - The selected photo is protected and appears next to the photo's thumbnail.
  - Select [Cancel] instead to cancel the operation.
  - If a custom picture file is embedded in the photo, it is also protected.

#### IMPORTANT

 Initializing an SD card will permanently erase all the data it contains, including protected photos and custom picture files.

#### **Copying Custom Picture Files**

You can copy to the camcorder a custom picture file embedded in a photo. Custom picture files can be copied from the photo playback screen or [Photos] index screen.

Operating modes: CAMERA MEDIA

#### Copying a File from the Playback Screen

- 1 Display the photo with the custom picture file to be copied.
- Refer to Viewing Photos (
   157).
- 2 Press SET to open the photo menu.
- 3 Select [Copy CP File] and then press SET.
  - The [CP Data 1/3] screen appears with the orange selection frame indicating the first file slot in the camcorder.
  - Alternatively, you can press the CUSTOM PICT. button.
  - You can push the joystick up/down or turn the SELECT dial to display the [CP Data 2/3] and [CP Data 3/3] screens.
- 4 Select the desired file slot in the camcorder and then press SET.
- 5 Select [OK] and then press SET.
  - The custom picture file embedded in the selected photo is copied, overwriting the file in that slot.
- 6 When the confirmation message appears, press SET.

#### Copying a File from the Index Screen

- 1 Open the [Photos] Index Screen.
  - Refer to Viewing Photos (D 157).
- 2 Move the orange selection frame to the photo with the custom picture file to be copied.
- 3 Press SET to open the photo menu.
- 4 Select [Copy CP File] and then press SET.
  - The [CP Data 1/3] screen appears with the orange selection frame indicating the first file slot in the camcorder.
  - Alternatively, you can press the CUSTOM PICT. button.
  - You can push the joystick up/down or turn the SELECT dial to display the [CP Data 2/3] and [CP Data 3/3] screens.
- 5 Select the desired file slot in the camcorder and then press SET.
- 6 Select [OK] and then press SET.
  - The custom picture file embedded in the selected photo is copied, overwriting the file in that slot.
- 7 When the confirmation message appears, press SET.

# $(\mathbf{i})$ NOTES

• You cannot copy a custom picture file to a slot that is protected.

#### **Photo Numbering**

Photos are automatically assigned consecutive numbers from 0101 to 9900, and stored on the SD card in folders containing up to 100 photos. Folders are numbered from 101 to 998. You can select the photo numbering method to be used.

The photo number indicates the name and location of the file on the SD card. For example, a photo numbered 101-0107 is located in the "DCIM\**101**CANON" folder as the file "IMG\_**0107**.jpg".

Operating modes: CAMERA MEDIA

- 1 Open the [Photo Numbering] submenu.
  - [ Other Functions] (Photo Numbering]
- 2 Select the desired option and the press SET.

#### Options

- [Reset]: Photo numbers will restart from 101-0101 every time you insert a new SD card. If an SD card already contains photos, photo numbers will continue from the number following that of the last photo on the SD card.
- [Continu.]: Photo numbers will continue from the number following that of the last photo recorded with the camcorder.

[Y Other Functions]

[Photo Numbering]

[Continu.]

# (i) NOTES

Photos

- If you select [Continu.] and the SD card you insert already contains a photo with a larger number, a new photo will be assigned a number one higher than that of the last photo on the SD card.
- We recommend using the [Continu.] setting.

# Additional Information

# Menu Options

Additional Information

8

For details about how to select an item, refer to *Using the Menus* ( $\square$  28). For details about each function, see the reference page. Menu items without a reference page are explained after the tables. Setting options in boldface indicate default values. Menu items not available appear grayed out.

## To skip directly to the page of a specific menu:

| [📭 Camera Setup] menu            | 🛄 163 |
|----------------------------------|-------|
| [♪)) Audio Setup] menu           | 🛄 164 |
| [📖 Video Setup] menu             | 🛄 164 |
| [🗖 LCD/VF Setup] menu            | 🛄 165 |
| [ <b>00:00</b> TC/UB Setup] menu | 🛄 168 |
| [🖌 Other Functions] menu         | 🛄 168 |
|                                  |       |

# [I Camera Setup] menu (CAMERA mode only)

| Menu item          | Submenu               | Setting options                                                                                                    |    |  |
|--------------------|-----------------------|----------------------------------------------------------------------------------------------------|----|--|
| [Light Metering]   |                       | [Backlight], [Standard], [Spotlight]                                                                                                   | 68 |  |
| [AE Shift]         |                       | [+2.0], [+1.5], [+1.25], [+1.0], [+0.75], [+0.5], [+0.25],<br>[ <b>±0</b> ], [-0.25], [-0.5], [-0.75], [-1.0], [-1.25], [-1.5], [-2.0] | 68 |  |
| [AGC Limit]        |                       | [Off/21 dB], [18 dB], [15 dB], [12 dB], [9 dB], [6 dB], [3 dB]                                                                         | 60 |  |
| [Gain]             | [L]                   | [Fine Tuning], [33.0 dB], [21.0 dB], [18.0 dB], [12.0 dB], [6.0 dB], [3.0 dB], <b>[0.0 dB]</b> , [-3.0 dB], [-6.0 dB]                  |    |  |
|                    | [M]                   | [Fine Tuning], [33.0 dB], [21.0 dB], [18.0 dB], [12.0 dB], <b>[6.0 dB]</b> , [3.0 dB], [0.0 dB], [-3.0 dB], [-6.0 dB]                  | 60 |  |
|                    | [H]                   | [Fine Tuning], [33.0 dB], [21.0 dB], [18.0 dB], <b>[12.0 dB]</b> , [6.0 dB], [3.0 dB], [0.0 dB], [-3.0 dB], [-6.0 dB]                  |    |  |
| [White Balance]    |                       | [Daylight], [Tungsten], [Kelvin]                                                                                                    | 70 |  |
| [AF Mode]          | [Speed]               | [Instant], [Normal]                                                                                                    |    |  |
| [Face AF]          |                       | [0n], <b>[Off]</b>                                                                                                    | 57 |  |
| [Focus Limit]      |                       | [0n], <b>[Off]</b>                                                                                                    | 58 |  |
| [Image Stabilizer] |                       | [Powered], [Dynamic], [Standard], [Off]                                                                                                | 59 |  |
| [Zoom]             | [Speed Level]         | [Fast], <b>[Normal]</b> , [Slow]                                                                                                    | 75 |  |
|                    | [Grip Rocker]         | [Constant], [Variable]                                                                                                    |    |  |
|                    | [Constant Speed]      | 1-16 <b>(8)</b>                                                                                                    | 75 |  |
|                    | [Handle Rocker H]     | 1-16 <b>(16)</b>                                                                                                    |    |  |
|                    | [Handle Rocker L]     | 1-16 <b>(8)</b>                                                                                                    | 76 |  |
|                    | [Wireless Controller] | 1-16 <b>(8)</b>                                                                                                    | 77 |  |
| [Tele-converter]   | L                     | [On], <b>[Off]</b>                                                                                                    | -  |  |

| Menu item           | Submenu  | Setting options            |    |
|---------------------|----------|----------------------------|----|
| [Flicker Reduction] |          | [Automatic], [Off]         | 65 |
| [Wide Attach. Lens] |          | [WA-H82], <b>[Off]</b>     | -  |
| [Color Bars]        | [Enable] | [On], <b>[Off]</b>         | 95 |
|                     | [Type]   | <b>[Type 1]</b> , [Type 2] | 90 |

[Tele-converter]: Determines the operation of the digital tele-converter. When activated, the focal length of the camcorder increases by a factor of approximately 1.5.

• The image is digitally processed, so the image resolution may deteriorate.

[Wide Attach. Lens]: When you attach the optional WA-H82 Wide Attachment, set this function to [WA-H82] to enable the most suitable image stabilization. In such case, [IIII] Camera Setup] (IF Mode) (Speed) will automatically be set to [Normal].

#### [♪)) Audio Setup] menu

| Menu item      | Submenu                | Setting options                            | CAMERA | MEDIA |     |
|----------------|------------------------|--------------------------------------------|--------|-------|-----|
| [Audio Input]  | [XLR Rec Channel]      | [CH1], [CH1/CH2]                           |        | -     | 90  |
|                | [Int. Mic Low Cut]     | [Off], [LC1], [LC2]                        | •      | -     | 88  |
|                | [Int. Mic Sensitivity] | [Normal], [High]                           | •      | -     | 89  |
|                | [Int. Mic Att.]        | [On], <b>[Off]</b>                         | •      | -     | 89  |
|                | [XLR1 Mic Trimming]    | [+12 dB], [+6 dB], <b>[0 dB]</b> ,         |        |       | 91  |
|                | [XLR2 Mic Trimming]    | [-6 dB], [-12 dB]                          | •      | -     | 91  |
|                | [XLR1 Mic Att.]        | [On], <b>[Off]</b>                         |        |       | 91  |
|                | [XLR2 Mic Att.]        | -                                          | •      | -     | 91  |
|                | [XLR ALC Link]         | [Linked], [Separated]                      | •      | -     | 92  |
|                | [Limiter]              | [On], <b>[Off]</b>                         | •      | -     | 92  |
|                | [1 kHz Tone]           | [-12 dB], [-18 dB], [-20 dB], <b>[Off]</b> | •      | -     | 95  |
| [Audio Output] | [Monitor Delay]        | [Line Out], [Normal]                       | •      | -     | 93  |
|                | [Channel]              | [CH1/CH2], [CH1/CH1], [CH2/CH2], [AII/AII] | •      | •*    | 145 |
|                | [Level]                | 1 Vrms, 2 Vrms                             |        | •*    | 145 |
|                | [Speaker Volume]       | Off, 1-15 <b>(8)</b>                       | -      | •*    | 128 |

\* Not available in the [Photos] index screen.

#### [I Video Setup] menu

| Menu item                 | Setting options                     |     |
|---------------------------|-------------------------------------|-----|
| [SDI Output] (XF305 only) | [HD], [SD], <b>[Off]</b>            | 142 |
| [Component Output]        | <b>[HD]</b> , [SD]                  | 142 |
| [HD Onscreen Disp.]       | [0n], <b>[0ff]</b>                  | 143 |
| [SD Onscreen Disp.]       | [0n], <b>[0ff]</b>                  | 145 |
| [SD Output]               | [Squeeze], [Letterbox], [Side Crop] | 140 |

# [Z LCD/VF Setup] menu

| Menu item          | Submenu            | Setting options                                                         | CAMERA | MEDIA |      |  |
|--------------------|--------------------|-------------------------------------------------------------------------|--------|-------|------|--|
| [LCD Setup]        | [Brightness]       | -99 to 99 <b>(0)</b>                                                    | •      | •     |      |  |
|                    | [Contrast]         | -99 to 99 <b>(0)</b>                                                    | •      | •     |      |  |
|                    | [Color]            | -20 to 20 <b>(0)</b>                                                    | •      | •     | 33   |  |
|                    | [Sharpness]        | 1 to 4 <b>(2)</b>                                                       | •      | •     |      |  |
|                    | [Backlight]        | [Normal], [Bright]                                                      | •      | •     |      |  |
| [VF Setup]         | [Brightness]       | -99 to 99 <b>(0)</b>                                                    | •      | •     |      |  |
|                    | [Contrast]         | -99 to 99 <b>(0)</b>                                                    | •      | •     |      |  |
|                    | [Color]            | -20 to 20 (0)                                                           | •      | •     | 33   |  |
|                    | [Sharpness]        | 1 to 4 (2)                                                              | •      | •     |      |  |
|                    | [Backlight]        | [Normal], [Bright]                                                      | •      | •     |      |  |
| [LCD/VF B&W]       | l.                 | [On], <b>[Off]</b>                                                      | •      | •     | 33   |  |
| [LCD/VF Simul.]    |                    | [On], <b>[Off]</b>                                                      | •      | •     | 32   |  |
| [Metadata Display] | [Date/Time]        | [On], <b>[Off]</b>                                                      | -      | •*    |      |  |
|                    | [Camera Data]      | [On], <b>[Off]</b>                                                      | -      | •     | -    |  |
| [Peaking]          |                    | [On], <b>[Off]</b>                                                      | •      | -     |      |  |
| [Select]           |                    | [Peaking 1], [Peaking 2]                                                | •      | -     |      |  |
| [Peaking 1]        | [Color]            | [White], [Red], [Yellow], [Blue]                                        | •      | -     |      |  |
|                    | [Gain]             | Off, 1-15 <b>(8)</b>                                                    | •      | -     | - 55 |  |
|                    | [Frequency]        | 1 to 4 <b>(2)</b>                                                       | •      | -     |      |  |
| [Peaking 2]        | [Color]            | [White], [Red], [Yellow], [Blue]                                        | •      | -     |      |  |
|                    | [Gain]             | Off, 1-15 (15)                                                          | •      | -     | 1    |  |
|                    | [Frequency]        | 1 to 4 (1)                                                              | •      | -     | -    |  |
| [Zebra]            |                    | [On], <b>[Off]</b>                                                      | •      | -     |      |  |
| [Select]           |                    | [Zebra 1], [Zebra 2], [Zebra 1&2]                                       | •      | _     | -    |  |
| [Zebra 1 Level]    |                    | <b>[70 ±5%]</b> , [75 ±5%], [80 ±5%], [85 ±5%],                         |        |       |      |  |
|                    |                    | [90 ±5%], [95 ±5%]                                                      | •      | -     | 78   |  |
| [Zebra 2 Level]    |                    | <b>[70%]</b> , [75%], [80%], [85%], [90%], [95%], [100%]                | •      | -     |      |  |
| [HD Output]        |                    | [On], <b>[Off]</b>                                                      | •      | -     | -    |  |
| [Markers]          | [Enable]           | [On], <b>[Off]</b>                                                      | •      | -     |      |  |
|                    | [Center]           | [White], [Gray], <b>[Off]</b>                                           | •      | -     |      |  |
|                    | [Horizontal]       | [White], [Gray], <b>[Off]</b>                                           | •      | -     |      |  |
|                    | [Grid]             | [White], [Gray], <b>[Off]</b>                                           | •      | -     | -    |  |
|                    | [Safety Zone]      | [White], [Gray], <b>[Off]</b>                                           | •      | _     | 78   |  |
|                    | [Safety Zone Area] | [80%], [90%], [92.5%], <b>[95%]</b>                                     | •      | _     | 1    |  |
|                    | [Aspect Marker]    | [White], [Gray], <b>[Off]</b>                                           | •      | -     | 1    |  |
|                    | [Aspect Ratio]     | [4:3], [13:9], [14:9], [1.66:1], [1.75:1],<br>[1.85:1], <b>[2.35:1]</b> | •      | _     |      |  |
| [Audio Level]      |                    | [ <b>On</b> ], [Off]                                                    |        | _     | -    |  |

| Submenu               | Setting options                    | CAMERA | MEDIA |
|-----------------------|------------------------------------|--------|-------|
| [Remaining Battery]   | [Warning], <b>[Normal]</b> , [Off] |        | -     |
| [Remaining Rec Time]  | [Warning], <b>[Normal]</b> , [Off] | •      | -     |
| [Rec Mode]            | <b>[On]</b> , [Off]                | •      | -     |
| [Time Code]           | <b>[On]</b> , [Off]                | •      | -     |
| [Zoom Position]       | [Always On], [Normal], [Off]       | •      | -     |
| [Light Metering]      | <b>[On]</b> , [Off]                | •      | -     |
| [Custom Picture]      | <b>[On]</b> , [Off]                | •      | -     |
| [ND Filter]           | [Warning], <b>[Normal]</b> , [Off] | •      | -     |
| [Focus Ring Warn.]    | <b>[On]</b> , [Off]                | •      | -     |
| [Focus Mode]          | <b>[On]</b> , [Off]                | •      | -     |
| [Object Distance]     | [Always On], [Normal], [Off]       | •      | -     |
| [Full Auto]           | <b>[On]</b> , [Off]                | •      | -     |
| [White Balance]       | <b>[On]</b> , [Off]                | •      | -     |
| [Exposure]            | <b>[On]</b> , [Off]                | •      | -     |
| [lris]                | <b>[On]</b> , [Off]                | •      | -     |
| [Gain]                | <b>[On]</b> , [Off]                | •      | -     |
| [Shutter]             | <b>[On]</b> , [Off]                | •      | -     |
| [Wide Attach. Lens]   | <b>[On]</b> , [Off]                | •      | -     |
| [Tele-converter]      | <b>[On]</b> , [Off]                | •      | -     |
| [Peaking]             | <b>[On]</b> , [Off]                | •      |       |
| [Magnification]       | <b>[On]</b> , [Off]                | •      |       |
| [Image Stabilizer]    | <b>[On]</b> , [Off]                | •      | -     |
| [Interval Counter]    | <b>[On]</b> , [Off]                | •      | -     |
| [SD Card Status]      | [Warning], <b>[Normal]</b> , [Off] | •      | -     |
| [Bit Rate/Resolution] | <b>[On]</b> , [Off]                | •      | -     |
| [Frame Rate]          | <b>[On]</b> , [Off]                | •      | -     |
| [Character Rec]       | <b>[On]</b> , [Off]                | •      | -     |
| [Wireless Controller] | <b>[On]</b> , [Off]                | •      | -     |
| [Output Display]      | [On], <b>[Off]</b>                 | •      | -     |
| [SDI Rec Command]     | <b>[On]</b> , [Off]                |        | -     |
| [User Memo]           | <b>[On]</b> , [Off]                | •      | -     |
| [User Bit]            | <b>[On]</b> , [Off]                | •      | -     |
| [Audio Output CH]     | <b>[On]</b> , [Off]                |        | -     |
| [Date/Time]           | [Date/Time], [Time], [Date], [Off] |        | -     |

 $\square$ 

\_

\* Not available in the [Photos] index screen.

[Metadata Display]: Displays the date and time of recording and/or the camera data (shutter speed, aperture value, gain) during playback.

[Audio Level]: Displays the audio level meter when set to [On].

Menu item

[Custom Display]

Q

# **Menu Options**

## [Custom Display] settings

[Remaining Battery]: Controls when the remaining battery indicator appears.

[Normal]: Always appears on the screen.

[Warning]: Appears only when there is a warning.

[Remaining Rec Time]: Displays the remaining recording time.

[Normal]: Always appears on the screen.

[Warning]: Appears only when there is a warning.

[Rec Mode]: Displays the recording operation indicator ([STBY] in record pause mode, for example) when set to [On].

[Time Code]: Displays the time code when set to [On].

[Zoom Position]: Controls when the zoom indicator appears.

[Always On]: Always appears on the screen.

[Normal]: Appears only when operating the zoom.

[Light Metering]: When set to [On], the light metering icon ( $\mathfrak{F}$  or  $\mathfrak{A}$ ) is displayed if [ $\mathfrak{P}$  Camera Setup]  $\mathfrak{O}$  [Light Metering] is set to [Backlight] or [Spotlight].

[Custom Picture]: Displays the custom picture icon (CP) when set to [On], indicating that a custom picture profile will be recorded with a clip.

[ND Filter]: Controls when the ND filter indicator appears.

[Normal]: Always appears on the screen.

[Warning]: Appears only when there is a warning.

[Focus Ring Warn.]: Displays the focus ring status when set to [On].

[Focus Mode]: Displays the AF mode icon ([LAF)) when set to [On].

[Object Distance]: Controls when the distance to the subject is displayed.

[Always On]: Always appears on the screen.

[Normal]: Appears only when operating the focus.

[Full Auto]: Displays the Full Auto icon when set to [On], indicating that the camcorder is in full auto mode.

[White Balance]: Displays the white balance indicator when set to [On].

[Exposure]: Displays the exposure bar when set to [On].

[Iris]: Displays the aperture setting when set to [On].

[Gain]: Displays the gain setting when set to [On].

[Shutter]: Displays the shutter speed setting when set to [On].

[Wide Attach. Lens]: Displays the WA icon when the optional WA-H82 Wide Attachment is attached to the camcorder.

[Tele-converter]: Displays the digital tele-converter icon (ICON) when set to [On].

[Peaking]: Displays the peaking icon (PEAKI) or PEAKI) when set to [On].

[Magnification]: Displays the screen magnification icon (MMM) when set to [On], indicating that the image on the screen is being magnified.

[Image Stabilizer]: Displays the image stabilizer icon (((), ()), ()) when set to [On].

[Interval Counter]: Displays the countdown during interval recording mode when set to [On].

[SD Card Status]: Controls when the SD card status indicator appears.

[Normal]: Always appears on the screen.

[Warning]: Appears only when there is a warning.

[Bit rate/Resolution]: Displays the bit rate and resolution when set to [On].

[Frame Rate]: Displays the frame rate when set to [On].

[Character Rec]: Displays the character recording warning icon (CHARCE) when set to [On], indicating that the onscreen displays will be recorded on the clip.

[Wireless Controller]: Displays the ((1) icon when set to [On] if [ Other Functions] (2) [Wireless Controller] is set to [Off] and the supplied wireless controller is operated.

[Output Display]: Displays the output display warning icon (DSP) when set to [On], indicating that the onscreen displays will be output to an external monitor.

[SDI Rec Command]: Displays the status of the [Y Other Settings] 🕥 [SDI Rec Command] setting.

[User Memo]: Displays the user memo icon (IMMO) when set to [On], indicating that a user memo will be recorded with a clip.

m

81

81

82

86

86

84

[User Bit]: Displays the user bit when set to [On].

[Audio Output CH]: Displays the audio output channel when set to [On].

[Date/Time]: Displays the date and time when set to [On].

# Menu item Submenu Setting options [Time Code] [Mode] [Preset], [Regen.] [Run] [Rec Run], [Free Run] [Setting] [Setting] [TC In/Out] (Inference) [In], [Out] [User Bit] [Rec Mode] (Inference)

#### [00:00 TC/UB Setup] menu (CAMERA mode only)

[Type]

#### [Y Other Functions] menu

| Menu item            | Submenu       | Setting options                                                  | CAMERA | MEDIA |     |
|----------------------|---------------|------------------------------------------------------------------|--------|-------|-----|
| [Reset All Settings] |               | [Cancel], [OK]                                                   | •      | •     | -   |
| [Transfer Menu/ CP]  | [Save To 🔊]   | [Menu], [Menu+ CP]                                               | •      | •     | 122 |
|                      | [Load From 🔊] | [Menu], [Menu+ CP]                                               | •      | •     | 122 |
| [Time Zone]          |               | List of world time zones.<br>([UTC+01:00 Paris])                 | •      | •     | 26  |
| [Clock Set]          | [Date/Time]   | -                                                                | •      | •     |     |
|                      | [Date Format] | [YMD], [YMD/24H], [MDY], [MDY/24H],<br>[ <b>DMY]</b> , [DMY/24H] | •      | •     | 26  |

[Setting], [Time], [Date]

# Menu Options

| Menu item                | Submenu            | Setting options                                                                                                    | CAMERA | MEDIA          |      |
|--------------------------|--------------------|----------------------------------------------------------------------------------------------------|--------|----------------|------|
| [WFM (LCD)] <sup>1</sup> | [Setting]          | [WFM], [VS], [Edge Mon.], [Off]                                                                                     | •      | -              | 96   |
|                          | [Setting]          | [WFM], [VS], <b>[Off]</b>                                                                                           | _      | •              | 96   |
|                          | [Waveform Monitor] | [Line], [Line+Spot], [Field], [RGB], [YPbPr]                                                                        | ٠      | •              | 96   |
|                          | [Gain]             | <b>[1x]</b> , [2x]                                                                                                  | ٠      | •              | 90   |
|                          | [Vectorscope]      | [Spot], [Normal]                                                                                                    | ●      | •              | 07   |
|                          | [Gain]             | <b>[1x]</b> , [5x]                                                                                                  | ٠      | •              | - 97 |
|                          | [Edge Monitor]     | <b>[Type 1]</b> , [Type 2]                                                                                          | ۲      | -              | 97   |
| [Language 💬]             |                    | [Deutsch], <b>[English]</b> , [Español], [Français],<br>[Italiano], [Polski], [Русский], [简体中文],<br>[日本語]           | •      | •              | 27   |
| [Wireless Controller]    |                    | <b>[On]</b> , [Off]                                                                                                 | ٠      | •              | 35   |
| [Assign Button]          | [1] to [13]        | See footnote 2                                                                                                    | ٠      | ●1             | 107  |
| [Tally Lamp]             | [Front]            | <b>[On]</b> , [Off]                                                                                                 | •      |                |      |
|                          | [Rear]             | <b>[On]</b> , [Off]                                                                                                 | •      | -              | -    |
| [Media Access LED]       |                    | <b>[On]</b> , [Off]                                                                                                 |        | •              | -    |
| [Genlock] (XF305 only)   | )                  | -1023 to +1023 (000)                                                                                                | •      | -              | -    |
| [Bit Rate/Resolution]    |                    | <b>[50 Mbps 1920x1080]</b> , [50 Mbps 1280x720],<br>[35 Mbps 1920x1080], [35 Mbps 1280x720],<br>[25 Mbps 1440x1080] | •      | _              | 51   |
| [Frame Rate]             |                    | <b>[50i]</b> , [50P], [25P]                                                                                         | •      | -              | 51   |
| [Special Rec]            |                    | [Interval Rec], [Frame Rec], [Pre Rec],<br>[Slow & Fast Motion], <b>[Off]</b>                                       | •      | _              | 101  |
| [Interval Rec]           | [Interval]         | <b>[1 sec]</b> to [10 sec], [15 sec], [20 sec],<br>[30 sec], [40 sec], [50 sec],<br>[1 min] to [10 min]             | •      | _              | 101  |
|                          | [Rec Frames]       | <b>2</b> , 6, 12                                                                                                    | ٠      | -              |      |
| [Frame Rec]              | [Rec Frames]       | <b>2</b> , 6, 12                                                                                                    | ●      | -              | 102  |
| [Slow & Fast Motion]     | [S&F Frame Rate]   | See footnote 3                                                                                                    | ٠      | -              | 103  |
| [Clips]                  | [Title Prefix]     | [AA] to [ZZ]                                                                                                    | ٠      | -              | -    |
|                          | [Number setting]   | [Set], [Reset]                                                                                                    | ●      | -              | -    |
|                          | [Delete Last Clip] | [Cancel], [OK]                                                                                                    | ٠      | -              | -    |
|                          | [Copy All Clips]   | [Cancel], [OK]                                                                                                    | -      | ● <sup>4</sup> | 133  |
|                          | [Copy OK Clips]    | [Cancel], [OK]                                                                                                    | -      | • <sup>5</sup> | 133  |
|                          | [Delete All Clips] | [Cancel], [OK]                                                                                                    | -      | ● <sup>4</sup> | 134  |
| [Delete All OK Marks]    | l.                 | [Cancel], [OK]                                                                                                    | -      | • <sup>5</sup> | 132  |
| [Rec Review]             |                    | [Entire Clip], [Last 4 sec]                                                                                         | ●      | -              | 100  |
| [Set Metadata]           | [User Memo]        | [Off], list of user memo files                                                                                      |        |                | 94   |
|                          | [Country Code]     | Letters A to Z, numbers 0 to 9, plus sign (+),                                                                      | •      |                |      |
|                          | [Organization]     | minus sign (-), colon (:), space                                                                                    |        | _              | -    |
|                          | [User Code]        |                                                                                                    |        |                |      |
| [SDI Rec Command] (XF    | 305 only)          | [On], <b>[Off]</b>                                                                                                  | ٠      | -              | -    |
| [Photo Numbering]        |                    | [Reset], <b>[Continu.]</b>                                                                                          |        | ●1             | 161  |

| Menu item           | Submenu             | Setting options                     | CAMERA | MEDIA          |       |
|---------------------|---------------------|-------------------------------------|--------|----------------|-------|
| [Add CP File]       | [To Clip]           | <b>[0n]</b> , [Off]                 |        |                | 112   |
|                     | [To Photo]          | <b>[0n]</b> , [Off]                 | •      | -              | 112   |
| [Delete All Photos] |                     | [OK], [Cancel]                      | -      | • <sup>6</sup> | 159   |
| [Custom Function]   | [Shockless Gain]    | [Fast], [Normal], [Slow], [Off]     | •      | -              |       |
|                     | [Shockless WB]      | [On], <b>[Off]</b>                  | •      | -              | Ī     |
|                     | [AE Response]       | [Fast], [Normal], [Slow]            | •      | -              |       |
|                     | [Iris Limit]        | [0n], <b>[Off]</b>                  | •      | -              | Ī     |
|                     | [I. Ring Direction] | [Reverse], [Normal]                 | •      | -              | - 120 |
|                     | [F. Ring Control]   | [Fast], [Normal], [Slow]            | •      | -              |       |
|                     | [F. Assist. B&W]    | [Both], [Magnify], [Peaking], [Off] | •      | -              | 120   |
|                     | [Obj. Dist. Unit]   | [Meters], [Feet]                    | •      | -              |       |
|                     | [Zoom Indicator]    | [Bar], [Number]                     | •      | -              | Ī     |
|                     | [ZR-2000 AE Shift]  | [AE Shift], [Iris]                  | •      | -              |       |
|                     | [Scan Reverse Rec]  | [0n], <b>[Off]</b>                  | •      | -              |       |
|                     | [Character Rec]     | [0n], <b>[0ff]</b>                  | •      | -              |       |
| [Reset Hour Meter]  |                     | [Cancel], [OK]                      | •      | •              | -     |
| [Initialization]    | [CF A]              | [Cancel], [OK]                      |        |                |       |
|                     | [CF B]              |                                     | •      | •              | 39    |
|                     | [SD Card]           | [Complete], [Quick]                 |        | •              | 1     |
| [Firmware]          |                     | -                                   |        | -              | -     |

<sup>1</sup> Not available in the [Photos] index screen.

<sup>2</sup> Setting options for [Assign Button]: [(NONE)], [Standard IS], [Dynamic IS], [Powered IS], [Focus Limit], [Face AF], [Select Face], [Backlight], [Spotlight], [Tele-converter], [Peaking], [Zebra], [WFM (LCD)], [Magnification], [Color Bars], [Markers], [LCD Setup], [LCD/ VF B&W], [Onscreen Display], [Shot Mark 1], [Shot Mark 2], [Add M Mark], [Add M Mark], [Time Code], [Time Code Hold], [Audio Output CH], [Audio Level], [Wireless Controller], [Photo], [Rec Review], [Delete Last Clip].

The default settings are as follows. [1]: [Standard IS], [2]: [Peaking], [3]: [Zebra], [4]: [WFM (LCD)], [5]: [Rec Review], [6]: [Magnification], [7]: [Magnification], [8] to [13]: [(NONE)]. <sup>3</sup> [12], [15], [18], [20], [21], [22], [23], [24], [25]

<sup>3</sup> [12], [15], [18], [20], [21], [22], [23], [24], [25]
 When [Bit Rate/Resolution] is set to [50 Mbps 1280x720] or [35 Mbps 1280x720], you can also select:
 [26], [27], [28], [30], [32], [34], [37], [42], [45], [48], [50]

<sup>4</sup> Available in the clip index screen only.

<sup>5</sup> Available in the clip index screen and [**OK** Mark] index screen only.

<sup>6</sup> Available in the [Photos] index screen only.

[Reset All Settings]: Resets all the camcorder's settings to default values.

[Tally Lamp]: Allows you to set whether the front and rear tally lamps illuminate while the camcorder is recording.

[Media Access LED]: Allows you to set whether the CF card access indicators or the SD card access indicator illuminates while the camcorder is accessing a CF card or SD card.

[Genlock]: The phase difference between the external Genlock signal and the camcorder is initially set to 0. This function allows you to adjust it within the range of approx.  $\pm 0.4$  H (-1023 to 1023). When setting to 1000 or more or -1000 or less, set the first field to -10.

[Title Prefix]: Determines the first 2 letters of the clip name. Combined with the [Number Setting] setting, this constitutes the 6-character clip name.

# **Menu Options**

Q

[Number Setting]: Determines the last 4 digits of the clip name. Combined with the [Title Prefix] setting, this constitutes the 6-character clip name. Select [Set] to assign a desired number to the first clip you record or select [Reset] to reset the number to [0001].

The numerals increase every time a clip is recorded.

[Delete Last Clip]: Deletes the last clip you recorded. This setting option will not appear if you turned the camcorder off since recording the last clip.

[Country Code]: This identifier is the country code defined by ISO-3166-1 and is to be entered starting from the left.

[Organization]: This identifier represents the organization that owns or operates the camcorder and can be obtained by registering with the SMPTE Registration Authority. If the organization is not registered, enter [0000].

[User Code]: This identifier designates the user. Leave this blank if [Organization] is set to [0000].

[SDI Rec Command]: When you connect the camcorder to another device using the HD/SD SDI terminal, if you start or stop recording with the camcorder, the other device will also start or stop recording.

[Delete All Photos]: Deletes all the photos recorded on the SD card.

[Reset Hour Meter]: The camcorder has two "hour meters" – the first keeps track of total operation time and the second keeps track of operation time since the last time the second hour meter was reset with this function.

[Firmware]: You can verify the current version of the camcorder's firmware. This menu option is usually unavailable.

You can use the status screens to check the camcorder's various recording- and playback-related settings. You can also output the status screens on an external monitor.

Operating modes: CAMERA MEDIA

#### 1 Press the STATUS button.

- The status screen most recently displayed will appear unless you turned off the camcorder or changed the operating mode. In such case, the [Camera] status screen appears in CAMERA mode and the [Buttons / Remote] status screen appears in MEDIA mode.
- 2 Push the joystick up/down or use the SELECT dial to scroll through the status screens.
- 3 When you are finished, press the STATUS button again to exit the status screens.
  - Alternatively, you can press the MENU or CUSTOM PICT. button. Doing so will exit the status screen and open the respective menu.

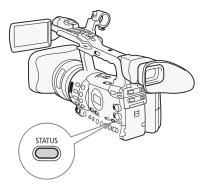

| Status screen          | Description                                                                                                    | CAMERA | MEDIA |     |
|------------------------|----------------------------------------------------------------------------------------------------|--------|-------|-----|
| [Camera]               | Displays settings related to recording, such as gain, focus and zoom.                                             | •      | -     | 173 |
| [Buttons / Remote]     | Allows you to verify the current function of each assignable button<br>and whether the wireless controller is on. | •      | •     | 173 |
| [Audio]*               | Displays settings related to audio.                                                                               | •      | •     | 174 |
| [Media]                | Displays information about the recording media.                                                                   | •      | •     | 174 |
| [Video]                | Displays the settings for the video terminals and which special recording mode is in effect.                      | •      | •     | 175 |
| [User Memo]            | Displays the user memo that will be recorded with clips.                                                          | •      | -     | 175 |
| [Battery / Hour Meter] | Allows you to check the remaining battery time, battery life and how long the camcorder has been in operation.    | •      | •     | 176 |
| [CP Data 1/3]          |                                                                                                    |        |       | 176 |
| [CP Data 2/3]          | Displays the settings for the custom picture file that will be embedded into clips.                               | ●      | _     | 177 |
| [CP Data 3/3]          |                                                                                                    |        |       | 177 |

\* Does not appear in the [Photos] index screen.

# **Displaying the Status Screens**

# [Camera] Status Screen (CAMERA mode)

- STBY 00:00:27:15 P 加 206 min ▲ 37 min ■ 80 min Camera 1/10 1 8 12.0 dB Gain 0.0 dB М 6.0 dB 2 AGC Limit Focus Limit Off -9 Off/21 dB 3 AF Mode Speed Instant Face AF Off 10 Zoom Speed Level Normal 4 Variable Grip Constant 8 < 11 5 Handle H 16 8 Wireless Controller 8 6 **Flicker Reduction Off** 7
- 1 Gain (🛄 60)
- 2 Gain limit (🛄 60)
- 3 Autofocus mode (🛄 56)
- 4 Grip zoom rocker setting ( $\square$  75)
- 5 Zoom speed of handle zoom rocker ( $\square$  76)
- 6 Zoom speed of wireless controller ( $\square$  77)
- 7 Flicker reduction (D 65)
- 8 Focus limit (1158)
- 9 Face AF (🛄 57)
- 10 Zoom speed level ( $\square$  75)
- 11 Zoom speed of grip zoom rocker ( $\square$  75)

# [Buttons / Remote] Status Screen

| A                                    | 199 min<br>23 min<br>80 min      | STBY                                                                                      | 00: 06: 12:12 P |          |
|--------------------------------------|----------------------------------|-------------------------------------------------------------------------------------------|-----------------|----------|
| В                                    | uttons and Remote                |                                                                                           | 2/10            |          |
| A<br>1<br>2<br>3<br>4<br>5<br>6<br>7 | Zebra<br>WFM (LCD)<br>Rec Review | 8 (NONE)<br>9 (NONE)<br>10 (NONE)<br>11 (NONE)<br>12 (NONE)<br>13 (NONE)<br>Wireless Cont | troller On      | —1<br>—2 |

#### 1 Assignable buttons 1 to 13\* ( 107)

2 Wireless controller (D 35)

\* Assignable buttons 8 to 13 do not appear in MEDIA mode.

# [Audio] Status Screen

8

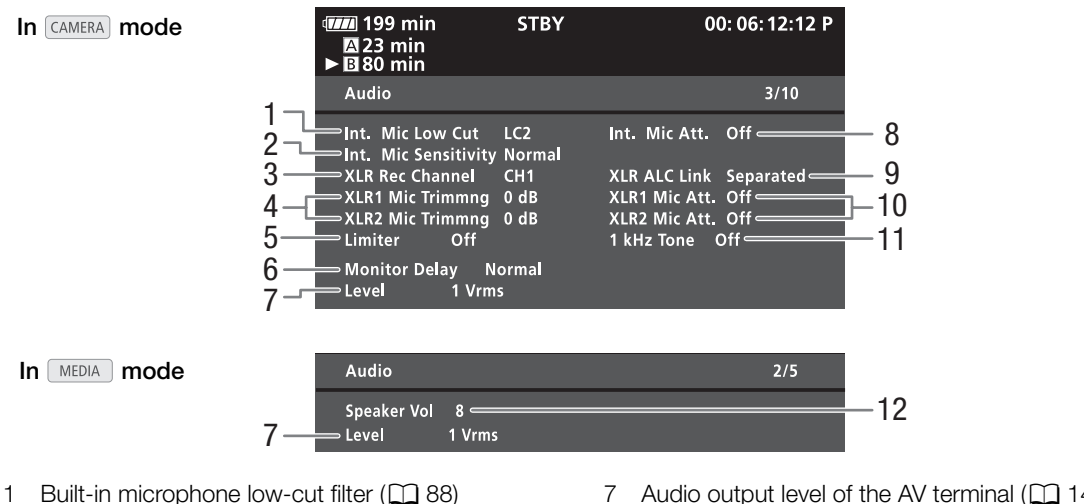

- 2 Built-in microphone sensitivity ( $\square$  89)
- 3 XLR terminal recording channel (2 90)
- 4 External microphone sensitivity (291)
- 5 Audio limiter (192)
- 6 Audio output delay (11114)

- 7 Audio output level of the AV terminal (111145)
- 8 Built-in microphone attenuator (1 89)
- 9 Linking recording levels of XLR terminals (22)
- 10 External microphone attenuator (291)
- 11 Audio reference signal (1 95)
- 12 Speaker volume (11 128)

# [Media] Status Screen

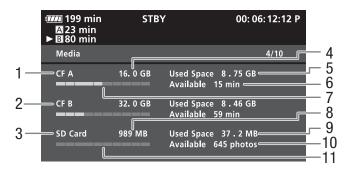

- 1 CF card A
- 2 CF card B
- З SD card
- 4 Total space on CF card A
- 5 Used space on CF card A
- Available recording time on CF card A 6

- 7 Approximate used space on CF card A
- 8 Total space on SD card
- 9 Used space on SD card
- 10 Available number of shots on SD card
- 11 Approximate used space on SD card

# **Displaying the Status Screens**

# (i) NOTES

• Depending on the recording media, the total space displayed on the screen may differ from the capacity listed on the CF card or SD card.

# [Video] Status Screen

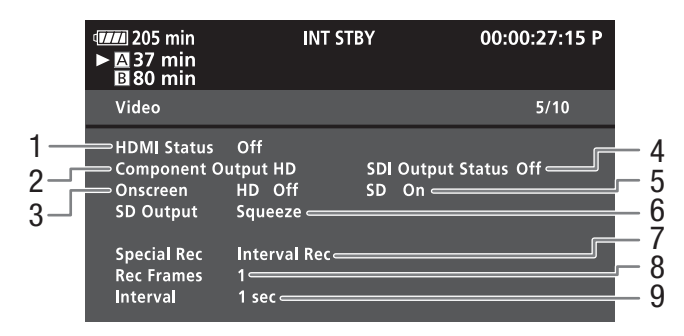

- 1 HDMI OUT terminal status
- 2 HD/SD SDI terminal output setting (★15305 only, ☐ 142)
- 3 Superimposing onscreen displays to HD output (
  143)
- 4 HD/SD COMPONENT OUT terminal output status (
  142)
- 5 Superimposing onscreen displays to SD output (
  143)
- 6 SD output setting ( $\square$  140)
- 7 Special recording mode (C 101)
- 8 Number of frames for interval recording mode (
  101) or frame recording mode (
  103)
- 9 Interval length for interval recording mode (
  101)

# [User Memo] Status Screen (CAMERA mode)

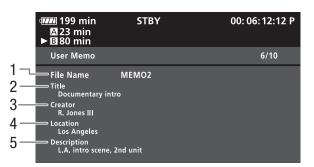

- 1 User memo file name
- 2 Clip title
- 3 Camera operator

- 4 Filming location
- 5 Clip description

## [Battery / Hour Meter] Status Screen

| 1000 205 min<br>► ▲ 37 min<br>■ 80 min | STBY                |         | 00:00:27:15 P |                   |
|----------------------------------------|---------------------|---------|---------------|-------------------|
| Battery / Hour Me                      | ter                 |         | 7/10          |                   |
| Remaining Record                       | ing Time            |         | 199 min       | — 1<br>— 2        |
| 0%<br>Pattory Life                     | 50%                 | Maximum | 100%          | - 2<br>  3        |
| Battery Life<br>Hour Meter             | Total<br>Since Rese |         | 260 h         | — 3<br>— 4<br>_ 5 |

- 1 Remaining recording time
- 2 Remaining recording time indicator
- 3 Battery life indicator

8

- 4 Total operation time (
  171)
- 5 Operation time since using [Reset Hour Meter] (
  171)

## [CP Data 1/3] Status Screen (CAMERA mode)

|                                 | <ul> <li>205 min</li> <li>▲ 37 min</li> <li>■ 80 min</li> </ul>                                  | ST                                                        | ВҮ | 00:00:27:15 P |   |
|---------------------------------|--------------------------------------------------------------------------------------------------|-----------------------------------------------------------|----|---------------|---|
| 1—                              | CP Data 1/3                                                                                      |                                                           |    | 8/10          |   |
| 2<br>3<br>4<br>5<br>6<br>7<br>8 | PRESET_C<br>Gamma<br>Black<br>Master Black<br>Black Gamma<br>Knee<br>Skin Detail<br>Selective NR | Normal 1<br>MP 0<br>R 0<br>Lvl 0<br>On A On<br>Off<br>Off |    | t 0           | 9 |

- 1 Custom picture file name (D 109)
- 2 Gamma (🛄 113)
- 3 Master pedestal (
  113)
- 4 Master black RGB levels (
  113)
- 5 Black gamma settings (level, range and point) (
  113)
- 6 Knee settings (automatic, slope, point and saturation) (
  114)
- 7 Skin detail settings (hue, chroma, area and Y level) (
  116)
- 8 Selective NR settings (hue, chroma, area and Y level) (
  117)
- 9 Low key saturation (
  114)

# [CP Data 2/3] Status Screen (CAMERA mode)

| _                            |                                                                 |                                                                                                    |               |
|------------------------------|-----------------------------------------------------------------|----------------------------------------------------------------------------------------------------|---------------|
|                              | 205 min<br>► 🛯 37 min<br>🖪 80 min                               | STBY                                                                                                    | 00:00:27:15 P |
| 1-                           | CP Data 2/3                                                     |                                                                                                    | 9/10          |
| 2 - 1<br>3 - 1<br>4 - 1<br>5 | Sharpness<br>Lvl Dpnd<br>Oring<br>Noise Reducti<br>Color Matrix | LvI 0 HD Frq 0 HV Bal<br>Sel 0 Knee Apt Gain 0<br>LvI 0 Slope 0 Ofst 0<br>LvI 0 Ofst 0 Curve<br>on Automatic<br>Sel Normal 1 Gain 0<br>P-G 0 G-R 0 B-R<br>R-B 0 G-B 0 B-G | Slope 1       |

- 2 Sharpness settings (select, knee aperture gain and slope) (
  115)
- 3 Level depend settings (level, slope and offset) (
  116)
- 4 Coring settings (level, offset, curve and depth) (
  115)
- 5 Noise reduction (D 116)
- 6 Color matrix settings (select, gain and phase) (
  117)
- 7 Color matrix settings (R-G, G-R, B-R, R-B, G-B and B-G) (
  117)

## [CP Data 3/3] Status Screen (CAMERA mode)

| <ul> <li>         Image: 205 min         ► A 23 min         B 80 min     </li> </ul> | STBY                     | 00:00:27:15 P     |
|--------------------------------------------------------------------------------------|--------------------------|-------------------|
| 1 CP Data 3/3                                                                        |                          | 10/10             |
| 2 White Bal. F<br>3 Color Correction                                                 | R Gain 0 G Gain<br>n Off | 0 B Gain 0        |
| 4 Area A Set                                                                         |                          | 16 A 16 Y 16<br>0 |
| G Area B Rev<br>Clip At 100%                                                         |                          |                   |

- 1 White balance RGB gain (CC 118)
- 2 Color correction (
  118)
- 3 Area A settings (phase, chroma, area and Y level) (
  118)
- 4 Area A revision settings (level and phase) (
  118)
- 5 Area B settings (phase, chroma, area and Y level) (
  118)
- 6 Area B revision settings (level and phase) (118)
- 7 Clip at 100% (1119)
- 8 Setup level and press (1119)

If you have a problem with your camcorder, refer to this section. Consult your dealer or a Canon Service Center if the problem persists.

#### Power source

The camcorder will not turn on or it turns off by itself.

- The battery pack is exhausted. Replace or charge the battery pack.
- Remove the battery pack and reattach it correctly.

#### Cannot charge the battery pack.

- The temperature of the battery pack is outside the charging range. If the battery pack's temperature is below 0 °C, warm it before charging it; if it is above 40 °C, let the battery pack cool down before charging it.
- Charge the battery pack in temperatures between 0 °C and 40 °C.
- The battery pack is faulty. Replace the battery pack.

The battery pack is exhausted extremely quickly even at normal temperatures.

- Check the [Battery / Hour Meter] status screen (
172) to see whether the battery pack is at the end of its service life. If so, buy a new battery pack.

## Recording

#### Pressing the START/STOP button will not start recording.

- The CF card is full or it already contains the maximum number of clips (999 clips). Delete some clips (1134) or save your clips (1146) and initialize the CF card (1139) to free some space. Alternatively, replace the CF card.
- The START/STOP lock lever on the handle is set to **a**, rendering the handle's START/STOP button inoperable. Change the position of the lock lever.

#### The point where the START/STOP button was pressed does not match the beginning/end of the recording.

- There is a slight interval between pressing the START/STOP button and the actual start/end of recording. This is not a malfunction.

#### The camcorder will not focus.

- Focus manually (1 52).
- The viewfinder is not adjusted. Use the dioptric adjustment lever to make the proper adjustment (1131).
- The lens or Instant AF sensor is dirty. Clean the lens or sensor with a soft lens-cleaning cloth (
  188). Never use tissue paper to clean the lens.

#### When a subject flits across in front of the lens, the image appears slightly bent.

- This is a phenomenon typical of CMOS image sensors. When a subject crosses very quickly in front of the camcorder, the image may seem slightly warped. This is not a malfunction.

#### Changing between recording ( $\bullet$ ) and record pause ( $\bullet$ II) takes longer than usual.

- When the CF card contains a large number of clips, some operations may take longer than usual. Save your clips ([] 146) and initialize the CF card ([] 39). Alternatively, replace the CF card.

#### The camcorder cannot record to a CF card properly.

- This may occur as recordings are made and deleted over time. Save your clips (
146) and initialize the CF card (
39).

#### After using the camcorder for a long time, it becomes hot.

- The camcorder may become hot after using it continuously for long periods of time; this is not a malfunction. If the camcorder becomes unusually hot or it becomes hot after using it only for a short while, it may indicate a problem with the camcorder. Consult a Canon Service Center.

Q

# Playback

Cannot delete a clip.

- You cannot delete clips with an 🕅 mark. Remove the 🕅 mark (🛄 132) to delete the clip.

#### Deleting clips takes longer than usual.

- When the CF card contains a large number of clips, some operations may take longer than usual. Save your clips ([] 146) and initialize the CF card ([] 39).

#### Cannot delete a photo.

- The photo is protected. Remove the protection (D 111).
- The LOCK switch on the SD card is set to prevent accidental erasure. Change the position of the LOCK switch.

#### Cannot copy clips.

- There is not enough available space on the CF card being copied to or the CF card already contains the maximum number of clips (999 clips). Delete some clips (11 134) to free some space or replace the CF card.

## Indicators and Onscreen Displays

#### 🕼 lights up in red.

- Battery pack is exhausted. Replace or charge the battery pack.

#### appears on the screen.

- The camcorder cannot communicate with the battery pack attached so the remaining battery time cannot be displayed.

#### The tally lamps do not illuminate.

- Set [Other Functions] 🔘 [Tally Lamp] 🔘 [Front] or [Rear] to [On].

#### The tally lamps flash quickly. (4 flashes per second)

- The battery pack is exhausted. Replace or charge the battery pack.
- There is not enough available space on the CF card. Delete some clips ([]] 134) to free some space or replace the CF card.
- A system error has occurred. Turn off the camcorder and back on again. If this does not solve the problem, consult a Canon Service Center.

#### The tally lamps flash slowly. (1 flash per second)

- The combined available space on both CF cards is low. Replace the CF card that is not being recorded onto.

#### F.Ring appears in red on the screen.

- The focus mode ring is not correctly set. Turn the ring to either AF/MF or FULL MF until the PUSH button locks ([] 52).
- appears in red on the screen.
- An SD card error occurred. Turn off the camcorder. Remove and reinsert the SD card. Initialize the SD card if the display does not change back to normal.
- The SD card is full. Replace the SD card or delete some photos ([1] 158) to free some space on the SD card.

Even after stopping recording, the CF A/CF B access indicator stays illuminated in red.

- The clip is being recorded. This is not a malfunction.

# **Picture and Sound**

#### Screen displays turn on and off repeatedly.

- The battery pack is exhausted. Replace or charge the battery pack.
- Remove the battery pack and reattach it correctly.

#### Abnormal characters appear on the screen and the camcorder does not operate properly.

- Disconnect the power source and reconnect it after a short time. If the problem still persists, perform one of the following actions.
- Disconnect the power source and press the RESET button. This resets all the camcorder's settings to default values except for custom picture settings and the hour meter.

# Troubleshooting

 Use the [Other Functions] [ [Reset All Settings] function. This resets all the camcorder's settings to default values except for the hour meter.

#### Video noise appears on screen.

- Keep a distance between the camcorder and devices that emit strong electromagnetic fields (plasma TVs, cellular phones, etc.).

#### Horizontal bands appear on the screen.

- This is a phenomenon typical of CMOS image sensors when recording under some types of fluorescent, mercury or sodium lamps. To reduce the symptoms, set [Camera Setup] 🕥 [Flicker Reduction] to [Automatic] (🛄 65). This is not a malfunction.

#### Audio cannot be recorded.

- The AUDIO IN switch is not set correctly (1 88).
- An external microphone connected to the XLR terminal requires phantom power. Set the XLR terminal switch to MIC+48V (D 90).

#### Audio is recorded at an extremely low level.

- The AUDIO LEVEL switch is set to M, and the recording level is set too low. Check the audio level meter on the LCD screen and adjust the audio level correctly (2 92).
- The microphone attenuator is on. Turn off the microphone attenuator of the built-in microphone (
   89) or external microphone (
   91).

#### Sound is distorted or is recorded at lower levels.

- When recording near loud sounds (such as fireworks, shows or concerts), sound may become distorted or it may not be recorded at the actual levels. Activate the microphone attenuator of the built-in microphone (
\$\begin{array}{c} 91 \\ 91 \end{array}, or adjust the audio recording level manually.
}

#### The picture is displayed correctly but there is no sound from the built-in speaker.

- Speaker volume is turned off. Adjust the volume (128).
- If headphones are connected to the camcorder, disconnect them.

#### **Recording Media and Accessories**

#### Cannot insert the recording media.

- The CF card or SD card you are trying to insert is not facing the correct direction. Turn it over and insert it.

#### Cannot record on the CF card.

- A compatible CF card must be used (1) 37).
- Initialize the CF card (1 39) when you use it with the camcorder for the first time.
- The CF card is full or it already contains the maximum number of clips (999 clips). Delete some clips (D 134) to free some space or replace the CF card.

#### Cannot record on the SD card.

- Initialize the SD card (1 39) when you use it with the camcorder for the first time.
- The LOCK switch on the SD card is set to prevent accidental erasure. Change the position of the LOCK switch.
- The SD card is full. Delete some photos (D 158) to free some space or replace the SD card.
- The folder and file numbers have reached their maximum value. Set the [Other Functions] 📀 [Photo Numbering] setting to [Reset] and insert a new SD card.

#### Recording to and playing back from a CF card is slow.

- This may occur as video is recorded/deleted over time. Save your clips (🖽 146) and initialize the CF card (🖽 39).

#### Recording to and playing back from an SD card is slow.

- This may occur as photos are recorded/deleted over time. Save your photos and initialize the SD card (1 39).

#### The wireless controller will not work.

- Set [Other Functions] 🔘 [Wireless Controller] to [On].
- Replace the battery of the wireless controller.

# Troubleshooting

## **Connections with External Devices**

Video noise appears on a nearby TV screen.

- When using the camcorder in a room where a TV is located, keep a distance between the compact power adapter and the power or antenna cables of the TV.

#### Playback looks fine on the camcorder but there is no image on the external monitor.

- The camcorder is not connected correctly to the external monitor. Make sure you are using the correct connection (
  141).
- The video input on the external monitor is not set to the video terminal to which you connected the camcorder. Select the correct video input.

#### There is no sound from the external monitor.

- When connecting the camcorder to an external monitor using the DTC-1500 Component Video Cable, make sure to connect also the audio connections using the white and red plugs of the optional STV-250N Stereo Video Cable.

# The camcorder is connected using a commercially available HDMI cable, but there is no picture or sound from the external monitor.

- Disconnect the HDMI cable and then restore the connection or turn the camcorder off and then on again.

#### The computer does not recognize the camcorder even though the camcorder is connected correctly.

- Disconnect the USB cable and turn off the camcorder. After a short while, turn it on again and restore the connection.
- Connect the camcorder to a different USB port on the computer.

## List of Messages

Refer to this section if a message appears on the screen. The message will be displayed in the language according to the [Other Functions] () [Language ) setting. The messages in this section appear in alphabetical order.

#### Accessing CF A/CF B Do not remove

- You opened the CF card slot cover while the camcorder was accessing the CF card or the camcorder started accessing the CF card as you opened the CF card slot cover. Do not remove the CF card until this message disappears.

#### Buffer overflow. Recording was stopped.

- The data transfer rate was too high for the CF card in use and the recording was stopped. Use a recommended card (C 37).

#### Cannot acquire battery information

- Battery information can be displayed only for batteries bearing the Intelligent System mark.

#### Cannot communicate with the battery pack. Continue using this battery pack?

- You attached a battery pack that does not bear the Intelligent System mark.
- If you are using a battery pack that bears the Intelligent System mark, there may be a problem with the camcorder or battery pack. Consult a Canon Service Center.

#### Cannot play back

- The file control information is corrupted or there was a decoder error. Turn off the camcorder and back on again. If this does not solve the problem, consult a Canon Service Center.
  - Corrupted file control information cannot be recovered. CF cards or clips with corrupt file control information cannot be read by the supplied Canon XF Utility or plugins.

#### Cannot record

- The file control information is corrupted or there was an encoder error. Turn off the camcorder and back on again. Then, remove the CF card being used and reinsert it. Alternatively, replace the CF card. If this does not solve the problem, consult a Canon Service Center.
  - Corrupted file control information cannot be recovered. CF cards or clips with corrupt file control information cannot be read by the supplied Canon XF Utility or plugins.

#### Cannot switch CF card slots

- The SLOT SELECT button was pressed while the camcorder is recording. Wait until recording is finished to change the selected CF card slot.

## Troubleshooting

#### CF A $\rightarrow$ CF B / CF B $\rightarrow$ CF A Switched

- This message appears when you use the SLOT SELECT button to switch the CF card slot in use or recording continued from one CF card to the other.

#### CF A→CF B / CF B→CF A Will switch in a moment

- The CF card is almost full so recording will continue on the other CF card in approximately 1 minute.

#### CF A/CF B Cannot restore

- Could not recover data on the CF card. Save your clips (1 146) and initialize the CF card (1 39).

#### CF A/CF B error

- The CF card cannot be recognized or cannot be accessed. Check that the CF card is inserted correctly and not malfunctioning.

#### CF A/CF B Management data is not supported and will be deleted

- This message may appear if you insert into the camcorder a CF card that was initialized by another Canon professional camcorder. Check the contents of the CF card.

#### CF A/CF B Management file error Cannot record

- Cannot record because the camcorder cannot write to the file control information. This may occur if the files on the CF card were accessed using another device. Save your clips (
146) and initialize the CF card (
39).

#### CF A/CF B Media full

- CF card A or CF card B is full so recording will not start. Switch to the CF card in the other CF card slot to record.

#### CF A/CF B Media is not supported

- CF cards that are less than 512 MB or not UDMA-compatible cannot be used with the camcorder. Use a recommended CF card ([]] 37).

#### CF A/CF B Number of clips already at maximum

- The CF card already contains the maximum number of clips (999 clips). Replace the CF card or use the CF card in the other CF card slot.

#### CF A/CF B Using a card that supports UDMA mode 4 or higher is recommended

- The CF card's UDMA mode is lower than UDMA4. We recommend using a CF card that with a UDMA mode of at least UDMA4.

#### Change the battery pack

- The battery pack is exhausted. Replace or charge the battery pack.

#### Check data on CF A/CF B and initializing the card is recommended

- The CF card cannot be used for any of the following reasons.
- A problem has occurred with the CF card.
- The camcorder cannot read the CF card's data.
- The CF card was initialized using a computer.
- The CF card has been partitioned.
- Save your clips (1 146) and initialize the CF card (1 39).

#### Check the SD card

- The SD card cannot be accessed. Check that the SD card is inserted correctly and not malfunctioning.
- Due to an SD card error, photos cannot be taken or viewed. Remove and then reinsert the SD card or use a different SD card.

#### Cover is open

- The CF card slot cover was open when the camcorder was switched to or turned on in CAMERA mode. Close the cover.

#### Data on CF A/CF B needs recovering Attempt to recover?

- If data on the CF card is corrupted, such as when the power suddenly turned off while recording, the data must be recovered. When this message appears, select [Yes] and press SET.

# Troubleshooting

Do not disconnect the USB cable or the power source until you safely end the connection from the computer. Cannot

write data with this connection. To write data to the camcorder, connect the compact power adapter then reconnect the camcorder and computer.

- The camcorder cannot be operated while it is not being powered by the compact power adapter and is connected to a computer with a USB cable. In addition, clips cannot be written back to the camcorder. To avoid corrupting the data on the CF card, use the computer's Safely Remove Hardware function to end the connection and disconnect the USB cable before using the camcorder.
- To be able to write back clips to the camcorder, use the computer's Safely Remove Hardware function to end the connection, disconnect the USB cable, power the camcorder using the compact power adapter and only then connect it to the computer again.

Do not disconnect the USB cable or the power source until you safely end the connection from the computer. Connect the compact power adapter

- When the camcorder is in MEDA mode and is connected to the computer with a USB cable, the camcorder cannot be operated. Disconnecting the USB cable or power source while this message appears may result in permanent loss of the clips on the CF card. Use the computer's Safely Remove Hardware function to end the connection and disconnect the USB cable before using the camcorder.
- To be able to write back clips to the camcorder, power the camcorder using the compact power adapter and only then connect it to the computer using a USB cable.

#### File name error

- The folder and file numbers have reached their maximum value. Set [Other Functions] 📀 [Photo Numbering] to [Reset] and delete all the photos on the SD card ([] 158) or initialize it ([] 39).

#### Invalid operation

- The following operations cannot be performed.
  - Adding a shot mark to a clip that already has a shot mark or to a clip in frame recording mode or interval recording mode.
  - Adding an 🕅 mark to clip that already has an 🕅 mark or adding a 🗹 mark to a clip that already has a 🗹 mark.
  - In CAMERA mode, immediately reviewing a recording made in a special recording mode.
  - Pressing the START/STOP button when there is no CF card in the camcorder.

#### Media full

- CF card A and CF card B are full. Delete some clips (11 134) to free some space or replace a CF card.

#### Media is almost full

- The amount of available space on CF card A and CF card B combined is low. Replace the CF card that is not selected.

#### No clips

- There are no clips on the CF card to play back. Clips must be recorded (11 43) in order to play them back.

#### No photos

- There are no photos on the SD card to play back. Photos must be taken (D 155) in order to view them.

#### No Shot Marks

- This message appears if shot marks in a clip were deleted from the [Shot Mark] index screen. Press the INDEX button to return to the clip index screen.

#### Number of Shot Marks at maximum

- The shot mark could not be added because the clip already contains 100 shot marks (🗊 and 😨 marks combined). You must delete shot marks (🛄 137) before adding any more.

#### Recorded in NTSC standard Check data on CF A/CF B and initializing the card is recommended

- The CF card contains clips that are recorded in the NTSC system. Save your clips (
146) and initialize the CF card (
39).

#### Recording was stopped.

- When recording a single clip for an extended period of time, the clip will be split into smaller video files every 2 GB. This message will appear when the number of smaller video files reaches 99.

#### SD card error

- You inserted a MultiMedia Card (MMC) into the camcorder. Use a recommended SD card (C 37).

#### Shot Mark Error

- Could not add a shot mark. If the message appears in CAMERA mode, try adding the mark again. If that does not work, add the mark in MEDIA mode after you finish recording. If the message appears in MEDIA mode, turn off the camcorder and then back on. Then, try to add the mark again.

#### System error

- Turn off the camcorder and back on again. If this does not solve the problem, there may be a malfunction with the camcorder. Consult a Canon Service Center.

#### This photo cannot be displayed

- You may not be able to display photos taken with other devices or image files created or edited on a computer.

#### Mark Error

- Could not add a 🗹 mark. If the message appears in CAMERA mode, try adding the mark again. If that does not work, add the mark in MEDIA mode. If the message appears in MEDIA mode, turn off the camcorder and then back on. Then, try to add the mark again.

#### **OK Mark Error**

- Could not add an 🕅 mark. If the message appears in CAMERA mode, try adding the mark again. If that does not work, add the mark in MEDIA mode. If the message appears in MEDIA mode, turn off the camcorder and then back on. Then, try to add the mark again.

## Camcorder

Be sure to observe the following precautions to ensure maximum performance.

- Do not carry the camcorder by the LCD panel. Be careful when closing the LCD panel.
- Do not leave the camcorder in places subject to high temperatures (like the inside of a car parked under direct sunlight), or high humidity.
- Do not use the camcorder near strong electromagnetic fields such as above TVs, near plasma TVs or mobile phones. Using the camcorder in such places may cause anomalies in the video or audio or video noise to appear.
- Do not use or store the camcorder in dusty or sandy places. The camcorder is not waterproof avoid also water, mud or salt. If any of the above should get into the camcorder it may damage the camcorder and/or the lens.
- Do not point viewfinder lens at the sun or other strong light sources. Do not leave the camcorder pointed at a bright subject. Internal components may become damaged due to concentration of the light by the lens. Be careful especially when using a tripod or shoulder strap.
- Be careful of heat generated by lighting equipment.
- Do not disassemble the camcorder. If the camcorder does not function properly, consult qualified service personnel.
- Handle the camcorder with care. Do not subject the camcorder to shocks or vibration as this may cause damage. When using the shoulder strap, do not allow the camcorder to swing and hit an object.
- When mounting the camcorder on a tripod, make sure that the tripod's fastening screw is shorter than 5.5 mm. Using other tripods may damage the camcorder.

## Long-term storage

If you do not intend to use the camcorder for a long time, store it in a place free of dust, in low humidity, and at temperatures not higher than 30  $^\circ C.$ 

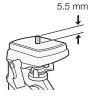

## **Battery Pack**

## DANGER!

## Treat the battery pack with care.

- Keep it away from fire (or it might explode).
- Do not expose the battery pack to temperature higher than 60 °C. Do not leave it near a heater or inside a car in hot weather.
- Do not try to disassemble or modify it.
- Do not drop it or subject it to shocks.
- Do not get it wet.
- Dirty terminals may cause a poor contact between the battery pack and the camcorder. Wipe the terminals with a soft cloth.

## Long-term storage

- Store battery packs in a dry place at temperatures no higher than 30 °C.
- To extend the battery life of the battery pack, discharge it completely before storing it.
- Charge and discharge all your battery packs fully at least once a year.

## Always attach the battery terminal cover.

Do not allow any metal objects to touch the terminals (figure 1), as this can cause a short circuit and damage the battery pack. Attach the terminal cover whenever the battery pack is not being used (figure 2).

The battery terminal cover has a [ ]-shaped hole. This is useful when you wish to differentiate between charged and uncharged battery packs. For example, with shows the colored label.

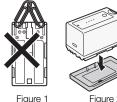

Fiaure 2

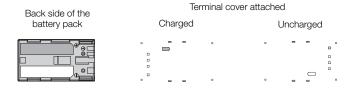

## Remaining battery time

If the remaining battery time displayed is not correct, charge the battery pack fully. Still, the correct time may not be displayed if a fully charged battery pack is used continuously in high temperatures or it is left unused for long periods of time. Also, the correct remaining time may not be displayed, depending on the battery life. Use the time shown on the screen as an approximation.

## Regarding the use of non-Canon battery packs

- We recommend using genuine Canon battery packs bearing the Intelligent System mark. 🚯 Intelligent Li-ion Battery
- If you attach to the camcorder battery packs that are not genuine Canon battery packs, the remaining battery time will not be displayed.

## **Recording Media**

- We recommend backing up the recordings on the recording media onto your computer. Data may be corrupted or lost due to defects or exposure to static electricity. Canon shall not be liable for lost or corrupted data.
- Do not touch or expose the terminals to dust or dirt.
- Do not use recording media in places subject to strong magnetic fields.
- Do not leave recording media in places subject to high humidity and high temperature.
- Do not disassemble, bend, drop, or subject recording media to shocks and do not expose them to water.
- Check the direction before inserting the recording media. Forcing recording media into the slot if it is not correctly oriented may damage the recording media or the camcorder.
- Do not attach any labels or stickers on the recording media.

• SD cards: SD cards have a physical switch to prevent writing on the card so as to avoid the accidental erasure of the card's content. To write-protect the SD card, set the switch to the LOCK position.

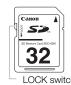

## Built-in Rechargeable Lithium Battery

The camcorder has a built-in rechargeable lithium battery to keep the date/time and other settings. The built-in lithium battery is recharged while you use the camcorder; however, it will discharge completely if you do not use the camcorder for about 3 months.

To recharge the built-in lithium battery: Connect the DC cable and compact power adapter to the camcorder and use a household power outlet to power the camcorder for 24 hours while it is turned off.

## Lithium Button Battery

## WARNING!

- The battery used in this device may present a fire or chemical burn hazard if mishandled.
- Do not disassemble, modify, immerse in water, heat above 100 °C or incinerate the battery.
- Replace with a CR2025 battery made by Panasonic, Hitachi Maxell, Sony, Sanyo, or with Duracell2025. Use of other batteries may present a risk of fire or explosion.
- Do not insert the battery into the mouth. If swallowed, seek medical assistance immediately. The battery case may break and the battery fluids may cause internal injuries.
- Keep the battery out of the reach of children.
- Do not recharge, short-circuit or insert the battery in the wrong direction.
- The used battery should be returned to the supplier for safe disposal.
- Do not pick up the battery using tweezers or other metal tools, as this will cause a short circuit.
- Wipe the battery with a clean dry cloth to ensure proper contact.

## Disposal

When you delete data on the recording media, only the file allocation table is altered and stored data is not physically erased. Take the necessary precautions when you dispose of the recording media, for example by physically damaging it to prevent the leakage of private data.

If giving the recording media to another person, initialize it using the [Initialization] option for CF cards or [Complete] initialization option for SD cards ( $\bigcirc$  39). Fill it up with unimportant recordings, and then initialize it again using the same option. This makes recovering the original recordings very difficult.

## Cleaning

Q

## Camcorder Body

• Use a soft, dry cloth to clean the camcorder body. Never use chemically treated cloths or volatile solvents such as paint thinner.

## Lens and Instant AF Sensor

- If the lens surface or Instant AF sensor is dirty, autofocus may not work properly.
- Remove any dust or dirt particles using a non-aerosol type blower brush.
- Use a clean, soft lens-cleaning cloth to gently wipe the lens using commercially available cleaning fluid for eyeglasses. Never use tissue paper.

## LCD Screen

- Clean the LCD screen using a clean, soft lens-cleaning cloth.
- Condensation may form on the surface of the screen when the temperature changes suddenly. Wipe it with a soft dry cloth.

## Viewfinder

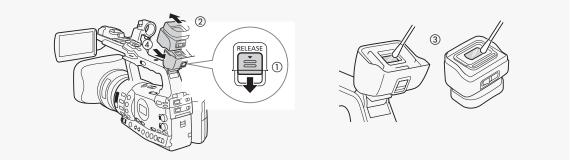

- 1 Slide the RELEASE switch in the direction of the of the arrow (①) and remove the viewfinder finder unit by sliding it as shown in the illustration (②).
- 2 Wipe away dirt with a cotton swab (③).
- 3 Reattach the viewfinder unit by sliding it back onto the camcorder (④).

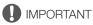

• Be careful not to scratch the glass and screen when cleaning them.

## Condensation

Moving the camcorder rapidly between hot and cold temperatures may cause condensation (water droplets) to form on its internal surfaces. Stop using the camcorder if condensation is detected. Continued use may damage the camcorder.

8

## Condensation may form in the following cases:

- When the camcorder is moved quickly from cold to warm places
- When the camcorder is left in a humid room
- When a cold room is heated rapidly

## To avoid condensation

- Do not expose the camcorder to sudden or extreme changes in temperature.
- Remove the recording media and battery pack. Then, place the camcorder in an airtight plastic bag and let it adjust gradually to temperature changes before removing it from the bag.

## When condensation is detected

The camcorder automatically shuts off.

The precise time required for water droplets to evaporate will vary depending on the location and weather conditions. As a general rule, wait for 2 hours before resuming use of the camcorder.

## Using the Camcorder Abroad

## **Power Sources**

You can use the compact power adapter to operate the camcorder and to charge battery packs in any country with power supply between 100 and 240 V AC, 50/60 Hz. Consult a Canon Service Center for information on plug adapters for overseas use.

## Playback on a TV Screen

You can only play back your recordings on TVs compatible with the PAL system. PAL (or the compatible SECAM system) is used in the following regions/countries:

**Europe:** All of Europe and Russia. **Americas:** Only in Argentina, Brazil, Uruguay and French territories (French Guiana, Guadeloupe, Martinique, etc.). **Asia:** Most of Asia (except in Japan, the Philippines, South Korea, Taiwan and Myanmar). **Africa:** All of Africa and African islands. **Australia/Oceania:** Australia, New Zealand, Papua New Guinea; most Pacific islands (except for Micronesia, Samoa, Tonga and US territories like Guam and American Samoa).

The following optional accessories are compatible with this camcorder. The availability differs from area to area.

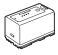

BP-955, BP-975, BP-950G, BP-970G Battery Pack

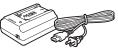

CA-930, CA-920 Compact Power Adapter

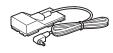

DC-920 DC Coupler

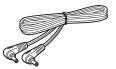

DC-930 DC Cable

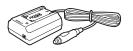

CB-920 Car Battery Adapter

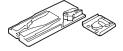

TA-100 Tripod Adapter

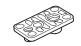

TB-1 Tripod Adapter Base

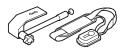

SBR-1000 Shooting Brace

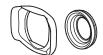

WA-H82 Wide Attachment

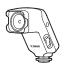

VL-10Li II Battery Video Light

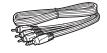

STV-250N Stereo Video Cable

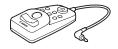

ZR-2000 Zoom Remote Controller

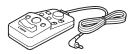

ZR-1000 Zoom Remote Controller

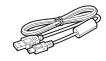

IFC-400PCU USB Cable

#### Use of genuine Canon accessories is recommended.

This product is designed to achieve excellent performance when used with genuine Canon accessories. Canon shall not be liable for any damage to this product and/or accidents such as fire, etc., caused by the malfunction of non-genuine Canon accessories (e.g., a leakage and/or explosion of a battery pack). Please note that this warranty does not apply to repairs arising out of the malfunction of non-genuine Canon accessories, although you may request such repairs on a chargeable basis.

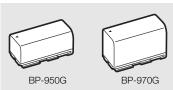

#### Battery Packs

When you need extra battery packs, select from the following: BP-955, BP-975, BP-950G, BP-970G.

When you use battery packs bearing the Intelligent System mark, the camcorder will communicate with the battery and display the remaining usage time (accurate to 1 minute). You can only use and charge these battery packs with camcorders and chargers compatible with Intelligent System.

## **Charging Times**

Use the CA-930 Compact Power Adapter to charge battery packs. The charging times given in the following table are approximate and vary according to charging conditions and initial charge of the battery pack.

| BP-955   | BP-975   | BP-950G  | BP-970G  |
|----------|----------|----------|----------|
| 200 min. | 295 min. | 245 min. | 350 min. |

## **Recording and Playback Times**

Recording and playback times given in the following tables are approximate and vary according to recording mode and charging, recording or playback conditions. The effective usage time of the battery pack may decrease when recording in cold surroundings, when using the brighter screen settings, etc.

## XF305

| Bit rate | Usage tim            | e          | BP-955   | BP-975   | BP-950G  | BP-970G  |
|----------|----------------------|------------|----------|----------|----------|----------|
| 50 Mbps  | Recording (maximum)  | Viewfinder | 260 min. | 405 min. | 270 min. | 375 min. |
|          |                      | LCD screen | 255 min. | 385 min. | 265 min. | 365 min. |
|          | Recording (typical)* | Viewfinder | 165 min. | 250 min. | 165 min. | 240 min. |
|          |                      | LCD screen | 160 min. | 235 min. | 160 min. | 235 min. |
|          | Playback             | LCD screen | 315 min. | 480 min. | 330 min. | 440 min. |
| 35 Mbps  | Recording (maximum)  | Viewfinder | 265 min. | 405 min. | 275 min. | 375 min. |
|          |                      | LCD screen | 255 min. | 390 min. | 265 min. | 365 min. |
|          | Recording (typical)* | Viewfinder | 165 min. | 250 min. | 165 min. | 245 min. |
|          |                      | LCD screen | 160 min. | 235 min. | 160 min. | 235 min. |
|          | Playback             | LCD screen | 315 min. | 480 min. | 330 min. | 445 min. |
| 25 Mbps  | Recording (maximum)  | Viewfinder | 265 min. | 405 min. | 275 min. | 375 min. |
|          |                      | LCD screen | 255 min. | 390 min. | 265 min. | 370 min. |
|          | Recording (typical)* | Viewfinder | 165 min. | 250 min. | 165 min. | 245 min. |
|          |                      | LCD screen | 160 min. | 235 min. | 160 min. | 235 min. |
|          | Playback             | LCD screen | 315 min. | 480 min. | 330 min. | 445 min. |

## XF300

| Bit rate | Usage tim            | e          | BP-955   | BP-975   | BP-950G  | BP-970G  |
|----------|----------------------|------------|----------|----------|----------|----------|
| 50 Mbps  | Recording (maximum)  | Viewfinder | 295 min. | 450 min. | 310 min. | 435 min. |
|          |                      | LCD screen | 285 min. | 430 min. | 295 min. | 405 min. |
|          | Recording (typical)* | Viewfinder | 195 min. | 280 min. | 195 min. | 275 min. |
|          |                      | LCD screen | 185 min. | 265 min. | 185 min. | 260 min. |
|          | Playback             | LCD screen | 365 min. | 550 min. | 380 min. | 530 min. |
| 35 Mbps  | Recording (maximum)  | Viewfinder | 295 min. | 450 min. | 310 min. | 435 min. |
|          |                      | LCD screen | 285 min. | 430 min. | 300 min. | 405 min. |
|          | Recording (typical)* | Viewfinder | 195 min. | 280 min. | 195 min. | 275 min. |
|          |                      | LCD screen | 185 min. | 265 min. | 185 min. | 260 min. |
|          | Playback             | LCD screen | 365 min. | 555 min. | 385 min. | 535 min. |
| 25 Mbps  | Recording (maximum)  | Viewfinder | 295 min. | 450 min. | 310 min. | 435 min. |
|          |                      | LCD screen | 285 min. | 430 min. | 295 min. | 405 min. |
|          | Recording (typical)* | Viewfinder | 195 min. | 280 min. | 195 min. | 275 min. |
|          |                      | LCD screen | 185 min. | 265 min. | 185 min. | 260 min. |
|          | Playback             | LCD screen | 365 min. | 550 min. | 380 min. | 535 min. |

\* Approximate times for recording with repeated operations such as start/stop, zooming, and power on/off.

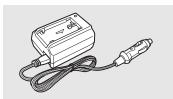

## CB-920 Car Battery Adapter

Use the car battery adapter to power the camcorder or charge battery packs on the go. The car battery adapter plugs into your car's cigarette lighter socket and runs off a 12-24V DC negative ground battery.

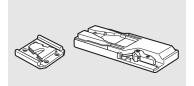

#### TA-100 Tripod Adapter

The TA-100 allows you to quickly mount/unmount the camcorder on/from a tripod.

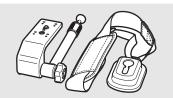

#### SBR-1000 Shooting Brace

Using the SBR-1000 for additional support of the camcorder with the neck strap will significantly lighten the load of the camcoder's weight while shooting.

## **Optional Accessories**

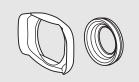

## WA-H82 Wide Attachment

The wide attachment decreases the camcorder's focal length by a factor of 0.8, allowing you to make recordings with a wider angle of view.

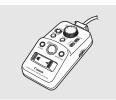

## Remote Controller

When the ZR-2000 or ZR-1000 is connected to the camcorder's REMOTE terminal, it is possible to control functions such as the start and stop of recording, the zoom and the focus functions while reviewing the picture on an external monitor without touching the camcorder. This is particularly useful while the camcorder is mounted on a tripod and you want to ensure maximum stability of a shot.

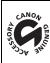

This mark identifies genuine Canon video accessories. When you use Canon video equipment, we recommend Canon-brand accessories or products bearing the same mark.

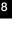

## XF305 / XF300

## System

## Recording System

Movies: Video compression: MPEG-2 Long GOP; Audio compression: Linear PCM, 16 bits, 48 kHz, 2 channels File type: MXF Photos: Image compression: JPEG

DCF (Design rule for Camera File system), compatible with Exif Ver. 2.2 and with DPOF

## • Video Configuration (recording/playback)

50 Mbps (CBR, 4:2:2, 422P@HL) 1920x1080: 50i, 25P 1280x720: 50P, 25P 35 Mbps (VBR, 4:2:0, MP@HL) 1920x1080: 50i, 25P 1280x720: 50P, 25P 25 Mbps (CBR, 4:2:0, MP@H14) 1440x1080: 50i, 25P

• Recording Media (not included)

Movies: CompactFlash (CF) Card Type I (two slots) Photos\*: SD or SDHC (SD High Capacity) memory card \* Custom picture files, camera settings and user memo files can be saved and loaded.

## Maximum Recording Time\*\*

16 GB CF Card

50 Mbps: 40 min., 35 Mbps: 55 min., 25 Mbps: 80 min.

64 GB CF Card

50 Mbps: 160 min., 35 Mbps: 225 min., 25 Mbps: 310 min.

\*\* Approximate figures based on continuous recording.

- Image Sensor: Three 1/3-type CMOS, approx. 2,070,000 pixels each (1920x1080)
- LCD screen: 10.1 cm (4.0 in.), wide, color, approx. 1,230,000 dots
- Viewfinder: 1.3 cm (0.52 in.), approx. 1,555,000 dots
- Microphone: Cross-layout, stereo electret condenser microphone

#### Lens

f=4.1-73.8 mm, F1.6-2.8, 18x optical zoom 35 mm equivalent: 29.3-527.4 mm

- Lens Configuration 17 elements in 14 groups (1 single-sided and 2 double-sided aspheric elements); UD lens
- Color separation filter: Prism
- ND filter: Built-in (OFF, 1/4, 1/16, 1/64)
- Filter diameter: 82 mm
- AF System

Autofocus (TTL + external distance sensor when set to [Instant]) or Manual focus using focus ring

## • White Balance Auto white balance, custom white balance, preset white balance settings or color temperature setting

8

- Iris: Auto or manual setting
- Gain: Auto (AGC) or manual (-6.0 dB to 33.0 dB, fine-tuning available)
- Shutter speed: Auto, speed, angle, clear scan or slow shutter mode, off; 1/3 sec to 1/2000
- Minimum Illumination: 0.06 lux (FULL AUTO switch is OFF, [Frame Rate] at [50i], gain at 33 dB, shutter speed at 1/3)
- Subject Illumination Range: 0.06 to 10,000 lux (when the [Frame Rate] is [50i])
- Image Stabilization: Optical-Shift Image Stabilizer
- Size of Video Recordings 50 Mbps, 35 Mbps: 1920x1080 pixels, 1280x720 pixels 25 Mbps: 1440x1080 pixels
- Size of Photos

1920x1080, 1280x720 (only when capturing a photo from a clip)

## Terminals

• XF305 HD/SD SDI Terminal

 BNC jack, output only, 0.8 Vp-p/75 Ω, unbalanced

 HD-SDI:
 SMPTE 292M

 Video (1080i/720P), embedded audio, time code (VITC/LTC)

 SD-SDI:
 SMPTE 259M

 Video (576i), embedded audio, time code (VITC/LTC)

- HDMI OUT Terminal
   HDMI mini connector, output only
- HD/SD COMPONENT OUT Terminal 720P (D4)/1080i (D3)/576i (D1) compatible, output only Luminance (Y): 1 Vp-p / 75 Ω

Chrominance (P\_b /P\_r):  $\pm 350$  mV / 75  $\Omega$ 

## • AV Terminal

 $\emptyset$  3.5 mm mini jack (audio and video), output only (dual purpose terminal also for headphones stereo output) Video: 1 Vp-p / 75  $\Omega$  unbalanced

Audio: –10 dBV (47 k $\Omega$  load, output level 1Vrms) / 3 k $\Omega$  or less

## VIDEO 2 Terminal

BNC jack (video only), output only, 1 Vp-p/75  $\Omega$ , unbalanced

## XLR Terminal

XLR jack (pin1: shield, pin2: hot, pin3: cold), 2 sets Sensitivity MIC setting: -60 dBu (manual volume center, full scale -18 dB) / 600  $\Omega$ LINE setting: 4 dBu (manual volume center, full scale -18 dB) / 10 k $\Omega$ ATT: 20 dB

- Ω (Headphone) Terminal
   Ø 3.5 mm stereo mini-jack, -∞ to -12 dBV (16 Ω load, volume range Min to Max) / 50 Ω or less
- XF305 GENLOCK Terminal

BNC jack, input only: 1 Vp-p/75  $\Omega$ 

- ΣΞΞΟΞ TIME CODE Terminal BNC jack Input: 0.5 V – 18 Vp-p/10 kΩ Output: 1 Vp-p/75 Ω
- REMOTE Terminal Ø 2.5 mm stereo mini-jack
- USB Terminal mini-B, USB 2.0 (Hi-Speed USB)

## Power/Others

8

- Power supply (rated)
   7.4 V DC (battery pack), 8.4 V DC (DC IN)
- Power consumption (Recording at 50 Mbps with AF on, viewfinder/LCD screen normal brightness, SDI output off)
   X1305 Viewfinder: 8.5 W, LCD screen: 8.9 W
   X1300 Viewfinder: 7.3 W, LCD screen: 7.7 W
- Operating temperature
- 0 40 °C
- Dimensions (W x H x D) 180 x 236 x 396 mm, including grip belt (excluding lens hood and eye cup)
- Weight (including grip belt; excluding lens hood and eye cup) X7505 2,670 g X7500 2,630 g

## CA-930 Compact Power Adapter

- Power supply 100 – 240 V AC, 50/60 Hz
- Rated output / consumption
   As a power adapter: 8.4 V DC, 2.4 A / 46 VA (100 V) 62 VA (240 V)
   As a battery charger: 8.4 V DC, 1.5/2.0 A / 40 VA (100 V) 54 VA (240 V)
- Operating temperature 0 - 40 °C
- Dimensions (W x H x D) 85 x 51 x 110 mm
- Weight 240 g

## **Specifications**

8

## **BP-955 Battery Pack**

Battery type
 Rechargeable lithium ion battery, compatible with Intelligent System

- Rated voltage 7.4 V DC
- Operating temperature 0 - 40 °C
- Battery capacity Typical: 5,200 mAh Minimum: 37 Wh / 4,900 mAh
- Dimensions (W x H x D) 38.2 x 43.5 x 70.5 mm
- Weight 220 g

Weight and dimensions are approximate. Errors and omissions excepted. The information in this manual is verified as of May 2010. Subject to change without notice.

# Index

# A

| Abroad, using the camcorder |
|-----------------------------|
| Accessories                 |
| AE level                    |
| AGC                         |
| AGC limit                   |
| Aperture                    |
| Aspect ratio140             |
| Assignable buttons107       |
| Audio output144             |
| Audio peak limiter164       |
| Audio recording             |
| Audio recording level       |
| Audio reference signal95    |
| AV terminal143              |
| AWB - Auto white balance    |

# В

| Battery pack            |  |  |  |  |  |  |  | 21   |
|-------------------------|--|--|--|--|--|--|--|------|
| Bit rate                |  |  |  |  |  |  |  | 51   |
| Built-in backup battery |  |  |  |  |  |  |  | .187 |

# С

| Camera<br>CF car | a settings                   |
|------------------|------------------------------|
|                  | Inserting                    |
| Check<br>Clips   | marks (🗹)                    |
| -                | Adding an 🕅 mark/ 🗹 mark     |
|                  | Deleting shot marks          |
|                  | Copying                      |
|                  | Deleting                     |
|                  | Displaying clip information  |
|                  | Playback                     |
| Color b          | oars                         |
| Conde            | nsation                      |
|                  | ction to an external monitor |
|                  | n displays                   |
|                  | n functions                  |
|                  | n picture                    |
|                  |                              |

| Custom picture settings | 3 | 113 |
|-------------------------|---|-----|
|-------------------------|---|-----|

# D

| Date and time    |  |  |  |  | <br> |  |  |  | <br> |   | 26 |
|------------------|--|--|--|--|------|--|--|--|------|---|----|
| Date Format      |  |  |  |  | <br> |  |  |  | <br> | - | 68 |
| DC IN terminal . |  |  |  |  | <br> |  |  |  | <br> |   | 24 |

# Ε

| Edge mo | nitor |      |  |  |  |  |  |  |  |  |  |  |   | 97 |
|---------|-------|------|--|--|--|--|--|--|--|--|--|--|---|----|
| Embedde | ed au | dio* |  |  |  |  |  |  |  |  |  |  | 1 | 44 |
| Eye cup |       |      |  |  |  |  |  |  |  |  |  |  |   | 30 |

# F

| Flicker reduction65    |
|------------------------|
| Focus                  |
| Focus limit            |
| Focus mode ring        |
| Focus ring             |
| Frame rate             |
| Frame recording mode   |
| Free-run (time code)81 |
| Full auto mode 45      |

# G

| Gain              |  |  |  |  |  |  |  |  |  |  | 60 |
|-------------------|--|--|--|--|--|--|--|--|--|--|----|
| GENLOCK terminal* |  |  |  |  |  |  |  |  |  |  | 85 |
| Grip belt         |  |  |  |  |  |  |  |  |  |  | 34 |

# Н

| HD/SD COMPONENT OUT terminal | 142  |
|------------------------------|------|
| HD/SD SDI terminal*          | 142  |
| HDMI OUT terminal            | 142  |
| Headphone terminal           | . 93 |
| Hour meter                   | 171  |

## I

| Image stabilizer 59          |
|------------------------------|
| Index screens                |
| Changing clip thumbnail      |
| Clips 123                    |
| Expand clip 136              |
| Shot marks 135               |
| Initializing recording media |

\* **XF305** only

| Interval recording mode1 | 01 |
|--------------------------|----|
| Iris                     | 66 |
| Iris limit               | 66 |
| Iris ring                | 66 |

# L

| Language       | 27 |
|----------------|----|
| LCD panel      | 32 |
| LCD screen     | 33 |
| Lens hood      | 30 |
| Light metering | 68 |

## Μ

| Macro shooting         |
|------------------------|
| Menu settings          |
| Message list           |
| Metadata               |
| Microphone             |
| Microphone attenuator  |
| Microphone sensitivity |
| Monitoring audio       |
| MXF file type          |

# Ν

| ND filter |  |  |  |  |  |  |  |  |  |  |  |  |  |  | • |  |  |  |  |  |  |  |  |  |  |  |  |  |  |  | .69 | 9 |
|-----------|--|--|--|--|--|--|--|--|--|--|--|--|--|--|---|--|--|--|--|--|--|--|--|--|--|--|--|--|--|--|-----|---|
|-----------|--|--|--|--|--|--|--|--|--|--|--|--|--|--|---|--|--|--|--|--|--|--|--|--|--|--|--|--|--|--|-----|---|

# 0

| OK marks ( <b>0K</b> ) |  | • |  |  |  | • |  |  |  |  | .13 | 1 |
|------------------------|--|---|--|--|--|---|--|--|--|--|-----|---|
| Onscreen markers       |  |   |  |  |  |   |  |  |  |  | 7   | 8 |

## Ρ

| Peaking                      |
|------------------------------|
| Phantom power (microphone)   |
| Photos                       |
| Copying custom picture files |
| Deleting                     |
| Protecting                   |
| Viewing                      |
| Playback                     |
| Clips                        |
| Photos                       |
| Power save mode              |

| Power supply 21        |
|------------------------|
| POWER switch           |
| Pre-recording mode 106 |
| PUSH AF                |
| PUSH AUTO IRIS 67      |

# R

| Rec run (time code)        |
|----------------------------|
| Recording clips            |
| Remaining battery 22       |
| REMOTE terminal            |
| Resetting all settings 168 |
| Resolution (frame size)    |
| Reviewing a recording 100  |
| Running mode (time code)   |
|                            |

# S

| Safety zone                           |
|---------------------------------------|
| Saving clips to a computer 146        |
| SD card                               |
| Shooting frame rate 104               |
| Shot marks                            |
| Shutter speed 63                      |
| Side panel                            |
| Slow & fast motion recording mode 104 |
| Specifications 194                    |
| Status screens 172                    |
| Switching CF card slots 40            |

## Т

| Taking photos 155                           |
|---------------------------------------------|
| Tally lamp 169                              |
| Temporary auto exposure (PUSH AUTO IRIS) 67 |
| Temporary autofocus (Push AF)               |
| Terminal covers                             |
| Time code                                   |
| TIME CODE terminal*                         |
| Tripod                                      |
| Troubleshooting                             |
| Turning the camcorder on/off 25             |

# U

| USB terminal |  |  |  |  |  |   |  |   |  |   |  |   |  |  | .19 |
|--------------|--|--|--|--|--|---|--|---|--|---|--|---|--|--|-----|
| User bit     |  |  |  |  |  |   |  |   |  |   |  |   |  |  | .84 |
| User memo .  |  |  |  |  |  | • |  | • |  | • |  | • |  |  | .94 |

## V

| Vectorscope                |
|----------------------------|
| VIDEO 2 terminal143        |
| Video configuration        |
| Video output configuration |
| Viewfinder                 |

# W

| Waveform monitor    |  |
|---------------------|--|
| White balance       |  |
| Wide attachment164  |  |
| Wireless controller |  |

# Χ

| XLR terminals |  |  |  |  |  |  |  |  |  |  |  |  |  |  |  |  |  |  |  |  |  |  |  |  |  |  | 88 | 3 |
|---------------|--|--|--|--|--|--|--|--|--|--|--|--|--|--|--|--|--|--|--|--|--|--|--|--|--|--|----|---|
|---------------|--|--|--|--|--|--|--|--|--|--|--|--|--|--|--|--|--|--|--|--|--|--|--|--|--|--|----|---|

# Ζ

| Zebra pattern | <br>79 |
|---------------|--------|
| Zoom          | <br>74 |
| Zoom ring     | <br>74 |
| Zoom rockers  | <br>75 |

# Canon

Canon Inc. 30-2, Shimomaruko 3-chome, Ohta-ku, Tokyo 146-8501, Japan

## Canon Europa N.V.

Bovenkerkerweg 59-61, 1185 XB Amstelveen, The Netherlands www.canon-europa.com

#### Canon UK Ltd

CCI Service Centre, Unit 130, Centennial Park, Borehamwood, Hertfordshire, WD6 3SE, United Kingdom Telephone 0870-241-2161

#### Canon Australia Pty Ltd

Tel: 13-13-83 (within Australia only) (61) 02-9805-2555 www.canon.com.au

#### Canon New Zealand Ltd

Tel: 0800-222-666 (within New Zealand only) (64) 09-489-0300 www.canon.co.nz

#### Canon Singapore Pte. Ltd

1 HarbourFront Avenue, #04-01 Keppel Bay Tower, Singapore 098632 Tel: (65) 6799 8888 Fax: (65) 6799 8882

#### Canon Hongkong Company Ltd

19/F, The Metropolis Tower, 10 Metropolis Drive, Hunghom, Kowloon, Hong Kong Tel: +852 3191 2333, Fax: +852 2428 3963

#### Canon Latin America, Inc.

Sales & Enquiries: 703 Waterford Way, Suite 400, Miami, FL 33126 USA